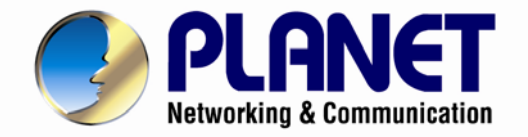

# **User's Manual**

## **3 Mega-pixel Remote Focus Bullet IR IP Camera**

**►** ICA-3350P

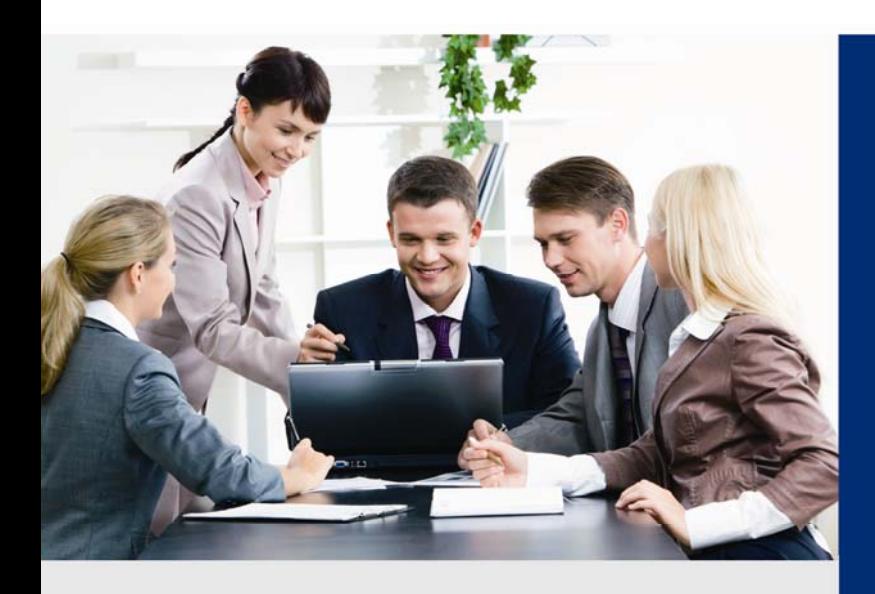

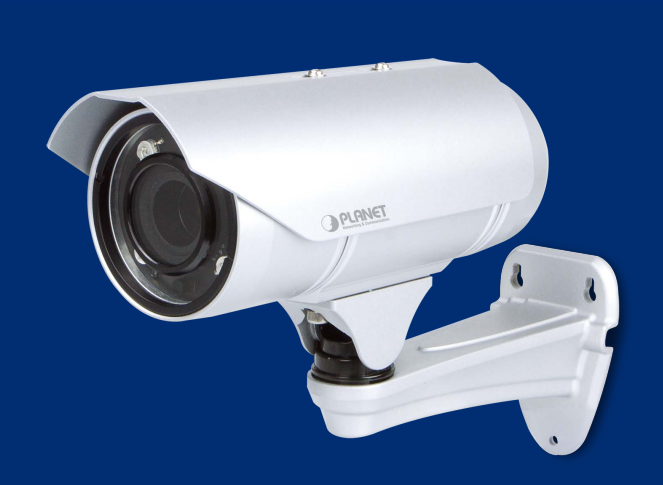

www.PLANET.com.tw

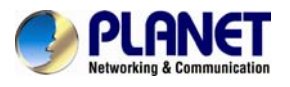

#### **Copyright**

Copyright © 2015 by PLANET Technology Corp. All rights reserved. No part of this publication may be reproduced, transmitted, transcribed, stored in a retrieval system, or translated into any language or computer language, in any form or by any means, electronic, mechanical, magnetic, optical, chemical, manual or otherwise, without the prior written permission of PLANET.

PLANET makes no representations or warranties, either expressed or implied, with respect to the contents hereof and specifically disclaims any warranties, merchantability or fitness for any particular purpose. Any software described in this manual is sold or licensed "as is". Should the programs prove defective following their purchase, the buyer (and not PLANET, its distributor, or its dealer) assumes the entire cost of all necessary servicing, repair, and any incidental or consequential damages resulting from any defect in the software. Further, PLANET reserves the right to revise this publication and to make changes from time to time in the contents hereof without obligation to notify any person of such revision or changes.

All brand and product names mentioned in this manual are trademarks and/or registered trademarks of their respective holders.

#### **Federal Communication Commission Interference Statement**

This equipment has been tested and found to comply with the limits for a Class B digital device, pursuant to Part 15 of FCC Rules. These limits are designed to provide reasonable protection against harmful interference in a residential installation. This equipment generates, uses, and can radiate radio frequency energy and, if not installed and used in accordance with the instructions, may cause harmful interference to radio communications. However, there is no guarantee that interference will not occur in a particular installation. If this equipment does cause harmful interference to radio or television reception, which can be determined by turning the equipment off and on, the user is encouraged to try to correct the interference by one or more of the following measures:

- 1. Reorient or relocate the receiving antenna.
- 2. Increase the separation between the equipment and receiver.
- 3. Connect the equipment into an outlet on a circuit different from that to which the receiver is connected.
- 4. Consult the dealer or an experienced radio technician for help.

#### **FCC Caution**

To assure continued compliance, for example, use only shielded interface cables when connecting to computer or peripheral devices. Any changes or modifications not expressly approved by the party responsible for compliance could void the user's authority to operate the equipment.

This device complies with Part 15 of the FCC Rules. Operation is subject to the following two conditions: (1) This device may not cause harmful interference, and (2) this device must accept any interference received, including interference that may cause undesired operation.

#### **Federal Communication Commission (FCC) Radiation Exposure Statement**

This equipment complies with FCC radiation exposure set forth for an uncontrolled environment. In order to avoid the possibility of exceeding the FCC radio frequency exposure limits, human proximity to the antenna shall not be less than 20 cm (8 inches) during normal operation.

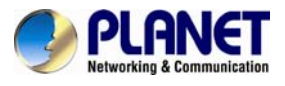

#### **Safety**

This equipment is designed with the utmost care for the safety of those who install and use it. However, special attention must be paid to the dangers of electric shock and static electricity when working with electrical equipment. All guidelines of this and of the computer manufacture must therefore be allowed at all times to ensure the safe use of the equipment.

#### **CE Mark Warning**

This is a Class B product. In a domestic environment, this product may cause radio interference, in which case the user may be required to take adequate measures.

#### **WEEE Regulation**

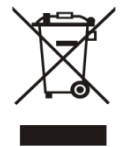

To avoid the potential effects on the environment and human health as a result of the presence of hazardous substances in electrical and electronic equipment, end users of electrical and electronic equipment should understand the meaning of the crossed-out wheeled bin symbol. Do not dispose of WEEE as unsorted municipal waste; they should be collected separately.

#### **Revision**

User's Manual of PLANET 3 Mega-pixel Remote Focus Bullet IR IP Camera Model: ICA-3350P Rev: 1.00 (January, 2015) Part No. EM-ICA-3350P\_v1.0

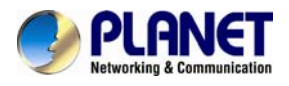

## **Table of Contents**

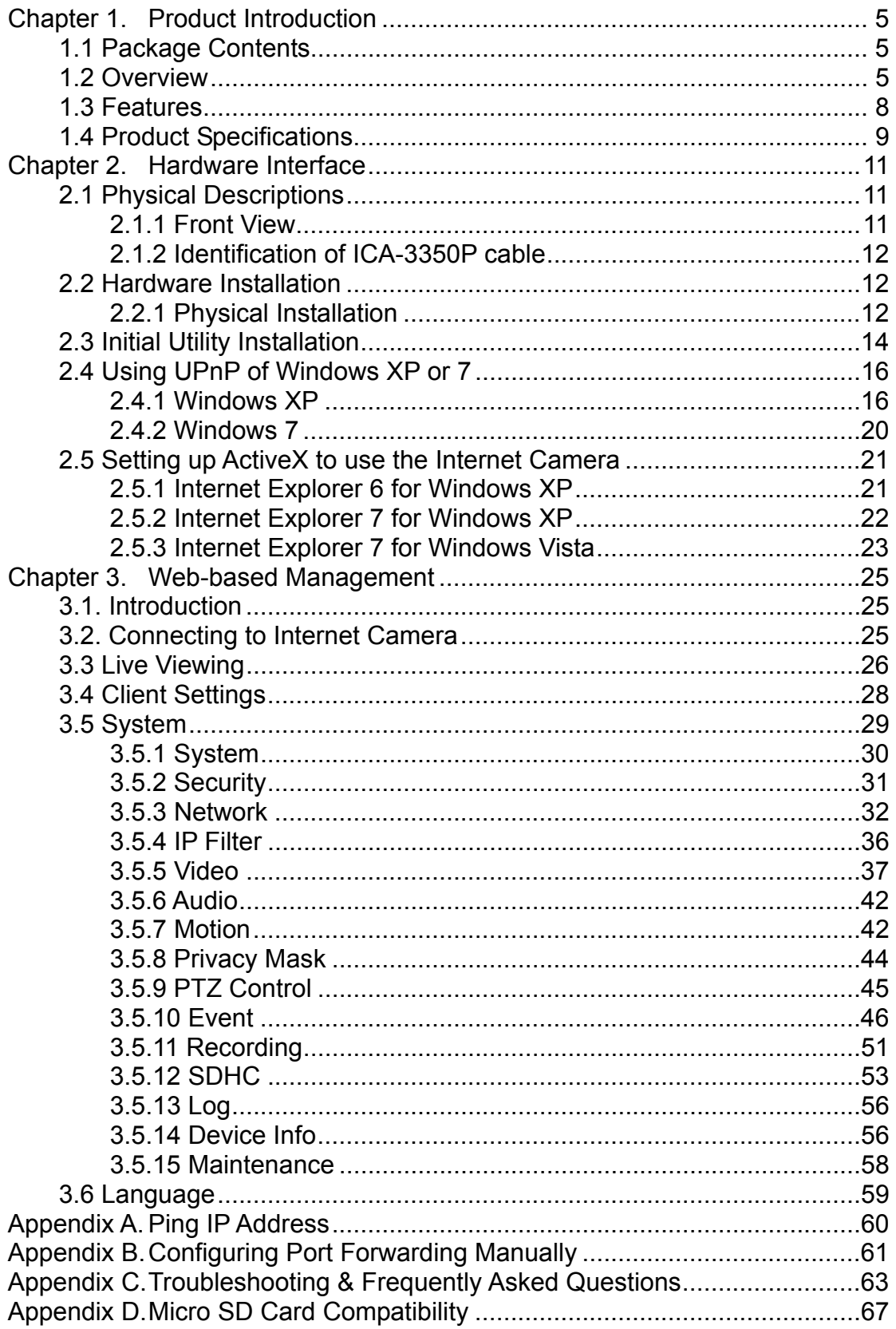

<span id="page-4-0"></span>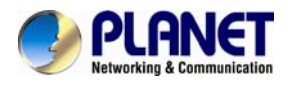

## **Chapter 1. Product Introduction**

## **1.1 Package Contents**

The package should contain the following items:

- Camera Unit x 1
- Power Adapter x 1
- User's Manual CD x 1
- Quick Installation Guide x 1
- Screw Package x 1
- RJ45 Female to Female Connector x 1

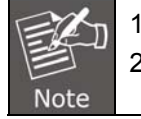

1. If any of the above items are missing, please contact your dealer immediately. 2. Using the power supply that is not the one included in the Internet Camera

packet will cause damage and void the warranty for this product.

## **1.2 Overview**

#### **Professional, High Resolution, Day and Night Network Camera**

PLANET ICA-3350P Network Camera with IR Illuminator is a high-resolution camera for the round-the-clock surveillance over IP networks. This camera supports H.264, MPEG-4, and M-JPEG compression formats and delivers excellent picture quality in 3 mega-pixel resolutions. In addition, the ICA-3350P comes with the Smart Focus to make installation and adjustment easier by allowing remote focus and zoom in/out adjustment. For easy management and waterproofing, it is also equipped with a mounting bracket that conceals all cables within.

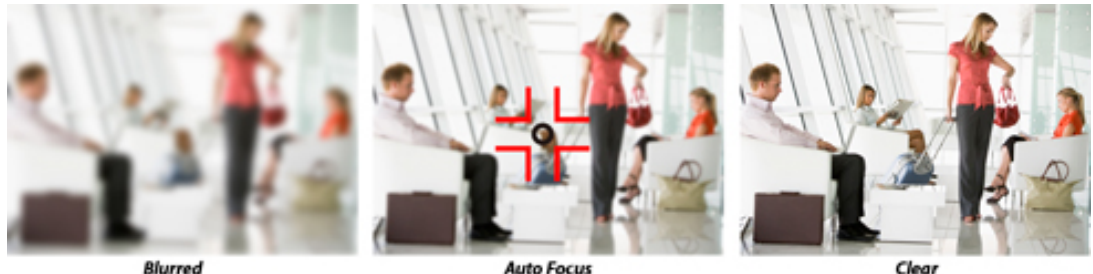

**Auto Focus** 

5

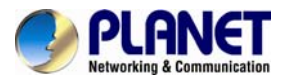

#### **Day & Night Functionality**

To adapt to constantly changing lighting conditions, the ICA-3350P comes with a removable IR-cut filter and built-in IR illuminators, which enable the camera to provide color video when there is sufficient light, and black/white video in dark conditions. The ICA-3350P is able to maintain clear images 24 hours a day.

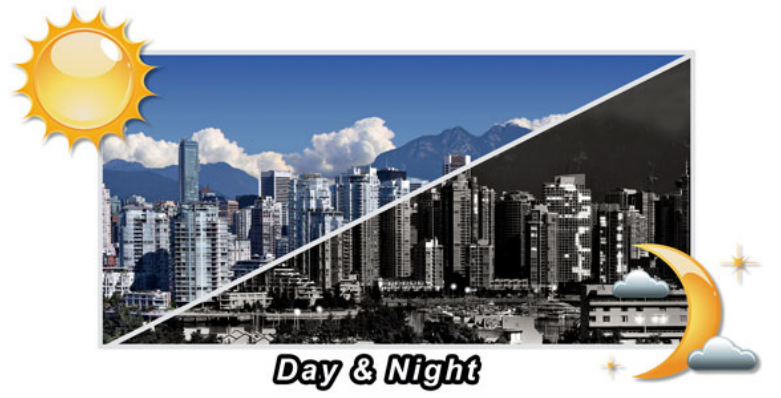

#### **Exceptional Image Quality**

Together with powerful image processing attributes like Wide Dynamic Range and 2-Dimensional Noise Reduction technology, the ICA-3350P is able to filter the intense backlight surrounding a subject and remove noises from video signal. The result is that an extremely clear and exquisite picture quality can be produced even under any challenging lighting conditions.

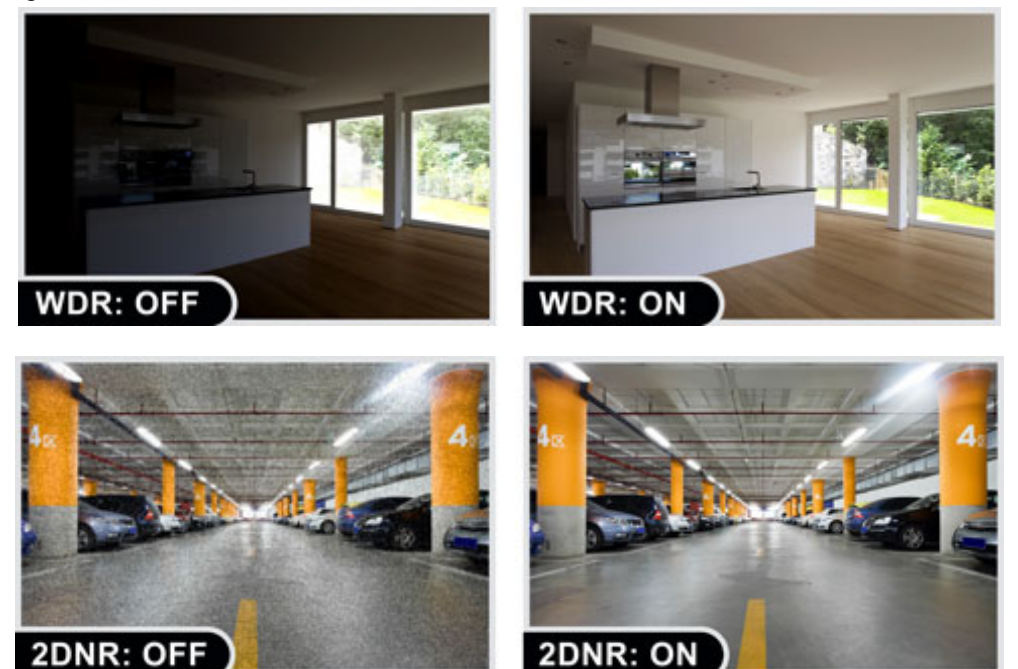

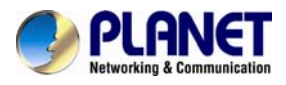

#### **Advanced Event Management**

The ICA-3350P supports a number of advanced features to enhance surveillance flexibility and event management capabilities. The advanced features include auto-iris for improving the image quality to avoid overexposure, AV out, two-way audio function, and inputs/outputs for connecting to external devices such as door sensors and relays to activate light or close doors.

## 2-way Audio

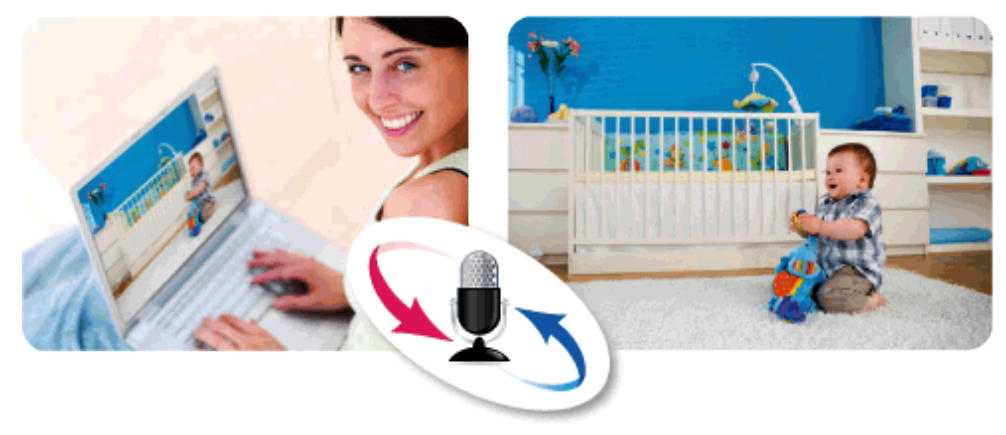

#### **Flexible Installation and Power Functionality**

The ICA-3350P incorporates IEEE 802.3af Power over Ethernet technology and can be powered from a PoE Switch via the network, which eliminates the need for power cables and reduces installation costs. The ICA-3350P is ONVIF-compliant and therefore interoperable with other brands in the market, greatly supporting users to integrate with their existing surveillance network. In addition, the ICA-3350P includes 64-Ch central management software for efficient monitoring. The ICA-3350P is indisputably the top choice for reliable and high performance surveillance.

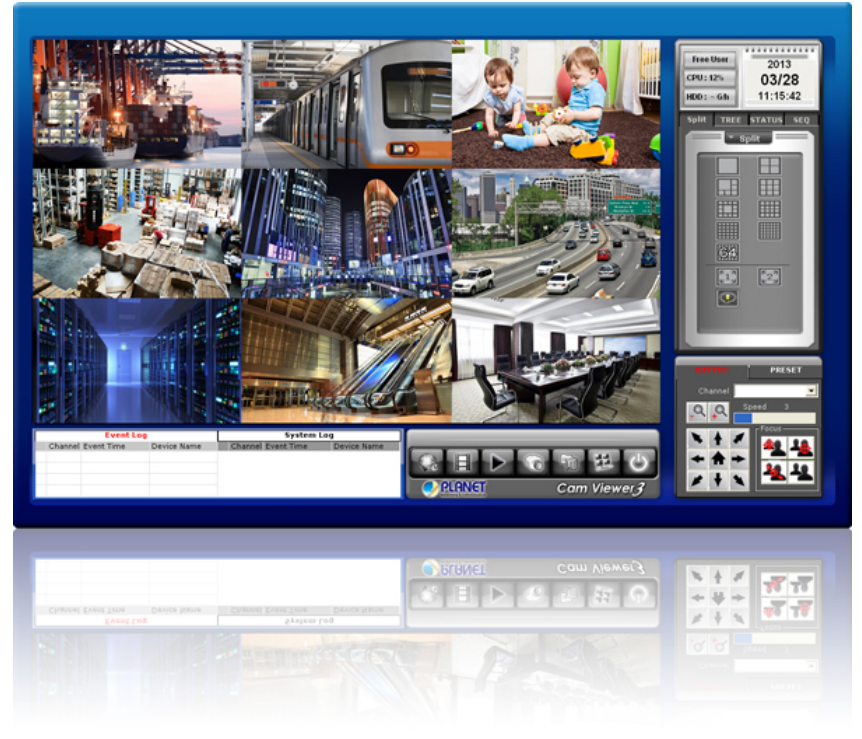

<span id="page-7-0"></span>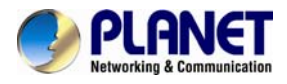

#### **Water Resistance and Dust-proof Protection**

The IP66-rated housing protects the camera body against rain and dust and ensures operation under extreme weather conditions, which makes it an ideal solution for outdoor applications, such [as buildings, roads, parking areas, garages, railway stations and airports.](http://planet.com.tw/en/product/images/48533/IP-66_B_L.gif)

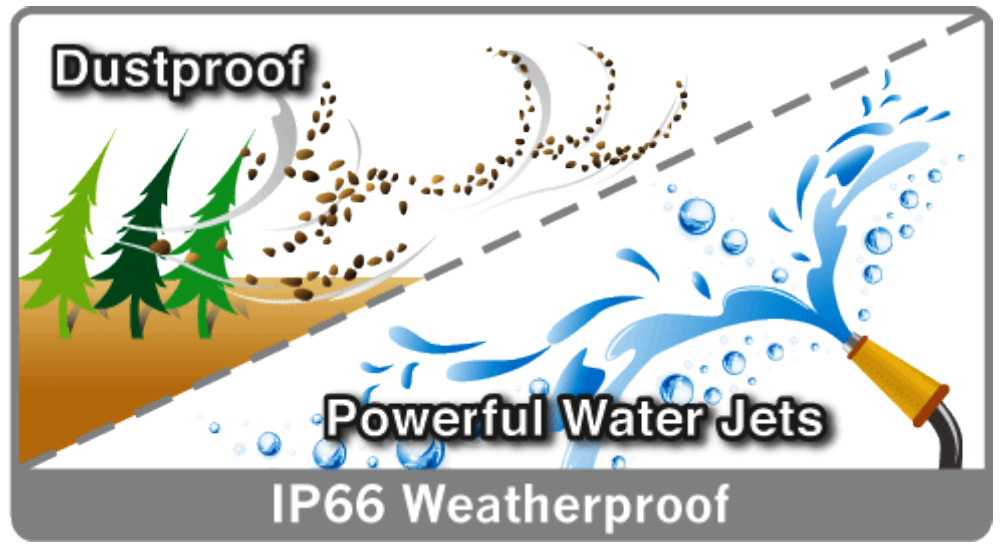

## **1.3 Features**

- ¾ **Camera**
- 1/3" 3MP progressive scan CMOS sensor
- 3~10.5 mm vari-focal, DC auto-iris lens
- Maximum resolution 2048 x 1536
- Smart focus and remote zoom supported
- Built-in 4 high power IR illuminators, effective up to 30 meters
- Minimum illumination down to 0.5 lux in day mode, 0 lux in night mode (IR on)
- Removable IR-cut filter for Day & Night function

## ¾ **Video / Audio**

- Simultaneous H.264 / MPEG-4 and M-JPEG video compression
- Simultaneous multi-stream support
- Max. resolution of 3 mega-pixel at 20fps and 1080p at 30fps
- 2DNR to improve picture quality at low lux
- WDR Enhancement function strengthens visibility under extremely bright or dark environments
- Two-way audio support with enhanced audio quality

#### ¾ **Network and Configuration**

- Compliant with IEEE 802.3af PoE interface for flexible deployment
- Auto MDI/MDI-X supported
- Supports both IPv6 and IPv4
- RTSP / UPnP / HTTPS protocols selectable

#### ¾ **Easy Installation & Management**

- ONVIF compliant for interoperability
- IP66 outdoor classifications with cable management bracket for rigorous environment

<span id="page-8-0"></span>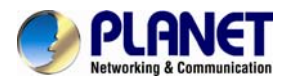

- Micro SD card for local video recording supported
- Digital input/output for integration with sensors and alarms
- RS485 communication supported
- PLANET Smart Discovery Lite, Cam Viewer 3 central management software supported

## **1.4 Product Specifications**

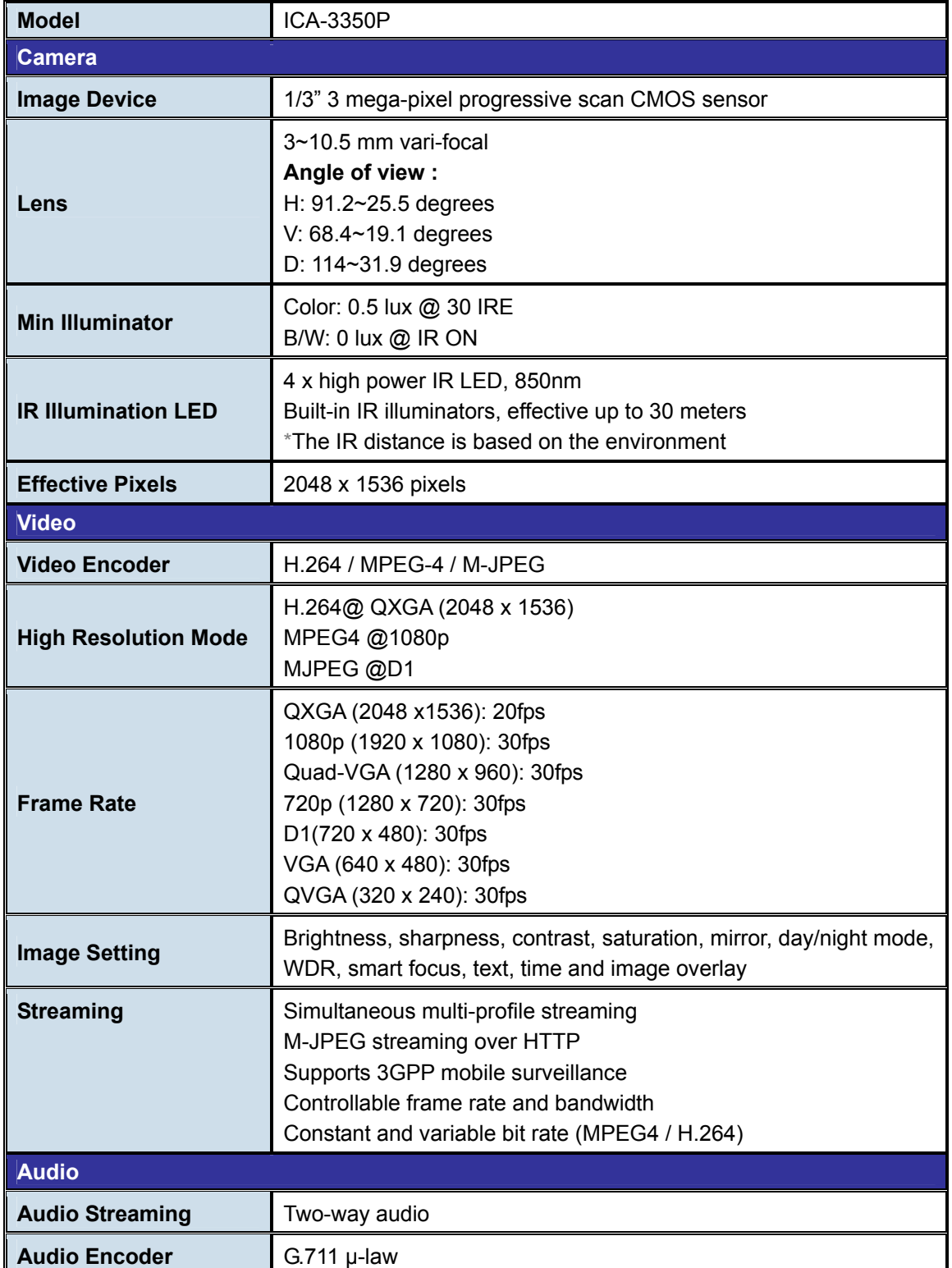

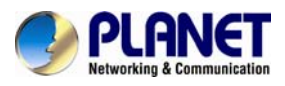

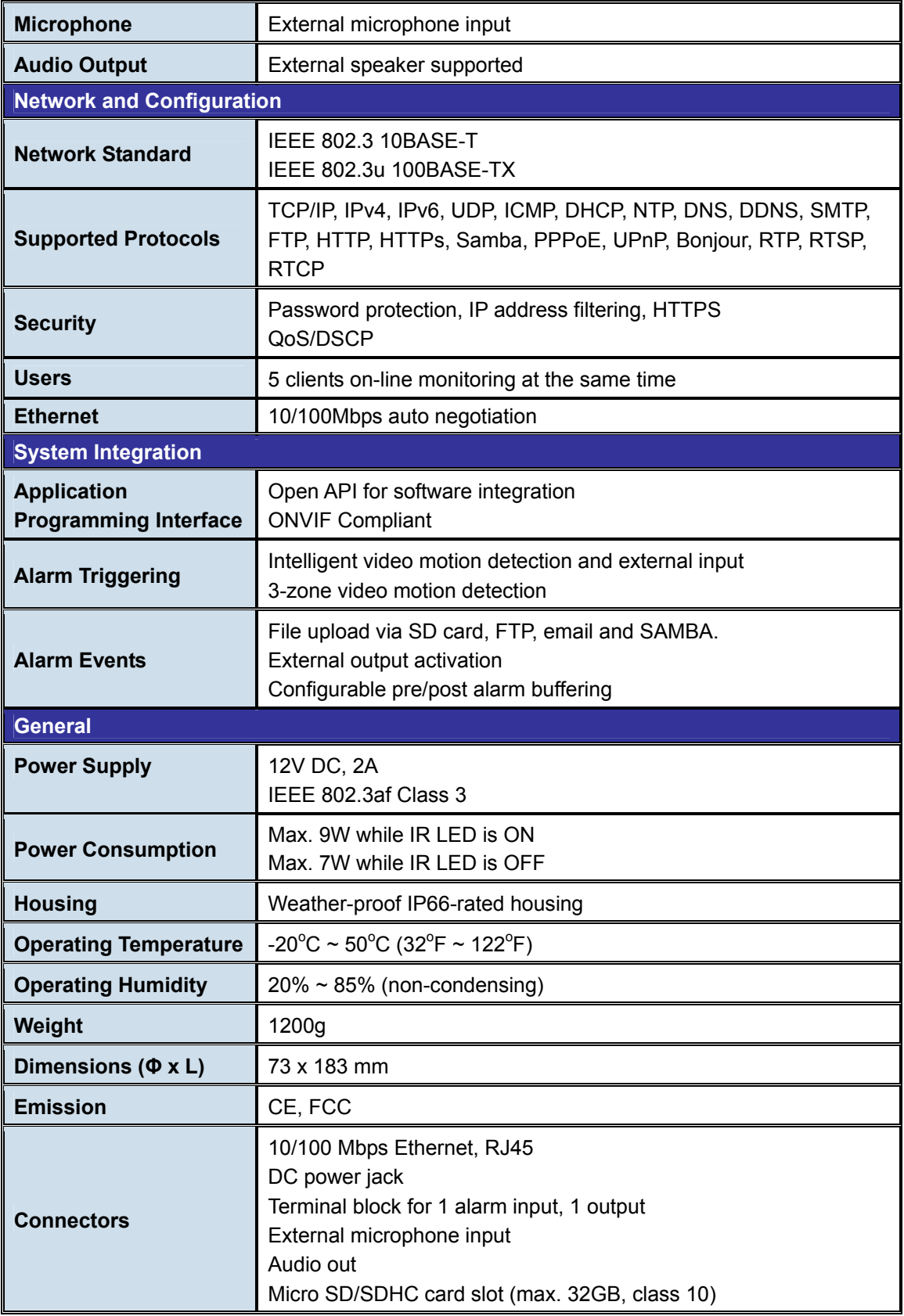

<span id="page-10-0"></span>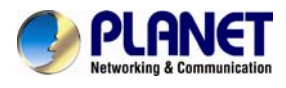

## **Chapter 2. Hardware Interface**

## **2.1 Physical Descriptions**

## **2.1.1 Front View**

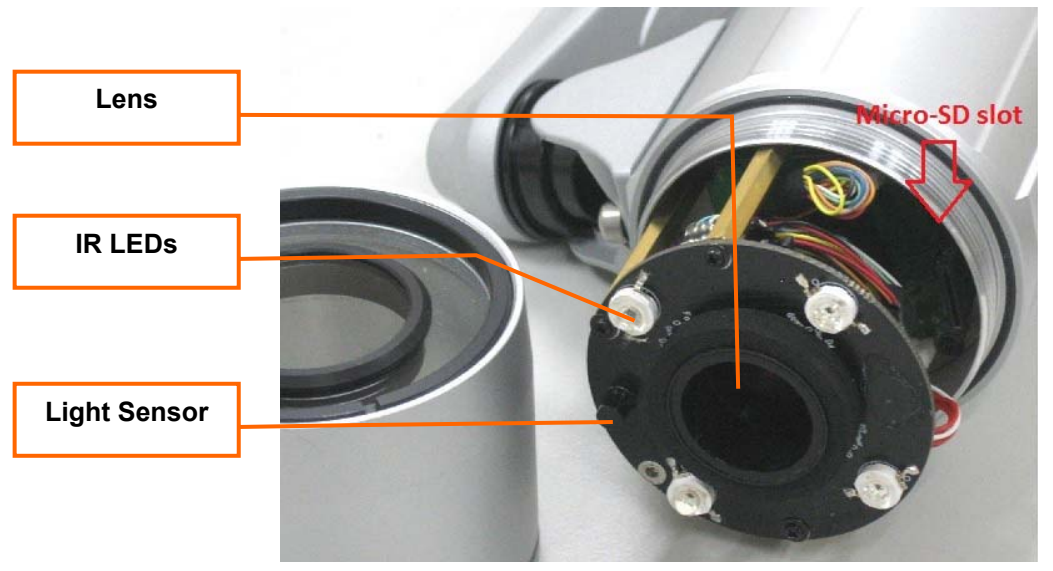

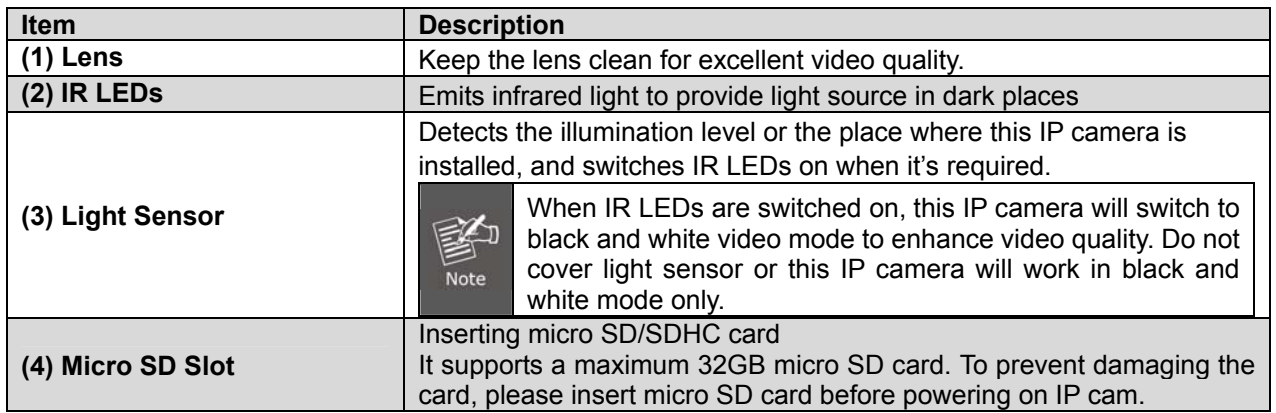

<span id="page-11-0"></span>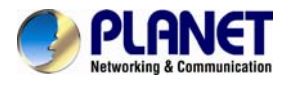

## **2.1.2 Identification of ICA-3350P cable**

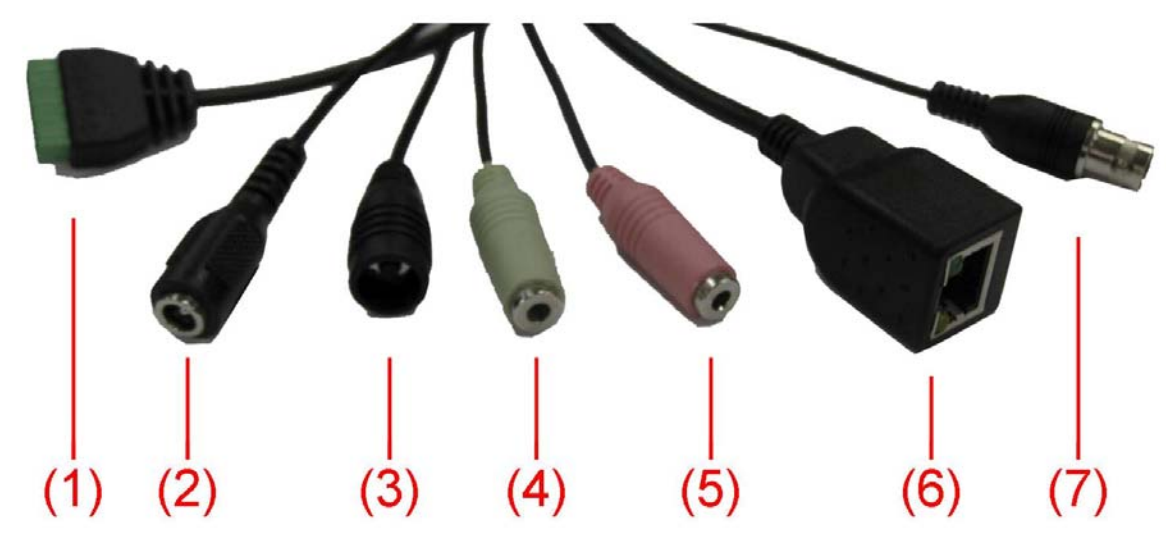

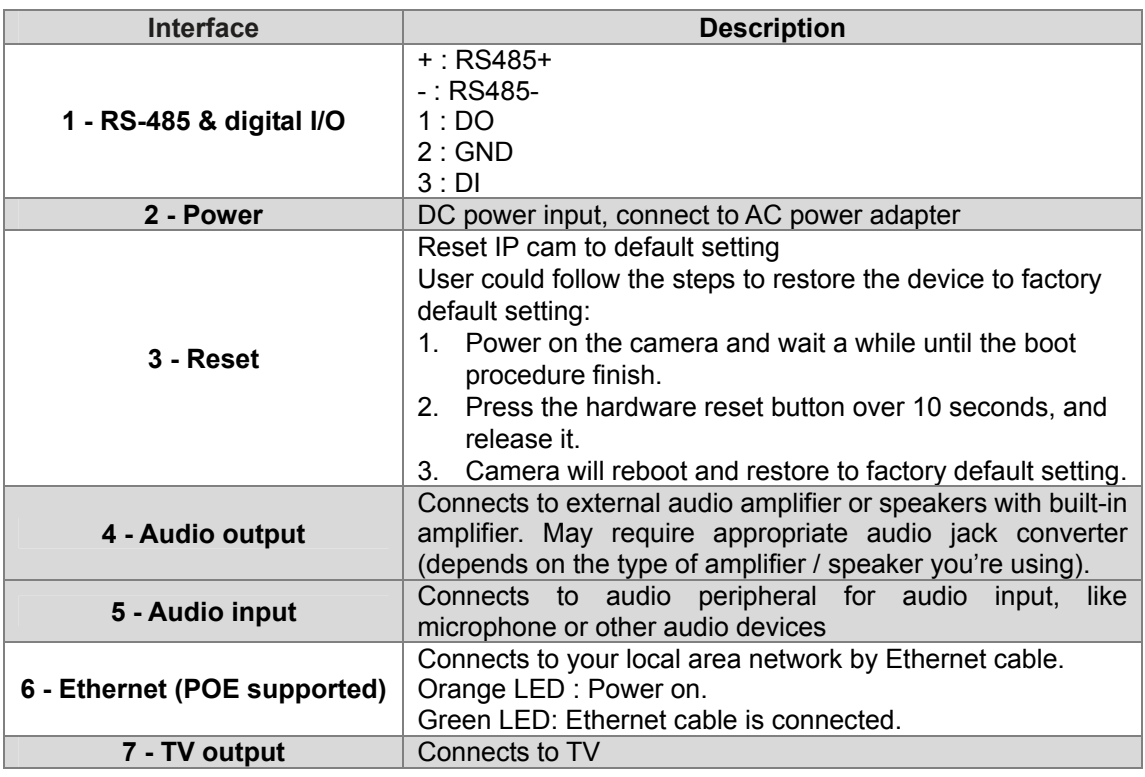

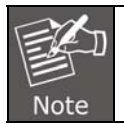

ONLY use package power adapter supplied with the Internet. Otherwise, the product may be damaged.

## **2.2 Hardware Installation**

## **2.2.1 Physical Installation**

## **1. Connecting an Ethernet cable**

Connect the LAN cable on the camera to PC.

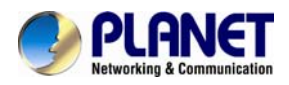

#### **2. (Optional) Attaching speaker/microphone to camera**

If user needs both video and audio streams, a speaker/microphone should be attached to camera.

#### **3. (Optional) Attaching BNC connector**

Connect the video BNC connector to a monitor set if necessary. Check camera viewing angle and focus.

#### **4. (Optional) Inserting SD card**

Remove the front cover and insert SD card. Then tighten the front cover gently.

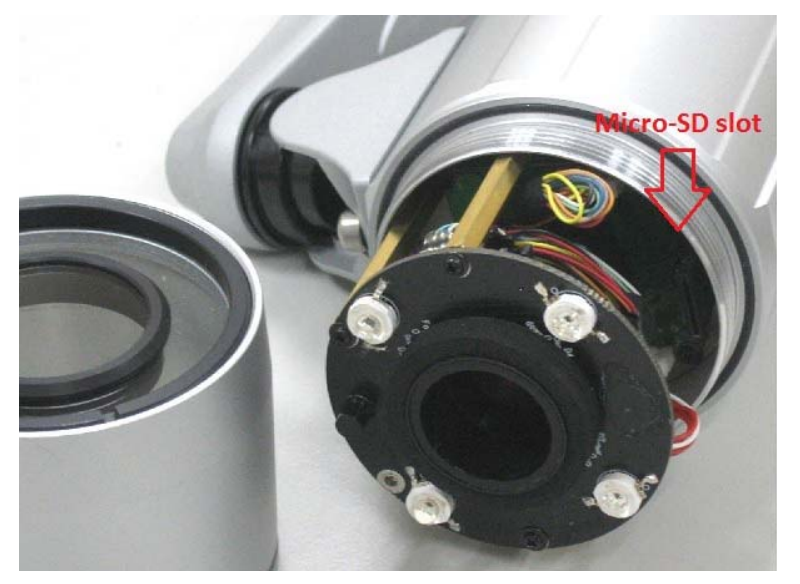

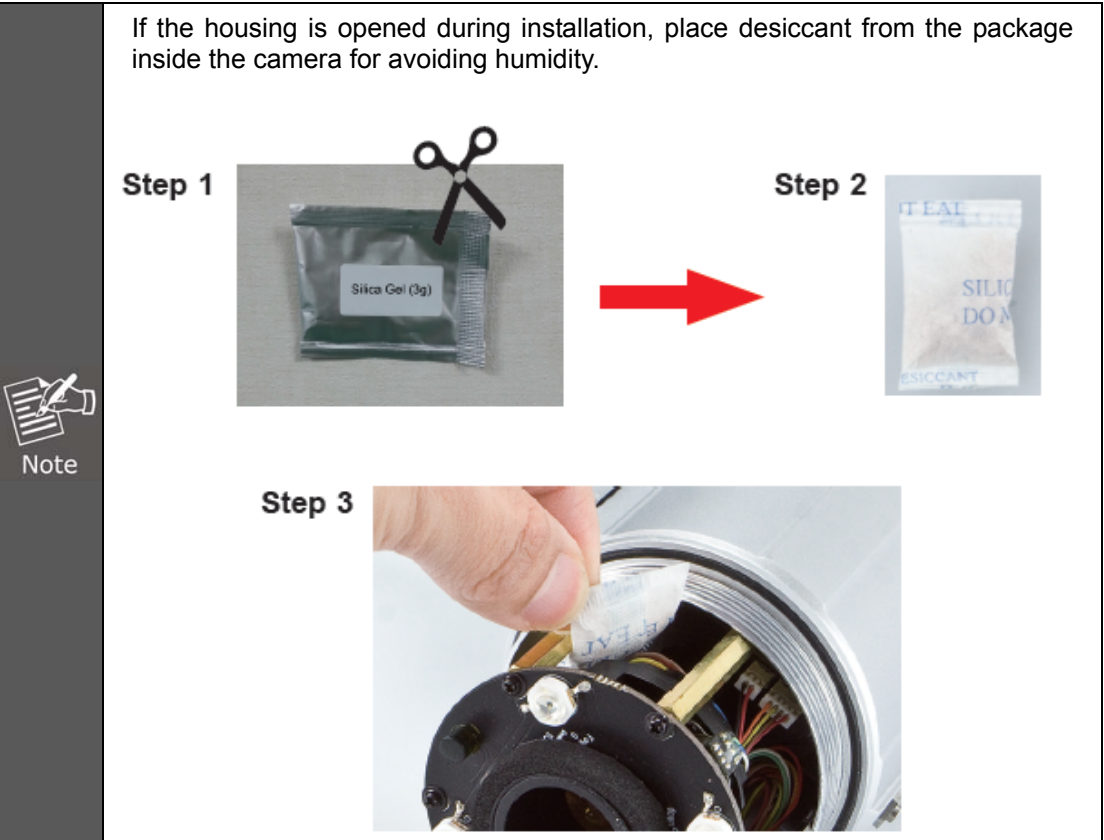

<span id="page-13-0"></span>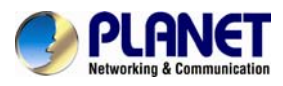

#### **5. Installing the sun shield**

Use the screws in the package to fasten the sun shield above the IP camera.

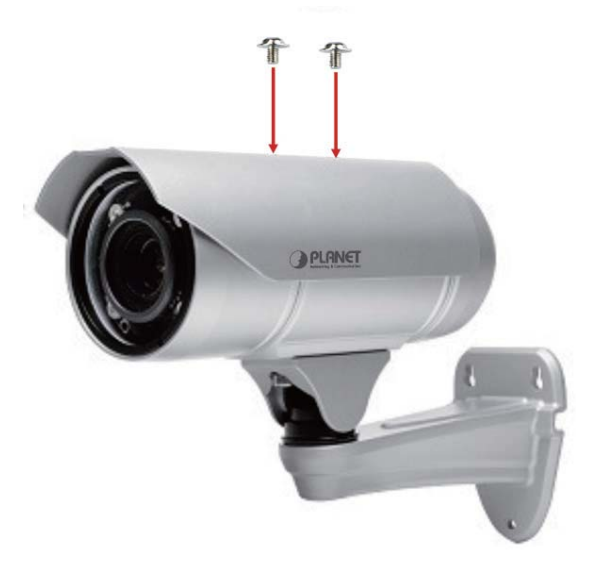

#### **6. Installing IP camera on the wall**

Secure the bracket of the bullet camera on the wall.

#### **7. Powering on IP camera**

The IP camera could be powered on by power adapter or POE switch. **Power adapter:** Plug in power adapter and connect to power source. After powering on, the camera will start to operate.

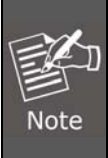

1. Only use the power adapter supplied with Internet camera. Otherwise, the product may be damaged.

2. The power adapter is unnecessary when Internet camera is connected to a PoE switch. Otherwise, the product may be damaged when Internet camera is connected to a PoE switch and power adapter simultaneously.

**POE:** Power over Ethernet (PoE) is a technology that integrates power into a standard LAN infrastructure. It enables power to be provided to the network device, such as an IP phone or a network camera, using the same cable for network connection. It eliminates the need for power outlets at the camera locations and enables easier application of uninterruptible power supplies (UPS) to ensure a 24/7 operation.

## **2.3 Initial Utility Installation**

This chapter shows how to quickly set up your H.264 camera. The camera is with the default settings. However, to help you find the networked camera quickly the windows utility PLANET Smart Discovery Lite can search the cameras in the network that will help you to configure some basic settings before you start advanced management and monitoring.

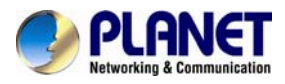

- 1. Insert the bundled CD into the CD-ROM drive to launch the auto-run program. Once completed, a welcome menu screen will appear.
- 2. Click the "Utility" hyperlink; you will see the dialog box as shown below.

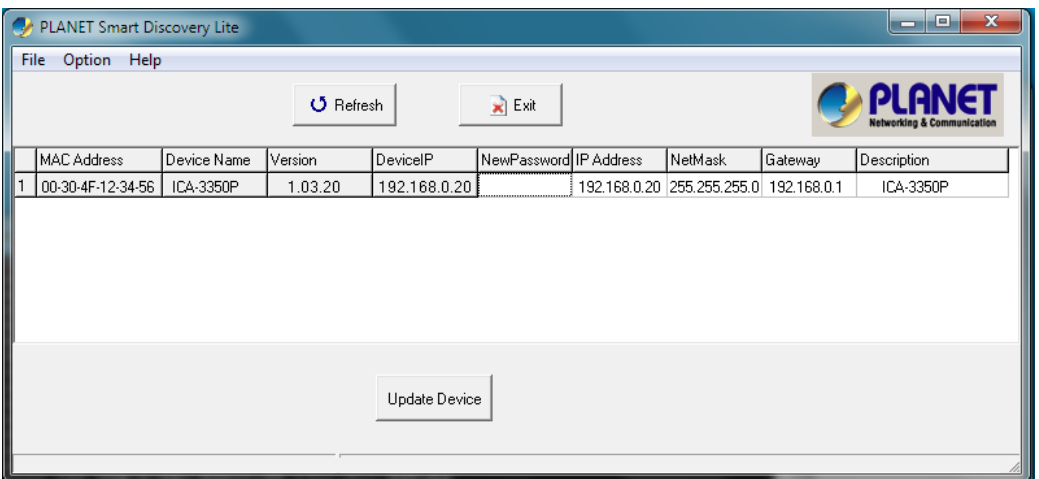

3. OS: Windows XP SP2 or above. If the following "Windows Security Alert" pops up, please click "Unblock".

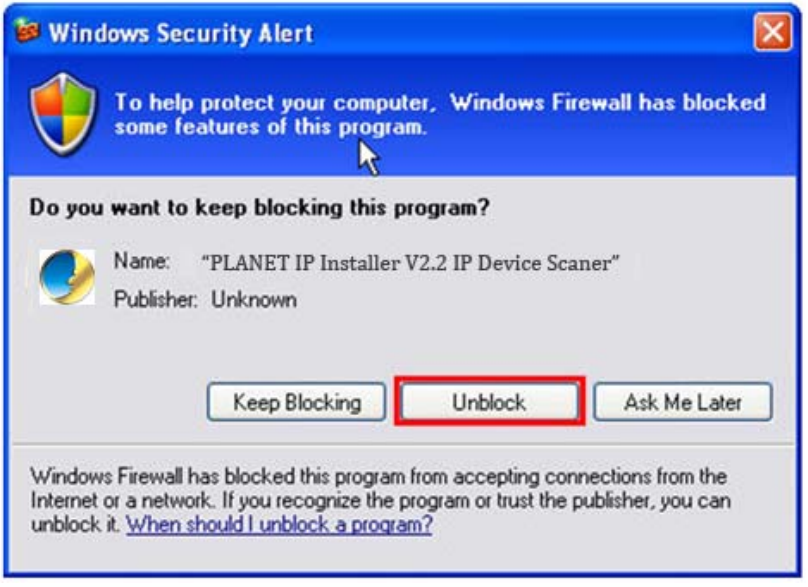

4. When you install the Internet Camera in a LAN environment, you may execute PLANET Smart Discovery Lite to discover the camera's IP address and set up related parameters in the camera.

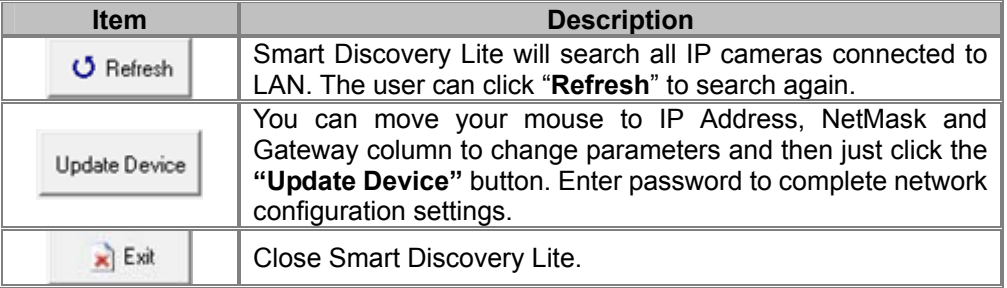

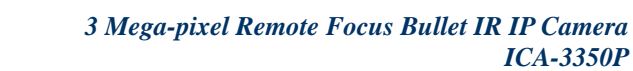

<span id="page-15-0"></span>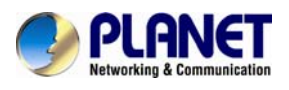

## **2.4 Using UPnP of Windows XP or 7**

## **2.4.1 Windows XP**

UPnP™ is short for Universal Plug and Play, which is a networking architecture that provides compatibility among networking equipment, software, and peripherals. This device is an UPnP enabled device. If the operating system, Windows XP, of your PC is UPnP enabled, the device will be very easy to configure. Use the following steps to enable UPnP settings only if your operating system of PC is running Windows XP.

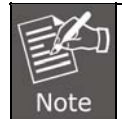

Please note that MS Windows 2000 does not support UPnP feature.

#### Go to **Start > Settings**, and click **Control Panel**.

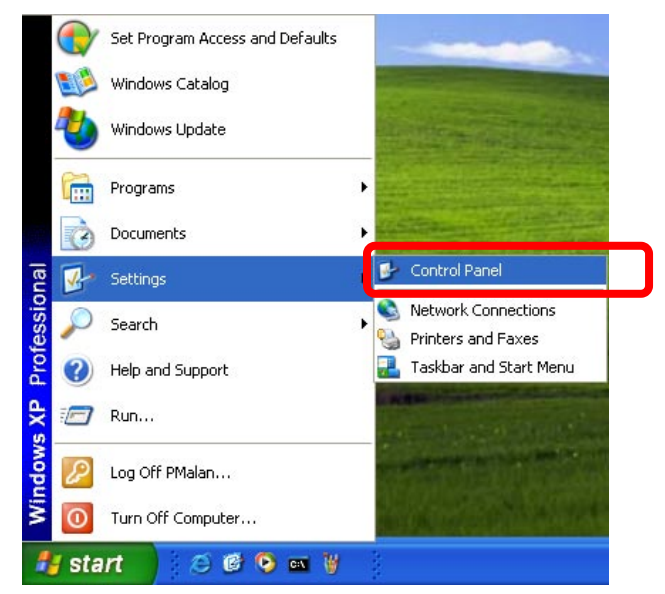

The "**Control Panel**" will display on the screen and double-click "**Add or Remove Programs**" to continue.

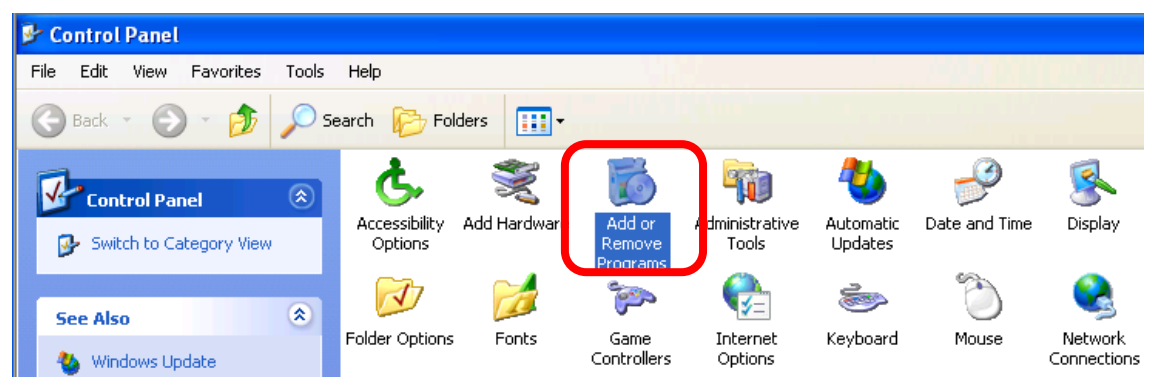

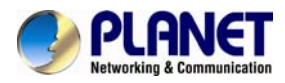

The "Add or Remove Programs" will display on the screen and click **Add/Remove Widows Components** to continue.

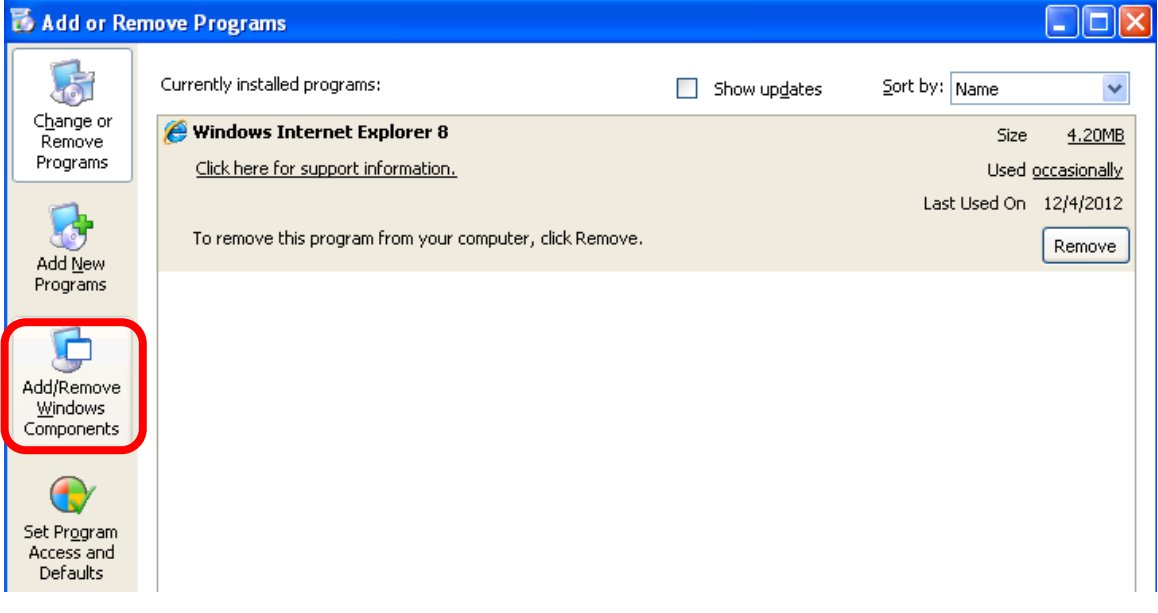

The following screen will appear. Select "**Networking Services**" and click "**Details**" to continue.

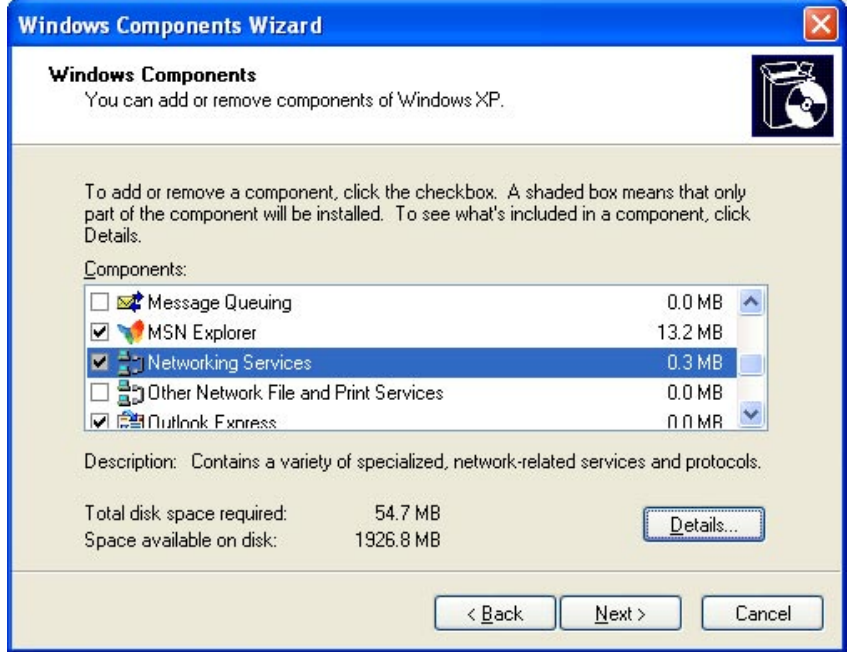

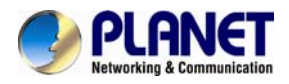

The "Networking Services" will display on the screen. Select "**Universal Plug and Play**" and click "**OK**" to continue.

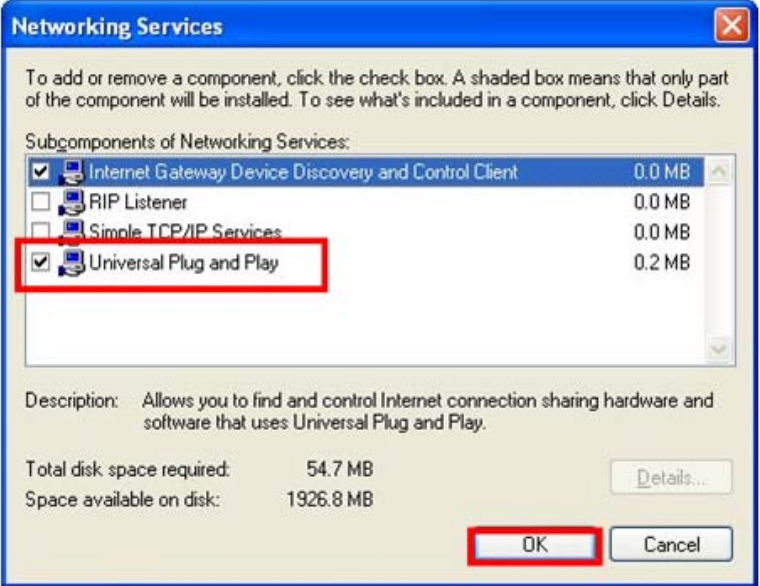

## Please click "**Next**" to continue.

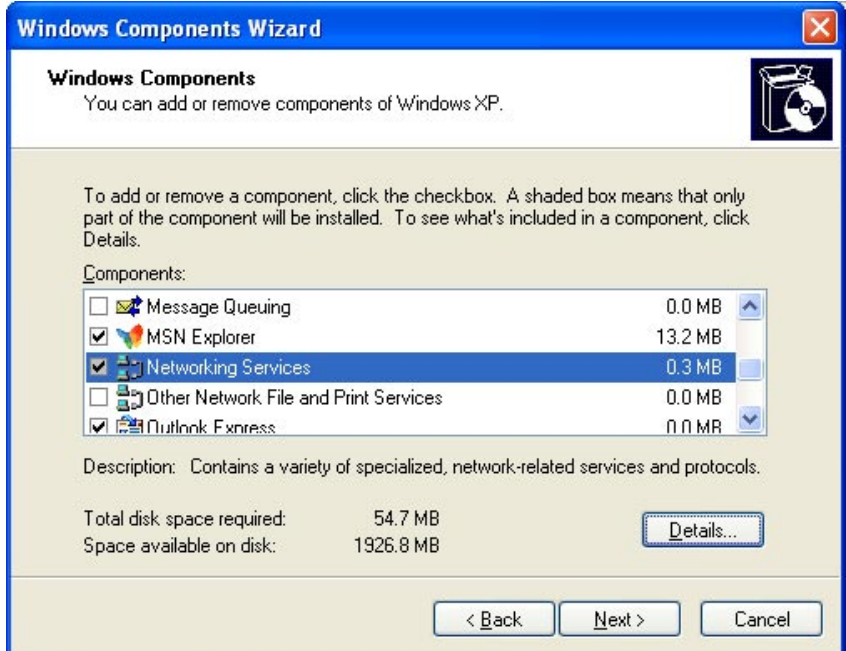

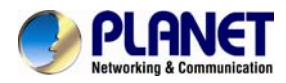

The program will start installing the UPnP automatically. You will see the pop-up screen below. Please wait while Setup configures the components.

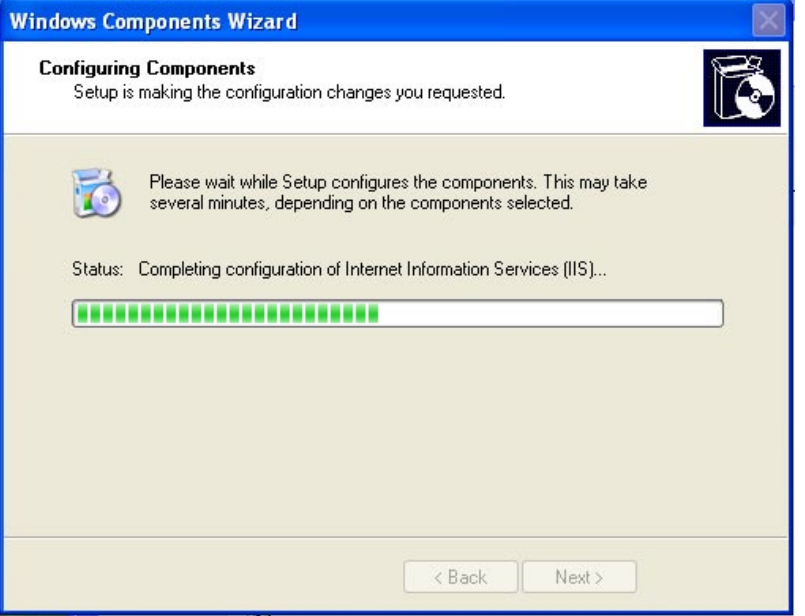

Please click "**Finish**" to complete the UPnP installation.

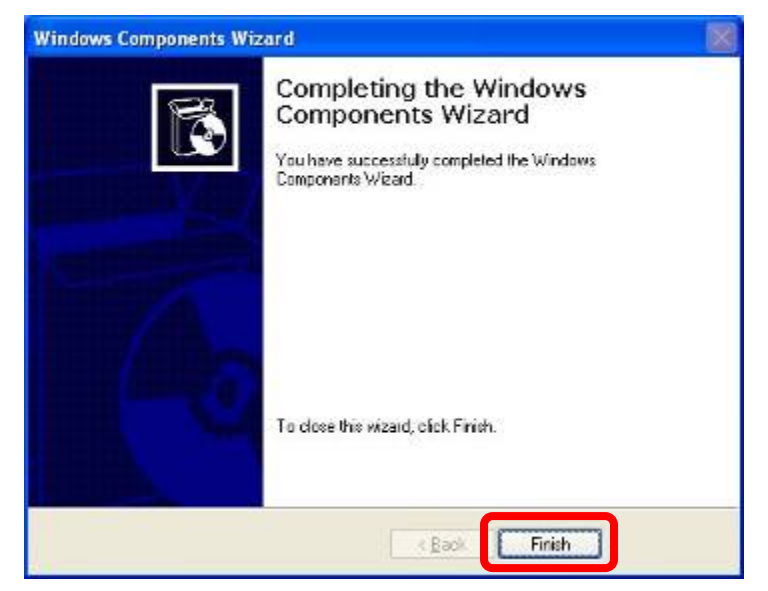

<span id="page-19-0"></span>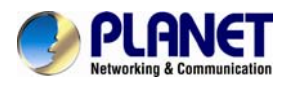

Double-click "**My Network Places**" on the desktop, and the "My Network Places" will display on the screen. Double-click the UPnP icon with Internet Camera to view your device in an internet browser.

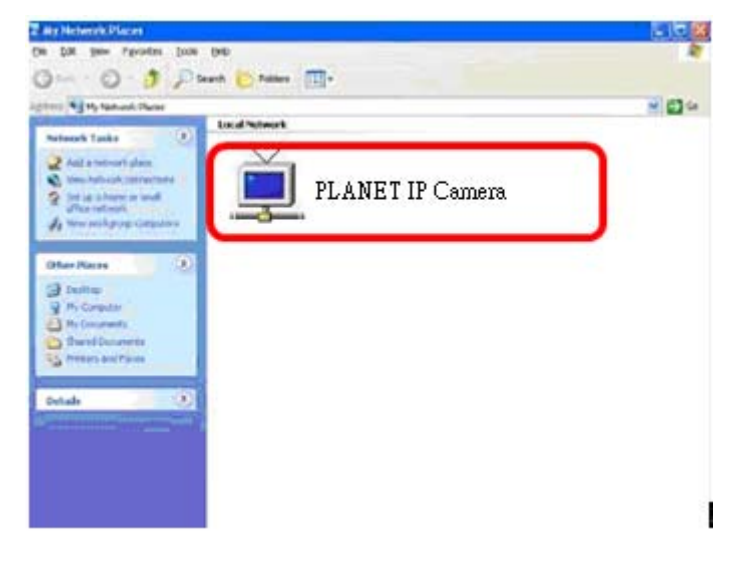

## **2.4.2 Windows 7**

Go to **Start > Control Panel > Network and Internet > Network and Sharing Center**, if

network discovery is off; click the arrow button  $\vee$  to expand the section.

Click Turn on network discovery, and then click Apply. **If you are prompted for an** administrator password or confirmation, type the password or provide confirmation.

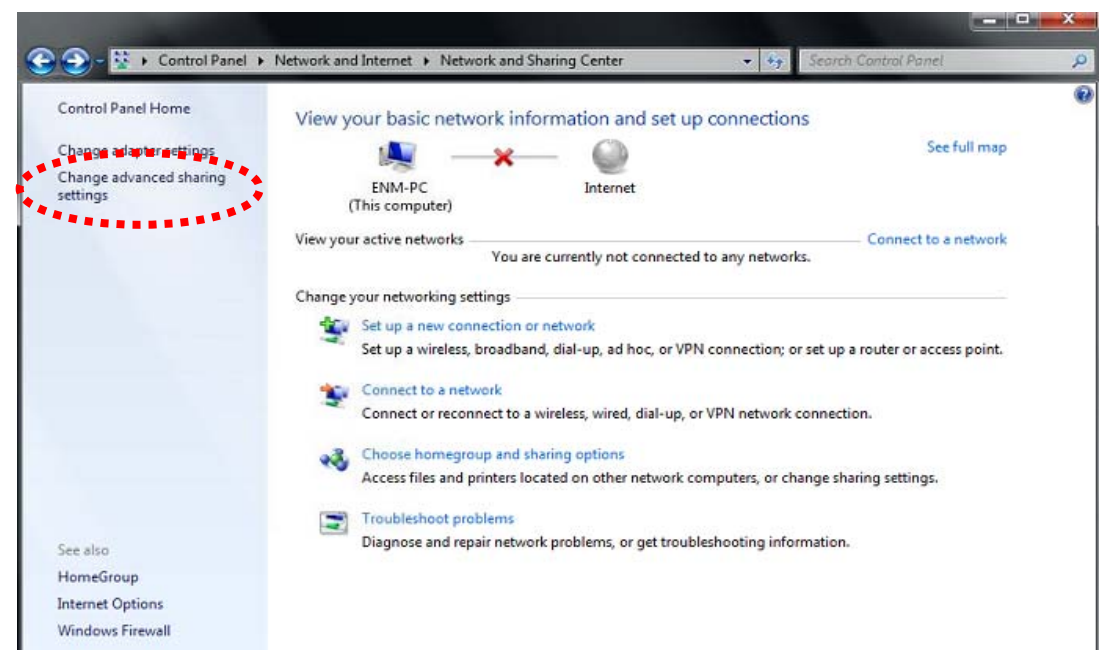

<span id="page-20-0"></span>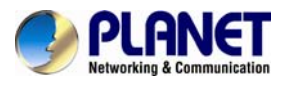

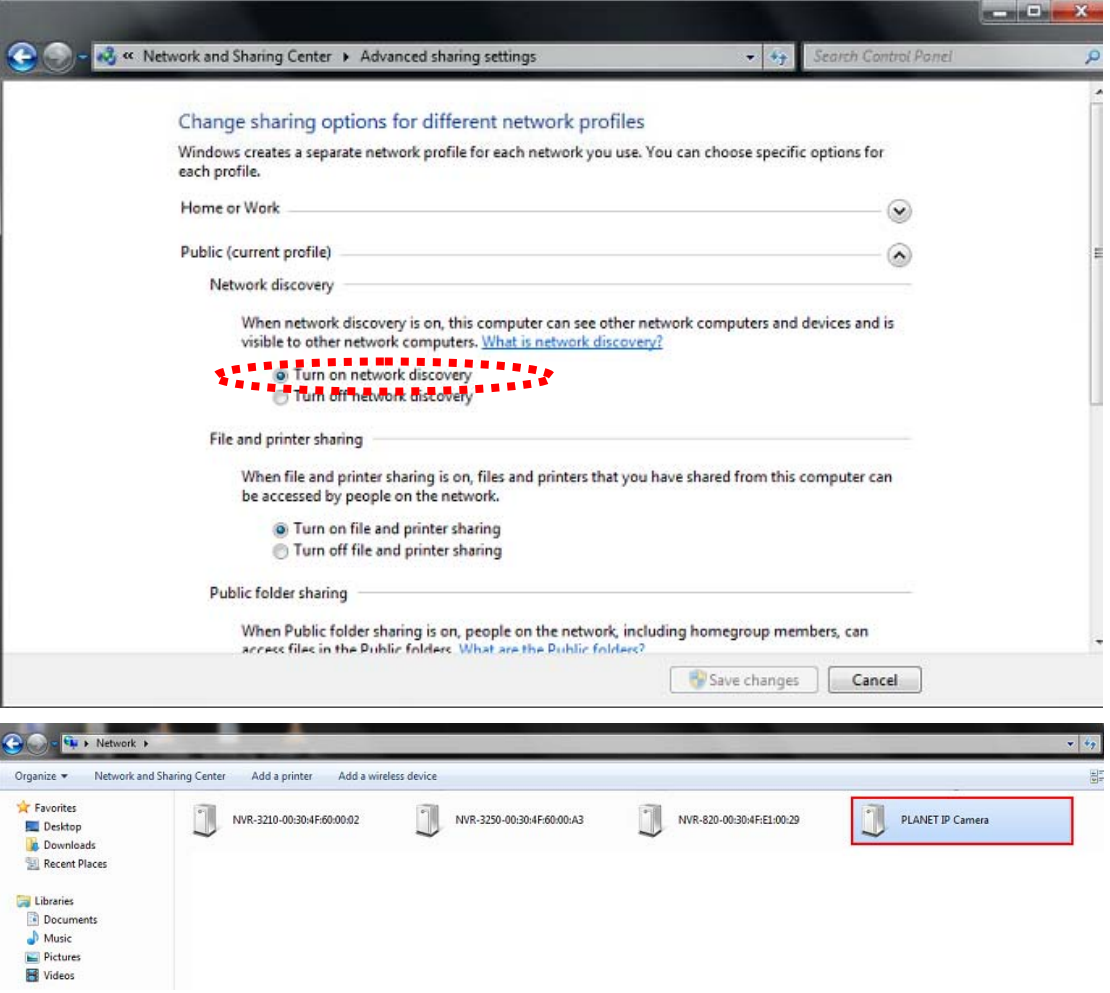

## **2.5 Setting up ActiveX to use the Internet Camera**

The Internet Camera web pages communicate with the Internet Camera using an ActiveX control. The ActiveX control must be downloaded from the Internet Camera and installed on your PC. Your Internet Explorer security settings must allow for the web page to work correctly. To use the Internet Camera, user must set up his IE browser as follows:

## **2.5.1 Internet Explorer 6 for Windows XP**

From your IE browser → "Tools" → "Internet Options..." → "Security" → "Custom Level...", please set up your "Settings" as follows:

Set up the first 3 items

- *Download the signed ActiveX controls*
- *Download the unsigned ActiveX controls ad*

<span id="page-21-0"></span>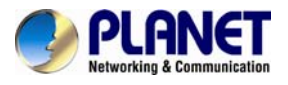

• *Initialize and script the ActiveX controls not masked as safe to Prompt*

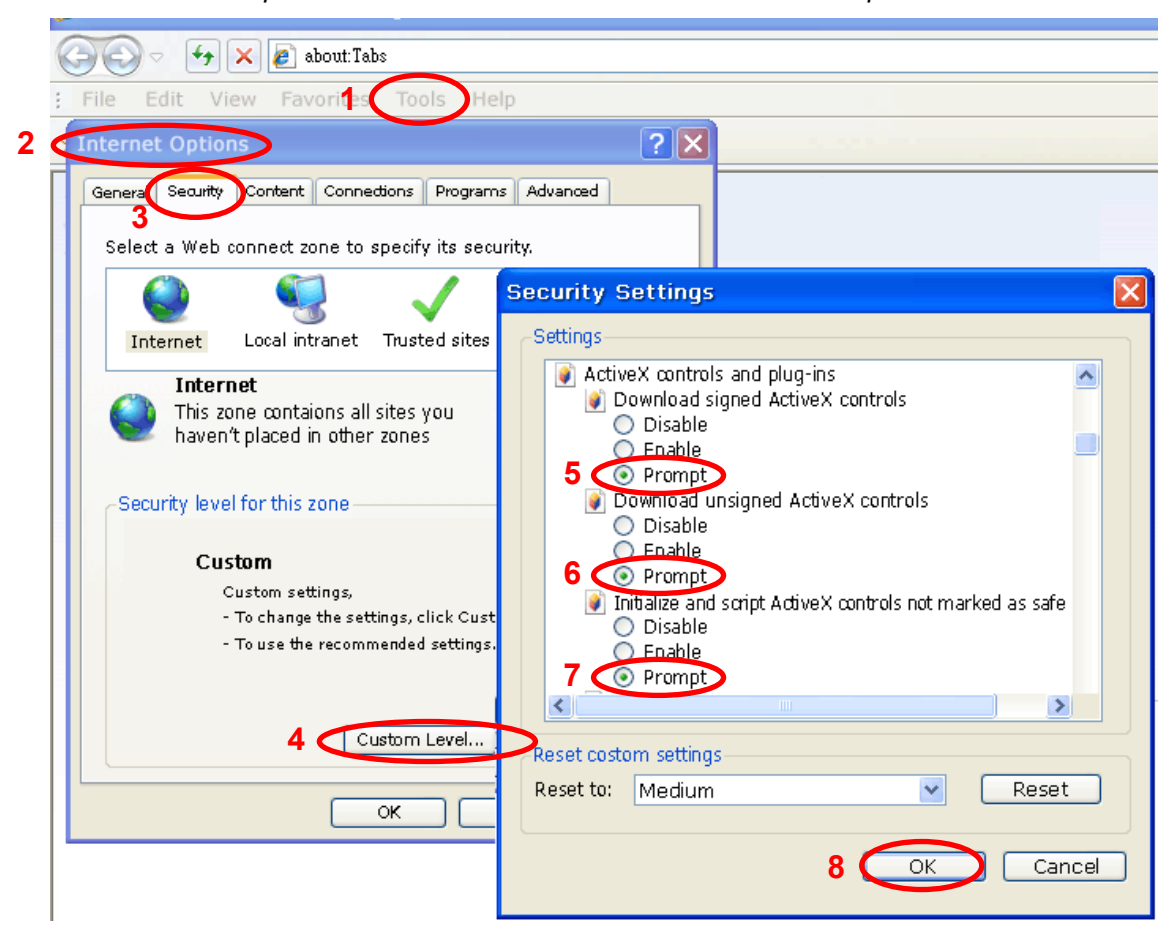

By now, you have finished your entire PC configuration for Internet Camera.

## **2.5.2 Internet Explorer 7 for Windows XP**

From your IE browser → "Tools" → "Internet Options..." → "Security" → "Custom Level...", please set up your "Settings" as follows:

Set up the first 3 items

- *Allow previously unused ActiveX control to run…*
- *Allows Scriptlets*

<span id="page-22-0"></span>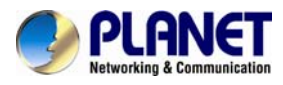

• *Automatic prompting for ActiveX controls*

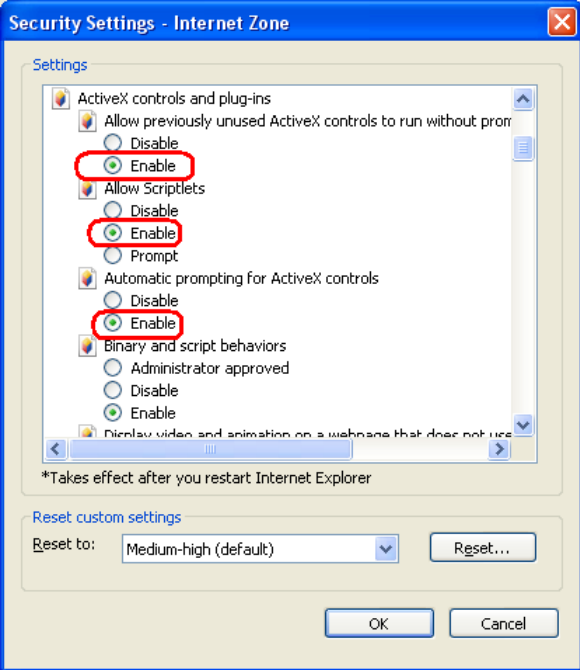

By now, you have finished your entire PC configuration for Internet Camera.

## **2.5.3 Internet Explorer 7 for Windows Vista**

From your IE browser → "Tools" → "Internet Options..." → "Security" → "Internet" → "Custom Level...", please set up your "Settings" as follows:

- *Enable "Automatic prompting for ActiveX controls"*
- *Prompt "Initialize and script active controls not marked…."*

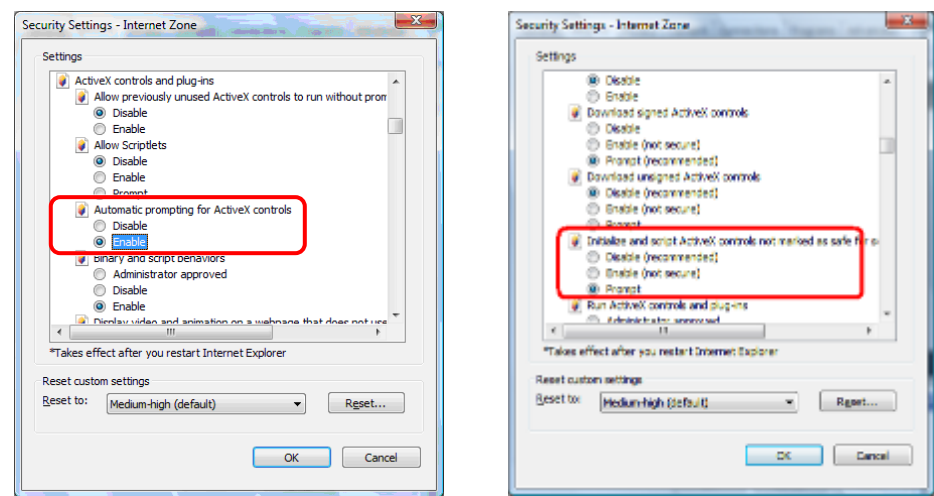

From your IE browser  $\rightarrow$  "Tools"  $\rightarrow$  "Internet Options..."  $\rightarrow$  "Security"  $\rightarrow$  "Trusted Sites" →"Custom Level...", please set up your "Settings" as follows:

• *Enable "Automatic prompting for ActiveX controls"*

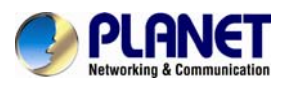

• *Prompt "Initialize and script active controls not marked…."* 

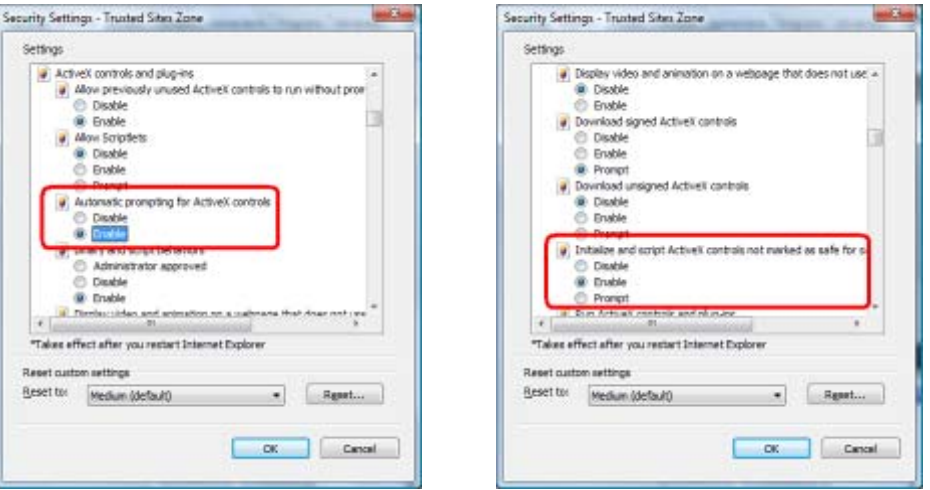

By now, you have finished your entire PC configuration for Internet Camera.

<span id="page-24-0"></span>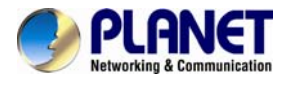

## **Chapter 3. Web-based Management**

This chapter provides setup details of the Internet Camera's Web-based Interface.

## **3.1. Introduction**

The Internet Camera can be configured with your Web browser. Before configuring, please make sure your PC is under the same IP segment as Internet Camera.

## **3.2. Connecting to Internet Camera**

A. Use the following procedures to establish a connection from your PC to the Internet Camera.

B. Once connected, you can add the camera to your browser's Favorites or Bookmarks.

1. Start the web browser on the computer and type the IP address of the camera. The default IP: ["http://192.168.0.20"](http://192.168.0.20/)

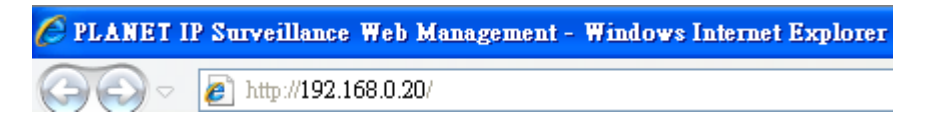

2. The login window of Internet Camera will appear, Default login **username** and **password** are both **admin**.

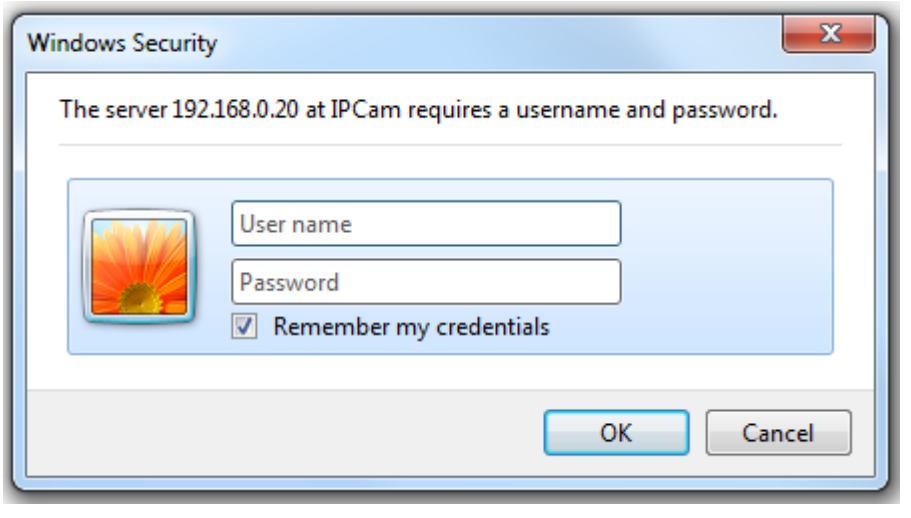

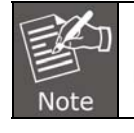

If the User Name and Password have been changed before, please enter the new User Name and Password here.

<span id="page-25-0"></span>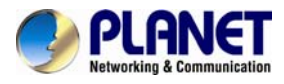

Web browser may display the "**Security Warning**" window. Select "**Allow**" to install and run the ActiveX control into your PC.

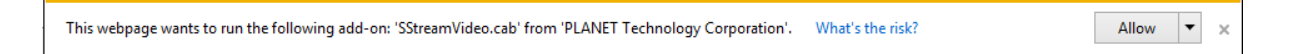

#### After the ActiveX control is installed and run, the first image will be displayed.

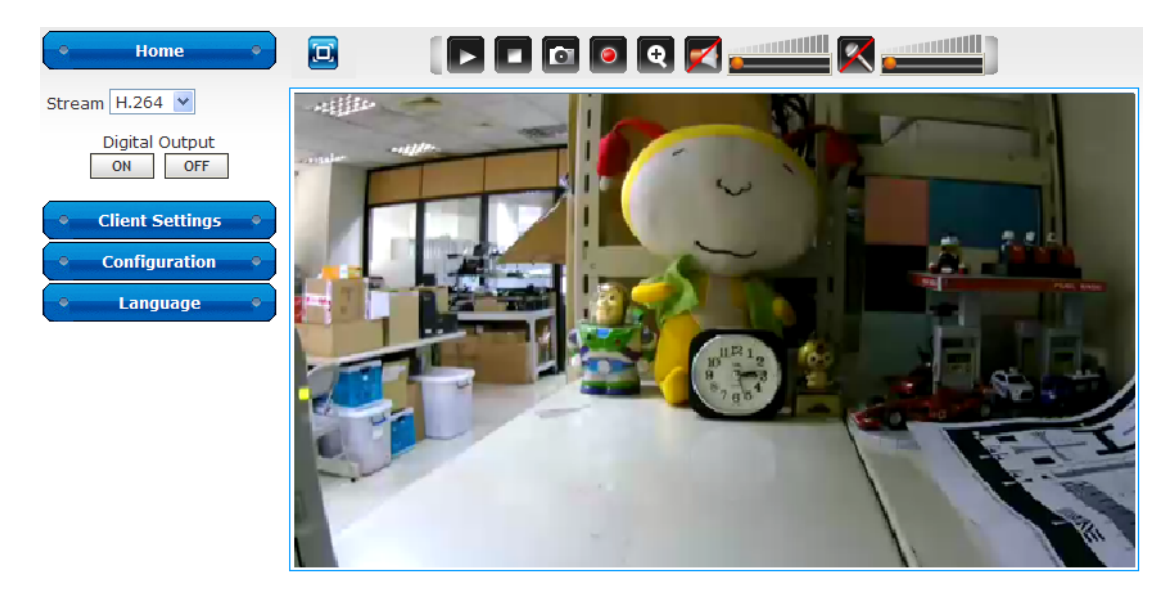

Copyright 2014 @ PLANET Technology Co., LTD. All Rights Reserved.

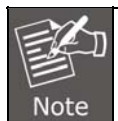

If you log in the camera as an ordinary user, setting function will be not available. If you log in the camera as the administrator, you can perform all the settings provided within the device.

## **3.3 Live Viewing**

Start-up screen is shown below whether you are an ordinary user or an administrator.

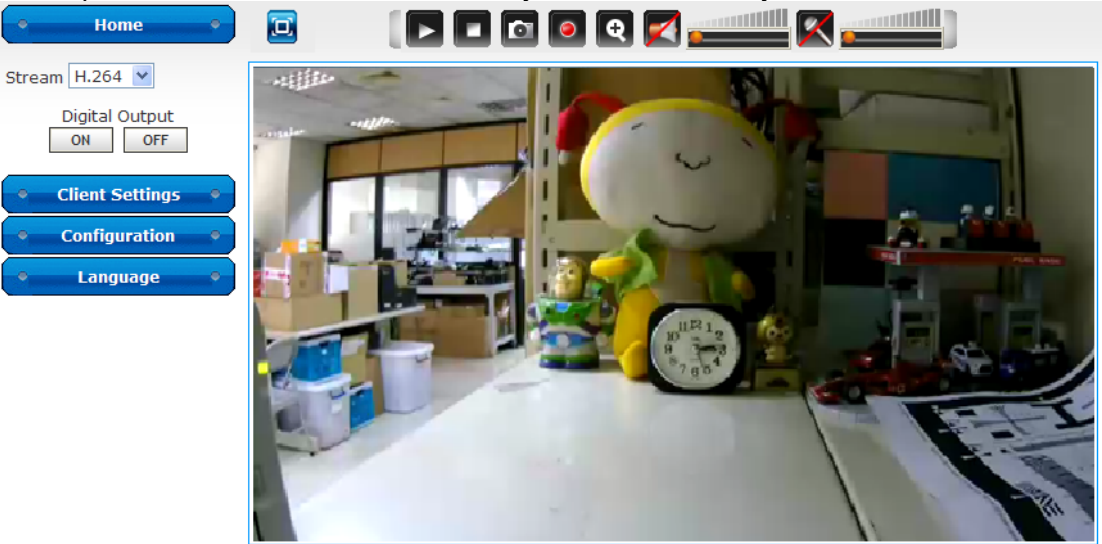

Copyright 2014 © PLANET Technology Co., LTD. All Rights Reserved.

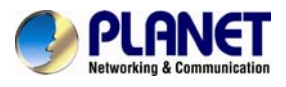

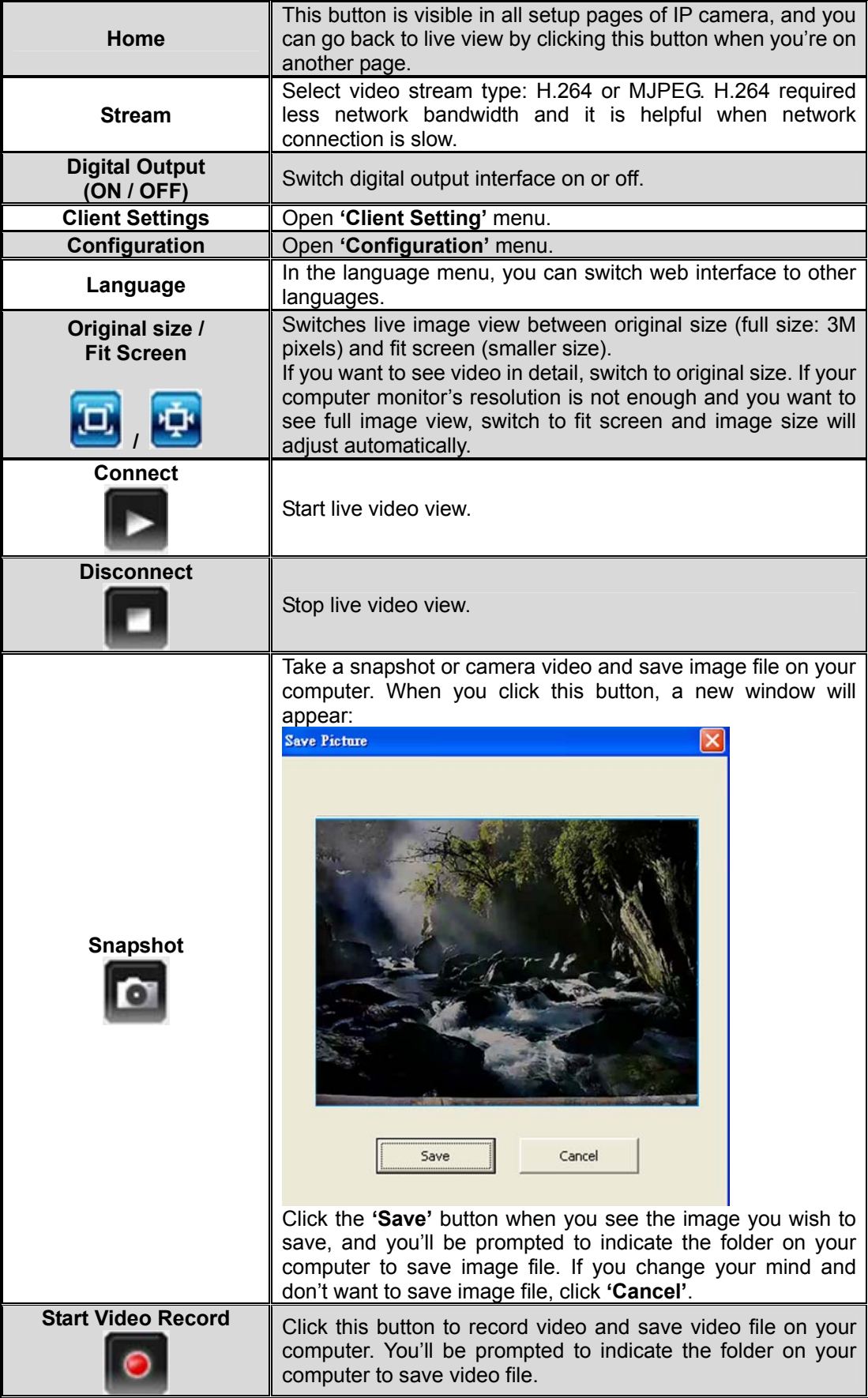

<span id="page-27-0"></span>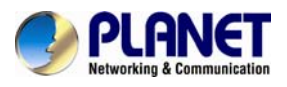

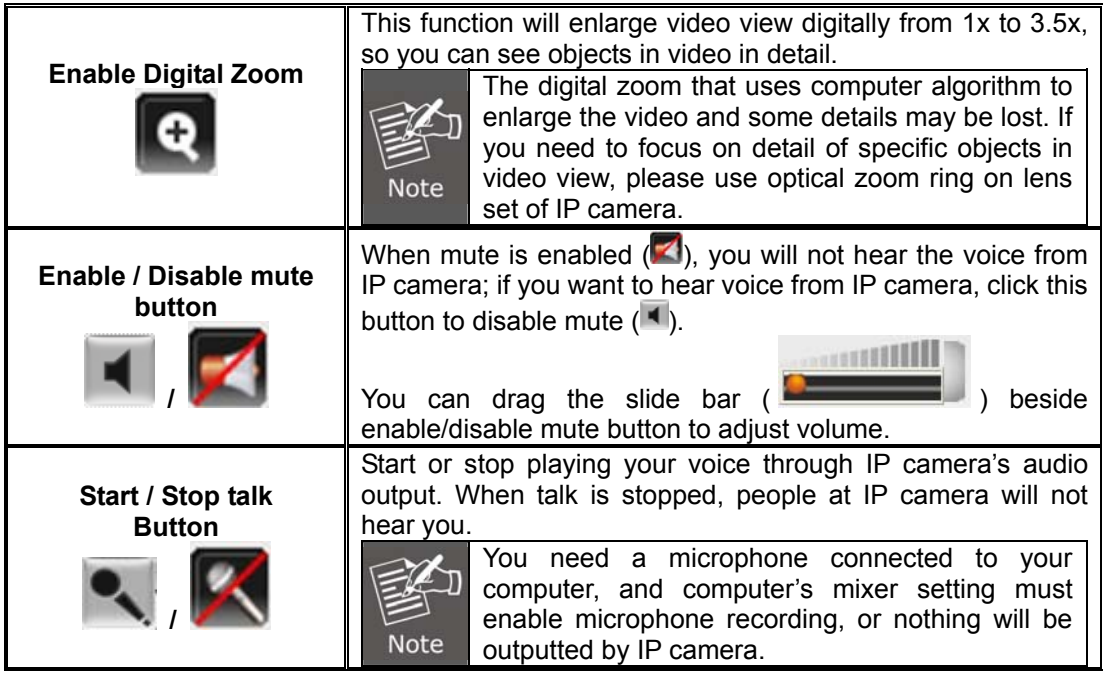

## **3.4 Client Settings**

Click on **'Client Settings'** menu to configure basic IP camera settings like data transfer protocol and data storage folder.

Click the 'Client Settings' button on the left to access **'Client Settings'** menu.

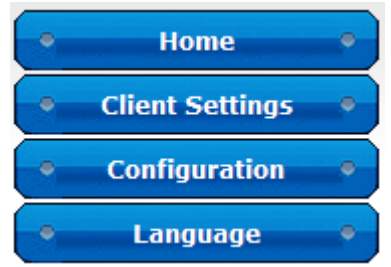

The following screen will appear:

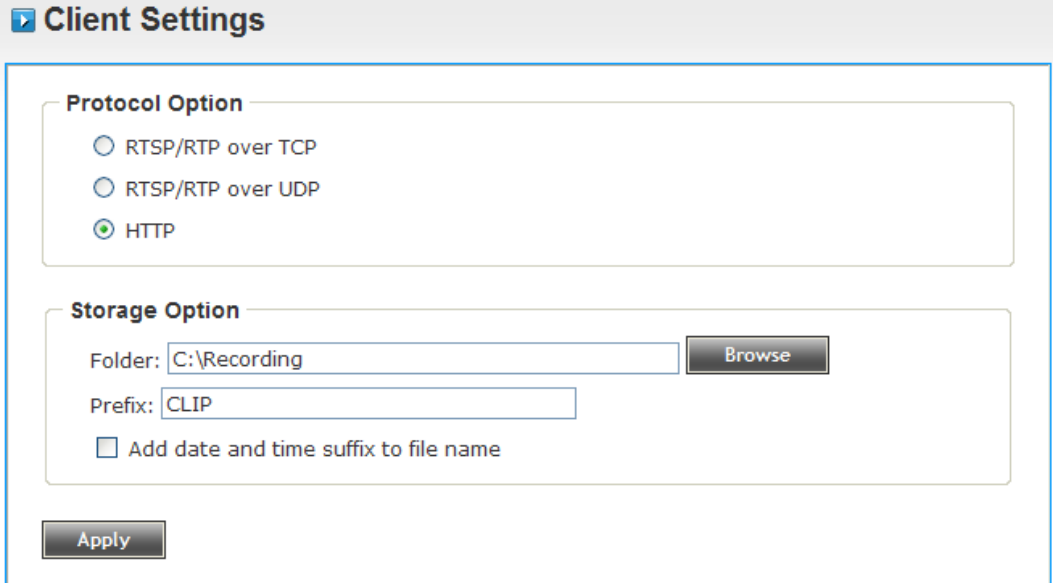

<span id="page-28-0"></span>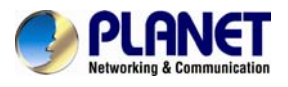

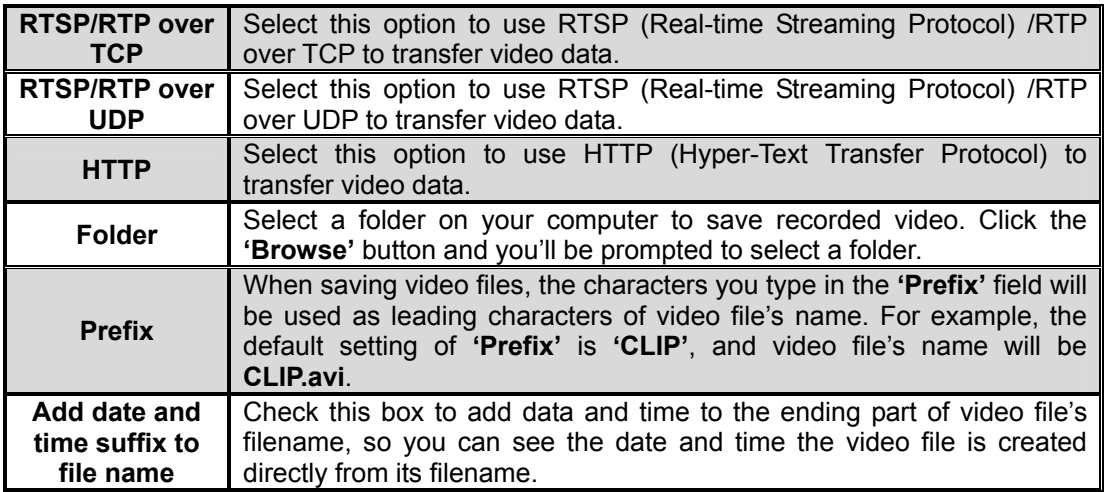

## **3.5 System**

Click the 'Configuration' button on the left to access **'Configuration'** menu.

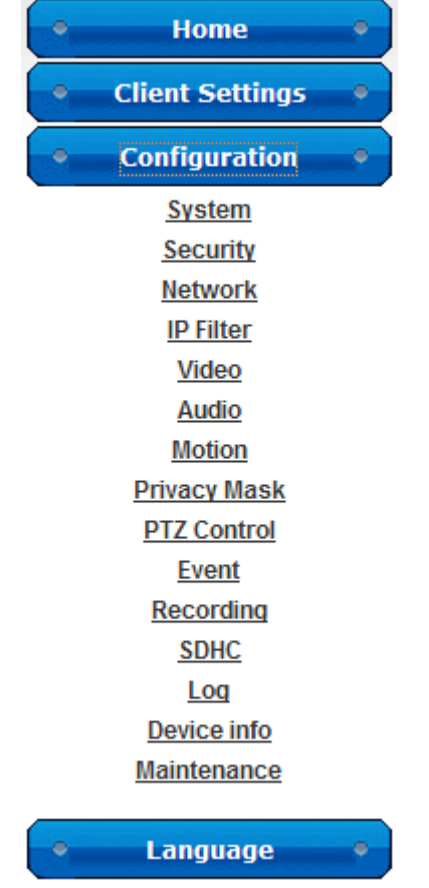

<span id="page-29-0"></span>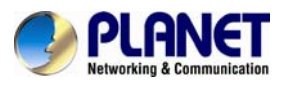

## **3.5.1 System**

In this menu, you can configure basic IP camera settings like host name and time.

## **B** System

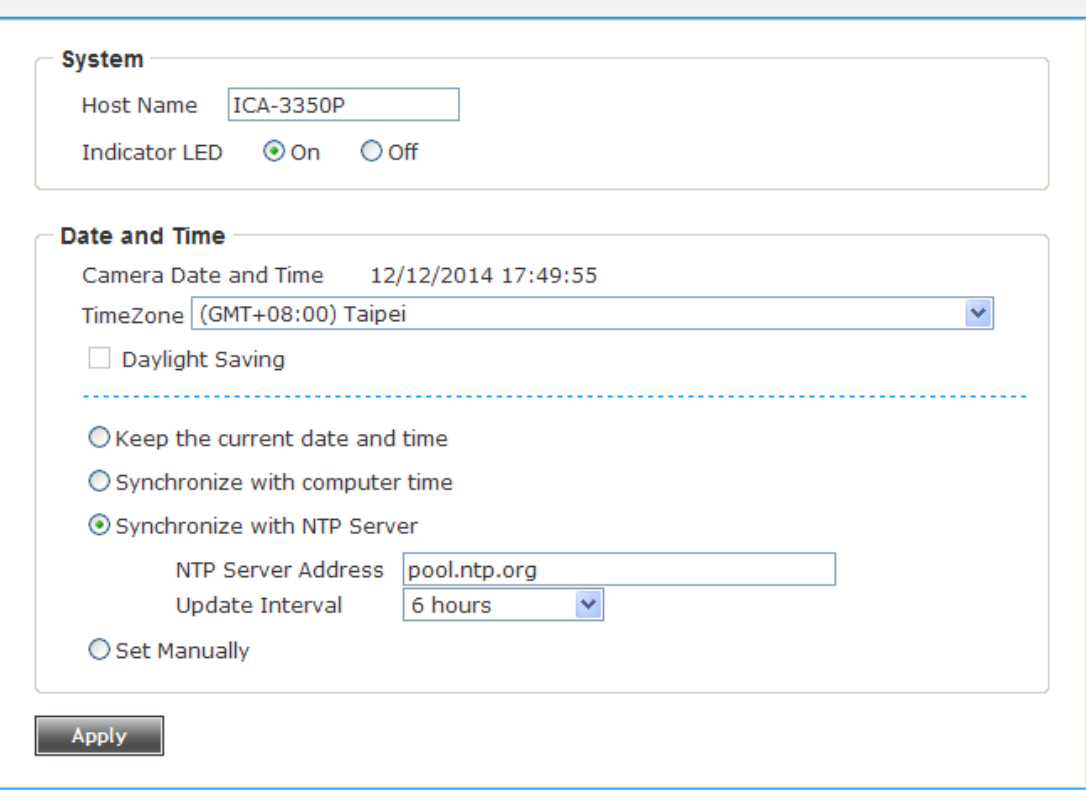

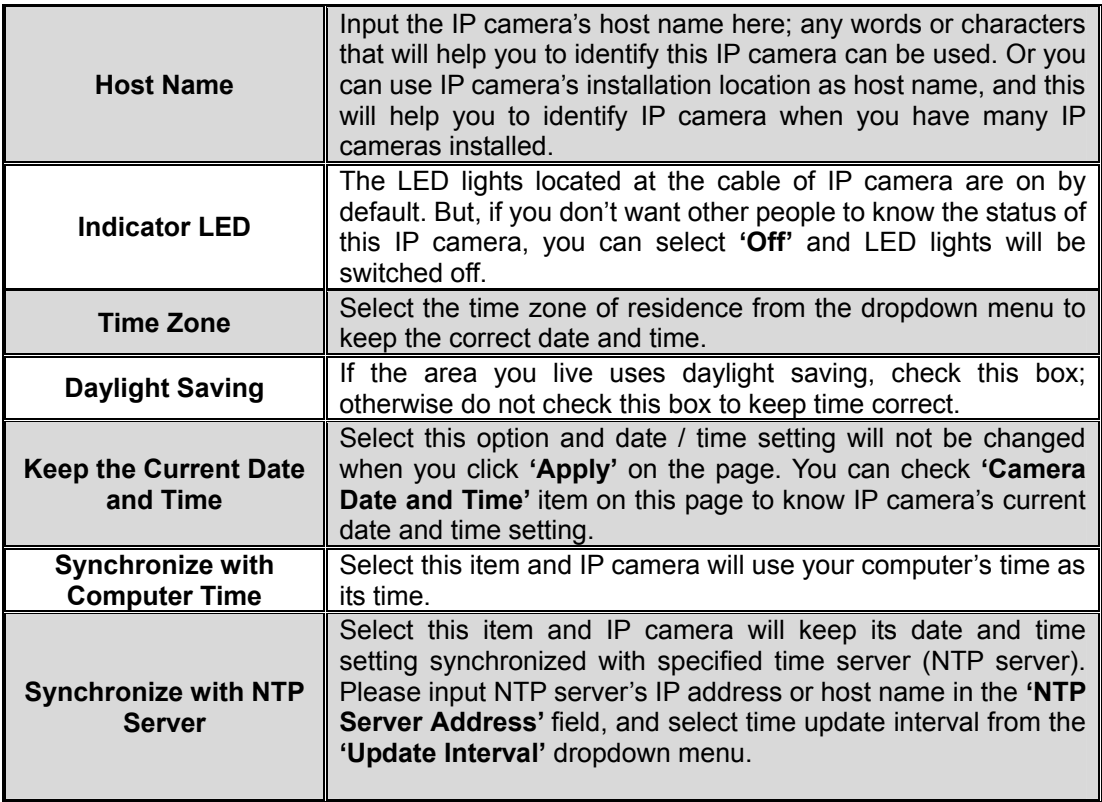

<span id="page-30-0"></span>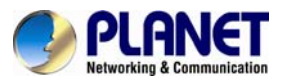

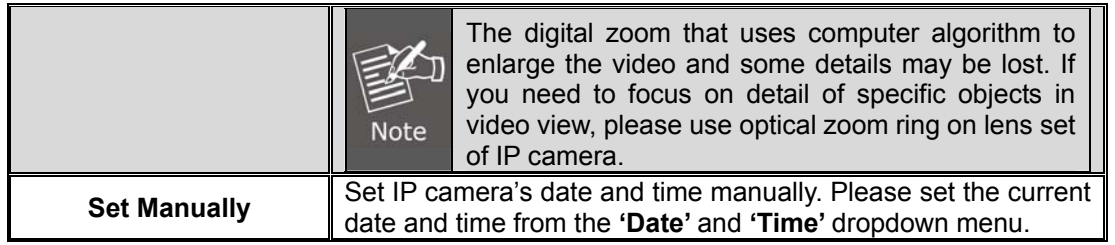

## **3.5.2 Security**

In this menu, you can configure IP camera's login account. There are three kinds of account:

- ‐ **Administrator** : Can view IP camera's video and make changes to camera setting.
- ‐ **User** : Can view IP camera's video and see LOG, and change Client Setting and language.
- ‐ **Guest** : Can view IP camera's video and change language.

There can be multiple users, but only one administrator is allowed, and you can't change administrator's user name (it will always be **'administrator'**).

## **Execurity**

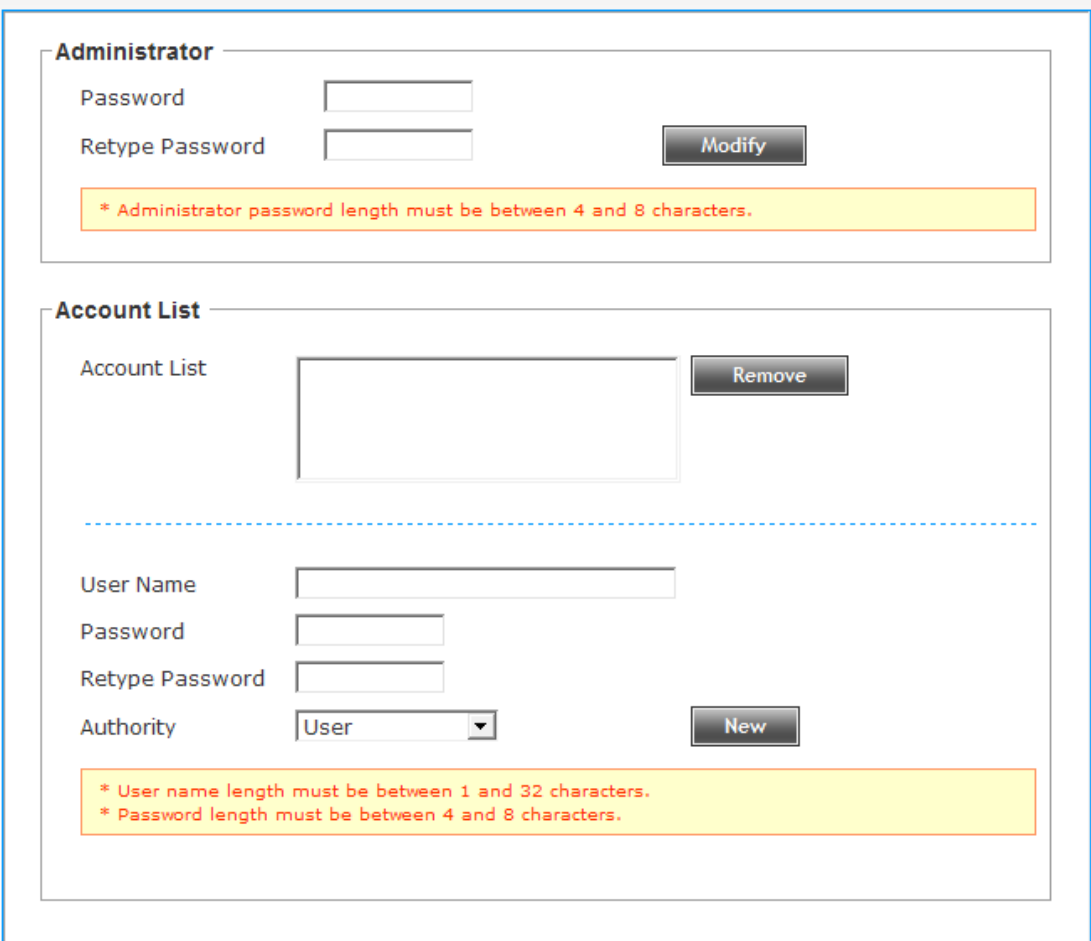

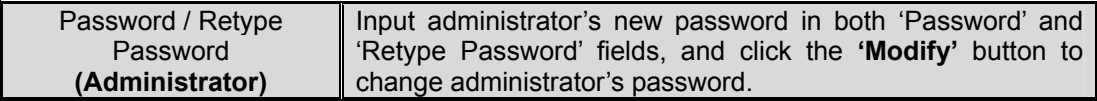

<span id="page-31-0"></span>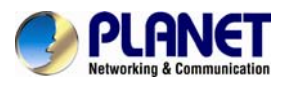

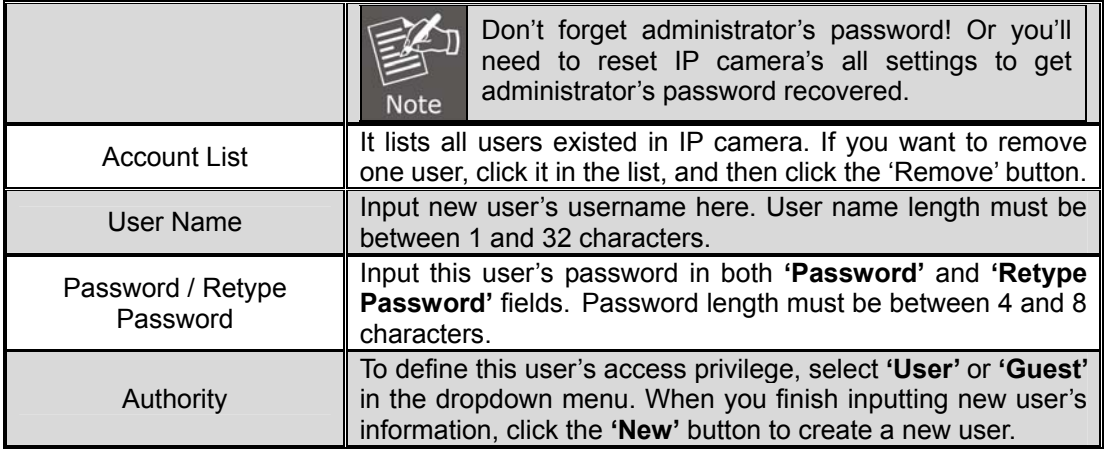

## **3.5.3 Network**

You can configure the network camera's general and advanced network settings here.

### $\bullet$  General

In this menu, you can configure IP camera's network setting. This IP camera supports both IPv4 and IPv6 IP protocols.

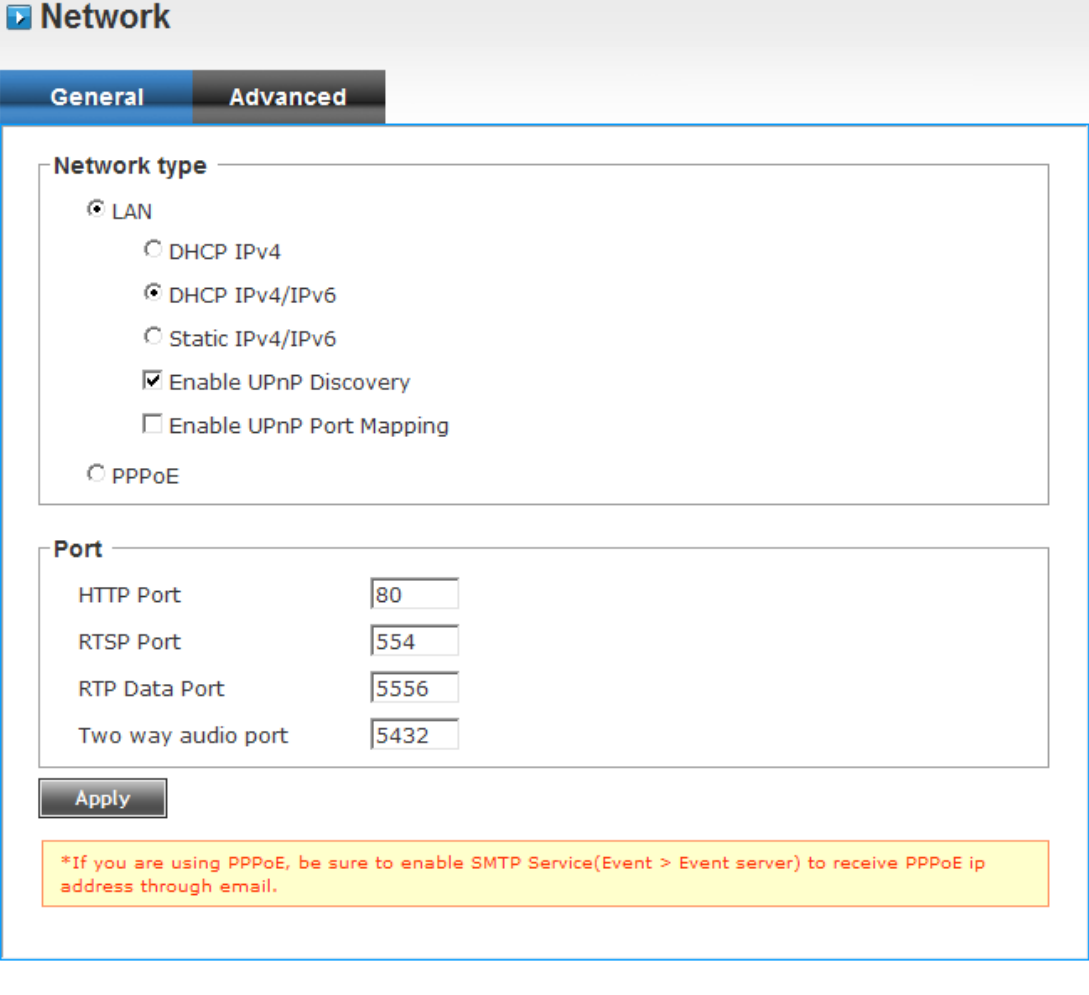

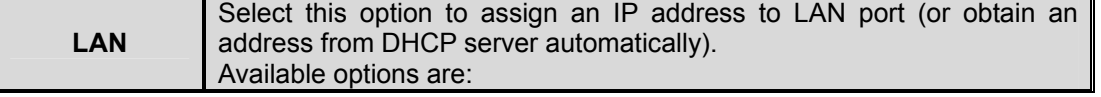

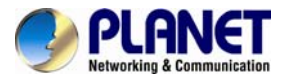

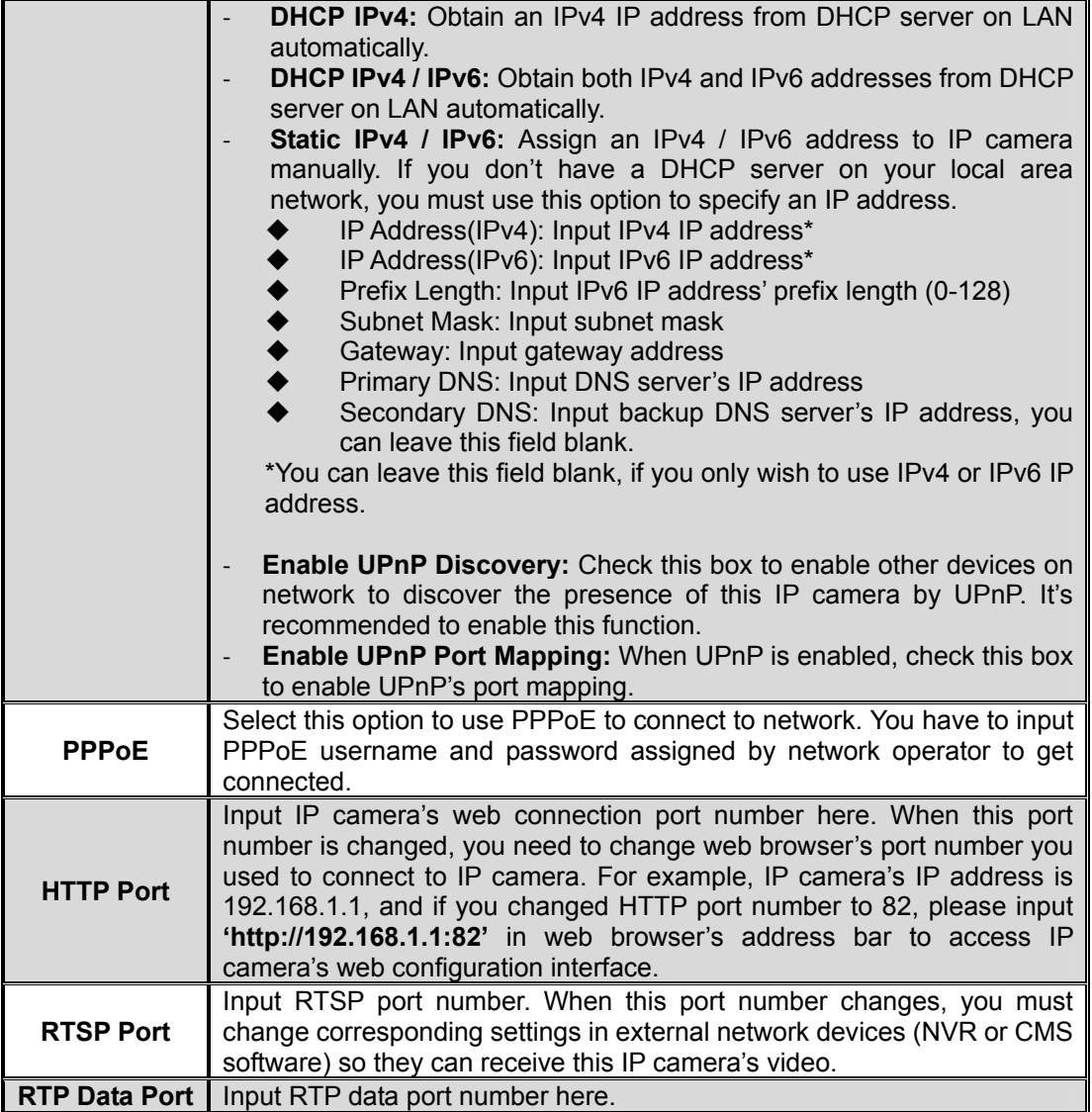

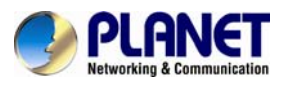

#### z **Advanced**

In this menu, you can configure IP camera's advance network setting.<br> **Network** 

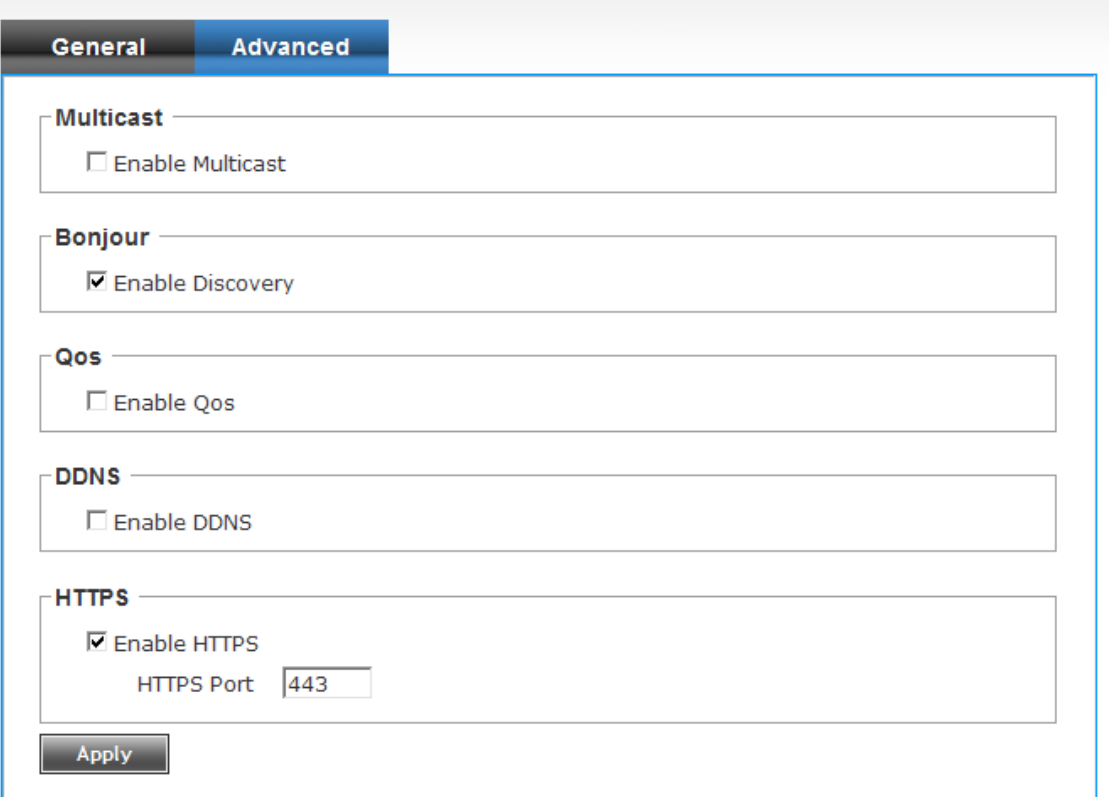

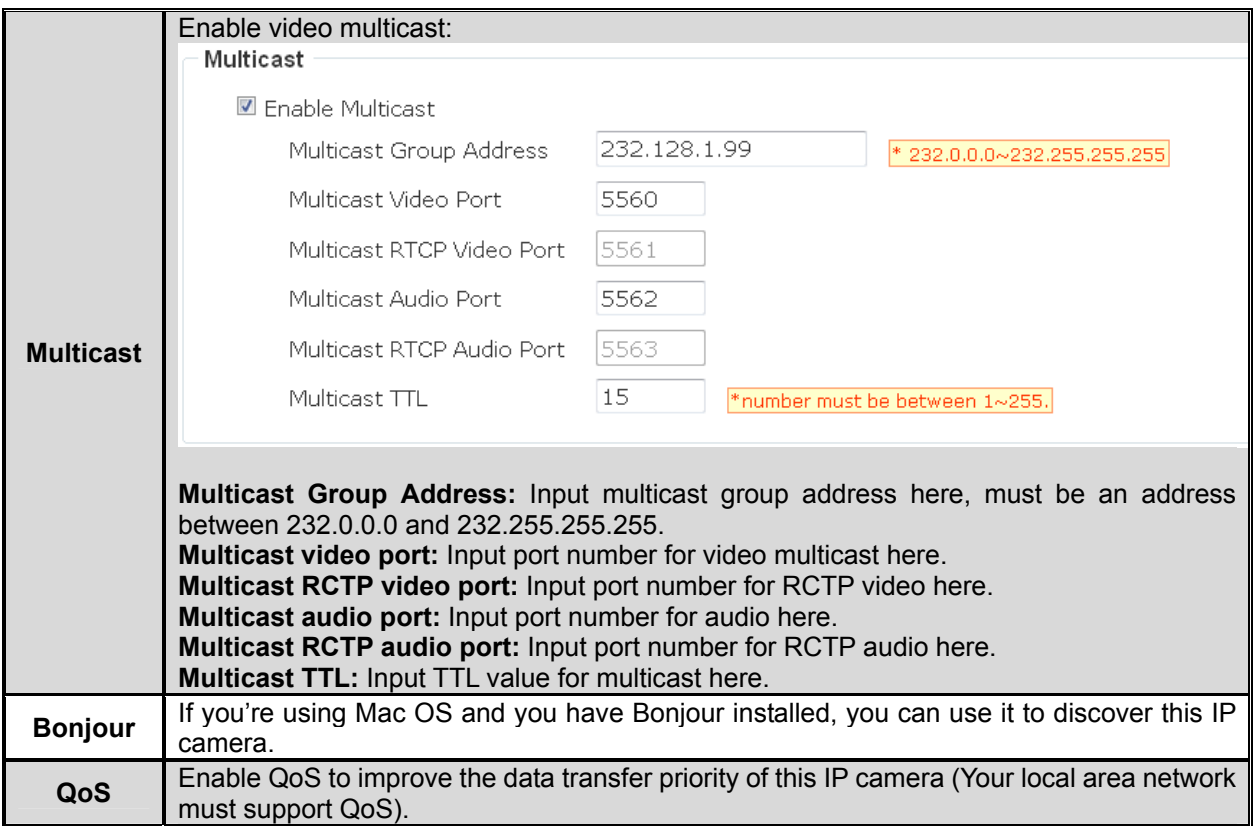

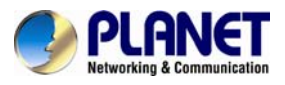

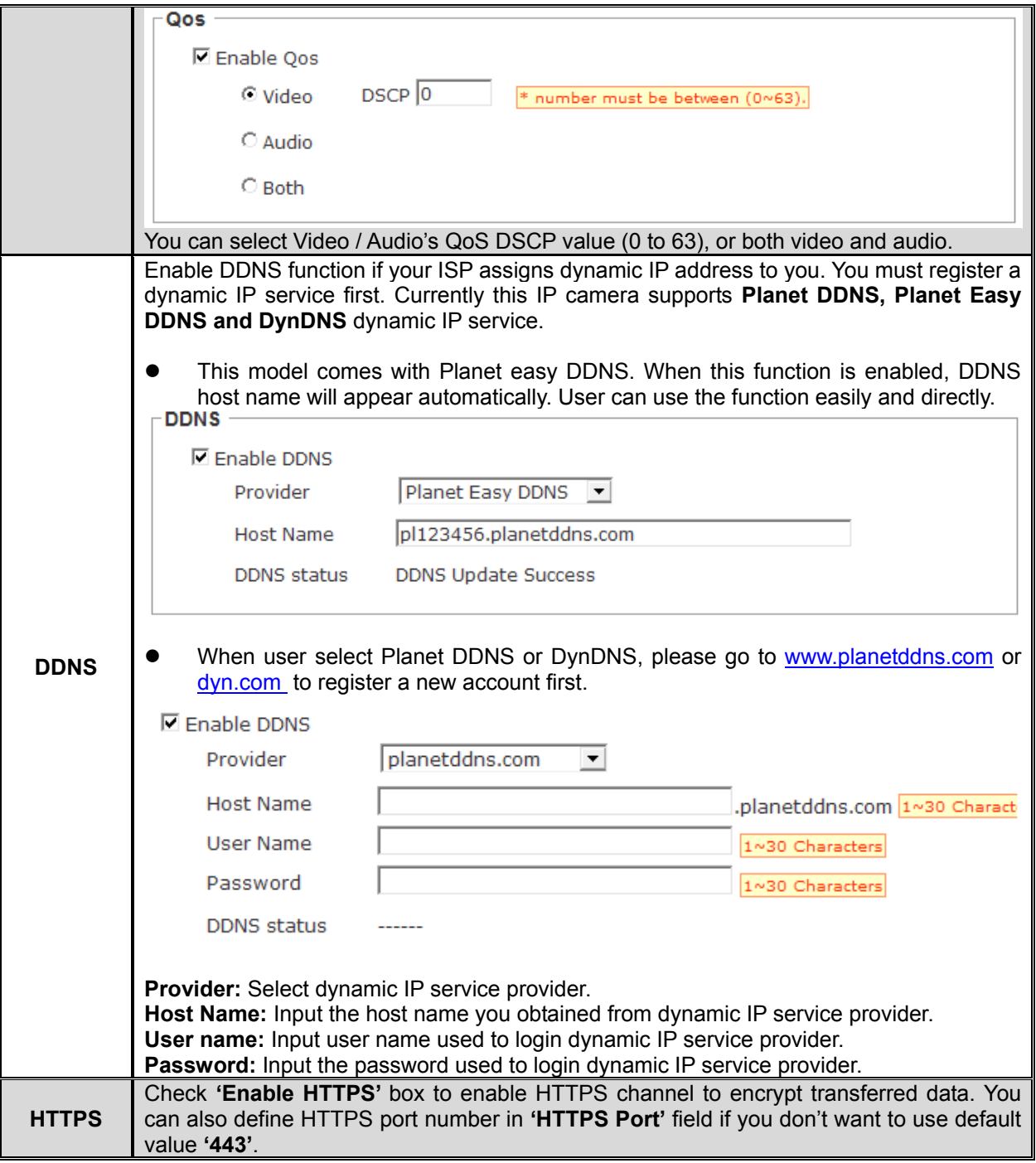

When you finish, click **'Apply'** to save changes.

<span id="page-35-0"></span>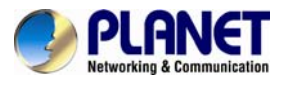

## **3.5.4 IP Filter**

When this IP camera is directly connected to Internet and not protected by firewall, this function acts like a mini built-in firewall to protect the safety of this IP camera and avoid attacks from hackers.

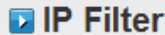

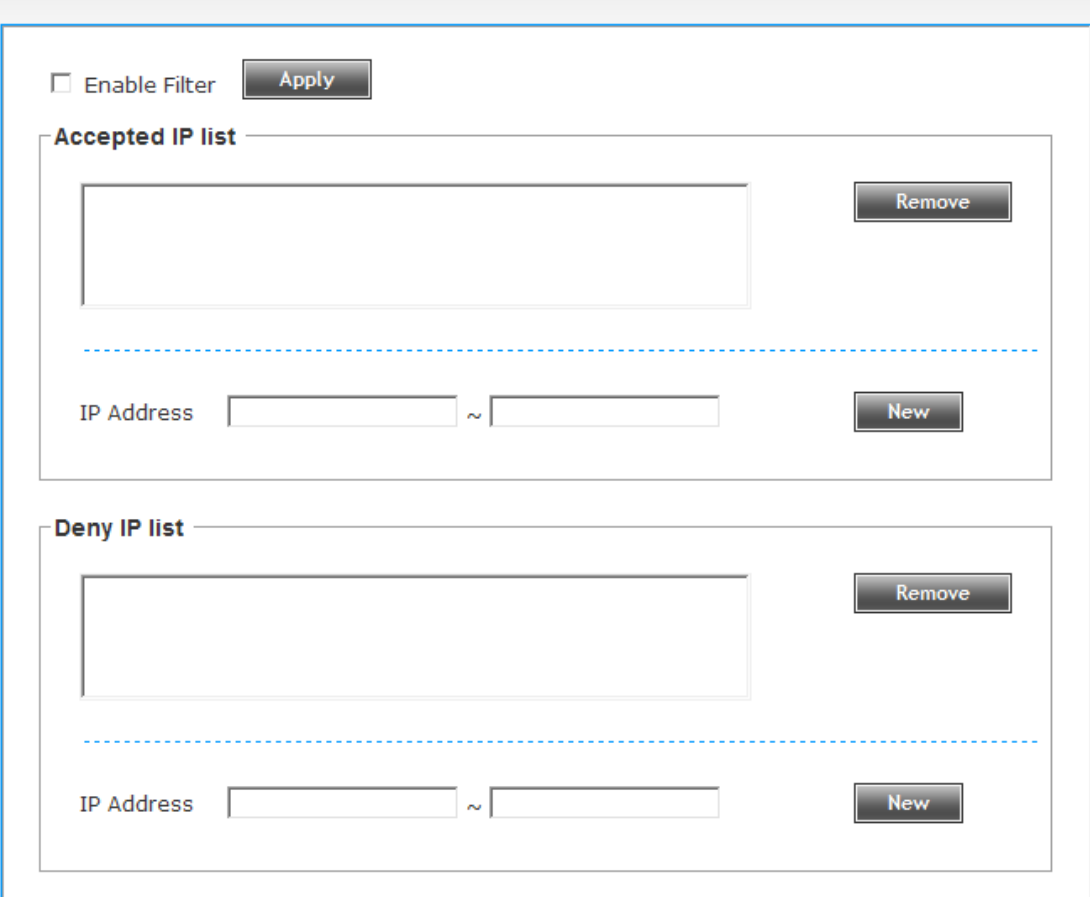

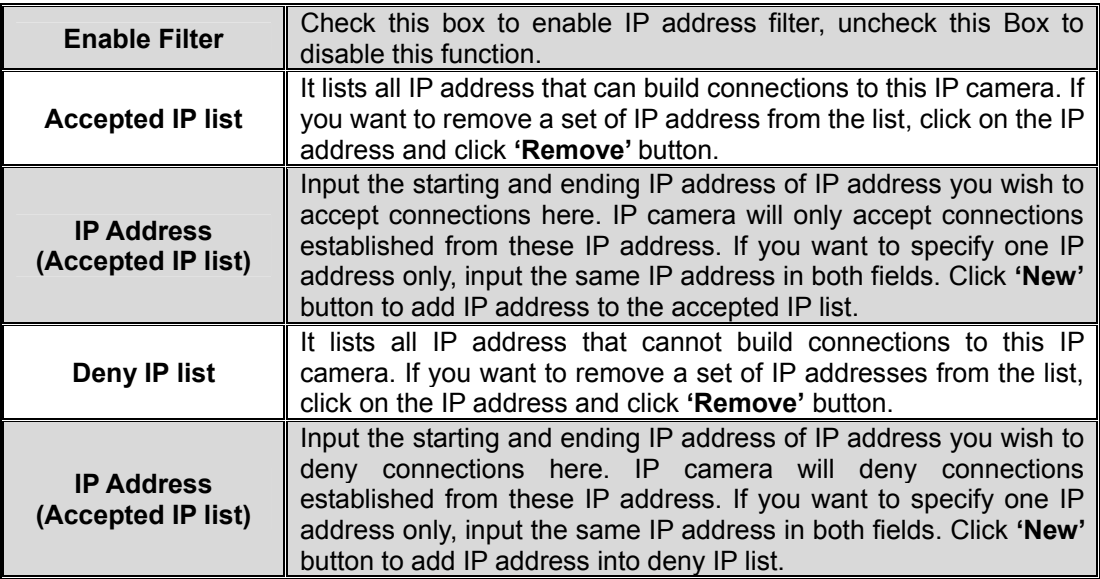

When you finish with the above settings, click the **'Apply'** button to save changes.

<span id="page-36-0"></span>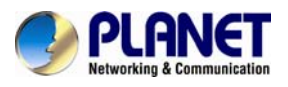

## **3.5.5 Video**

You can adjust the image of the IP camera in this menu.

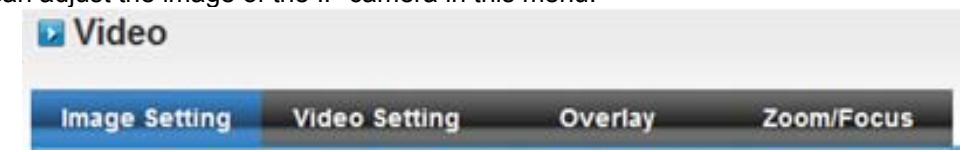

There are 4 sub-menus in this menu: **Image Setting, Video Setting, Overlay and Zoom/Focus**, which can be accessed by tabs on the top.

## **a** Image Setting

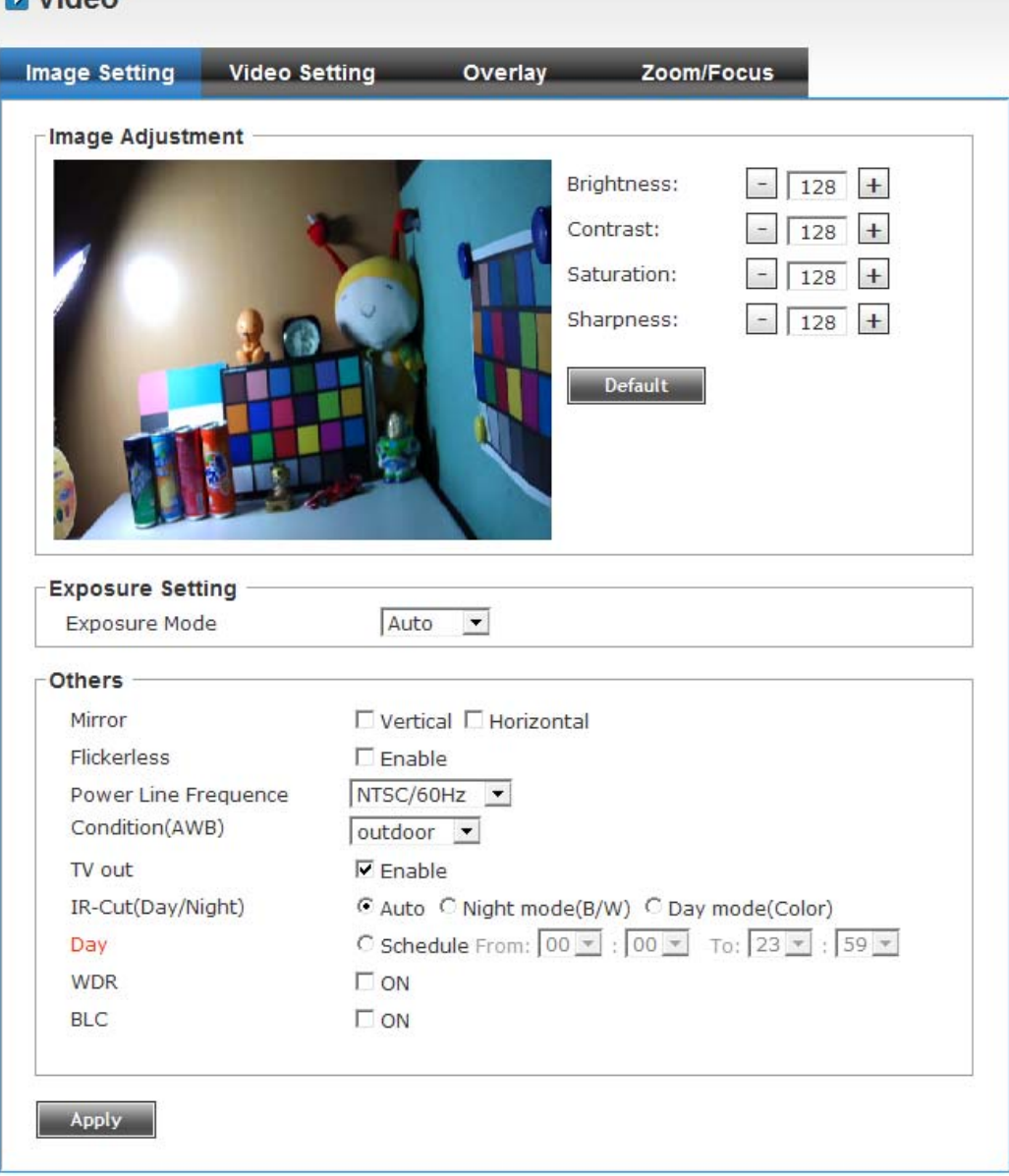

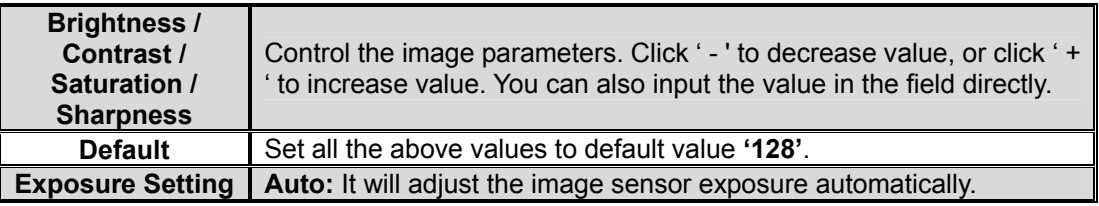

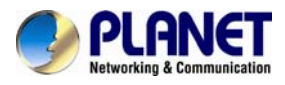

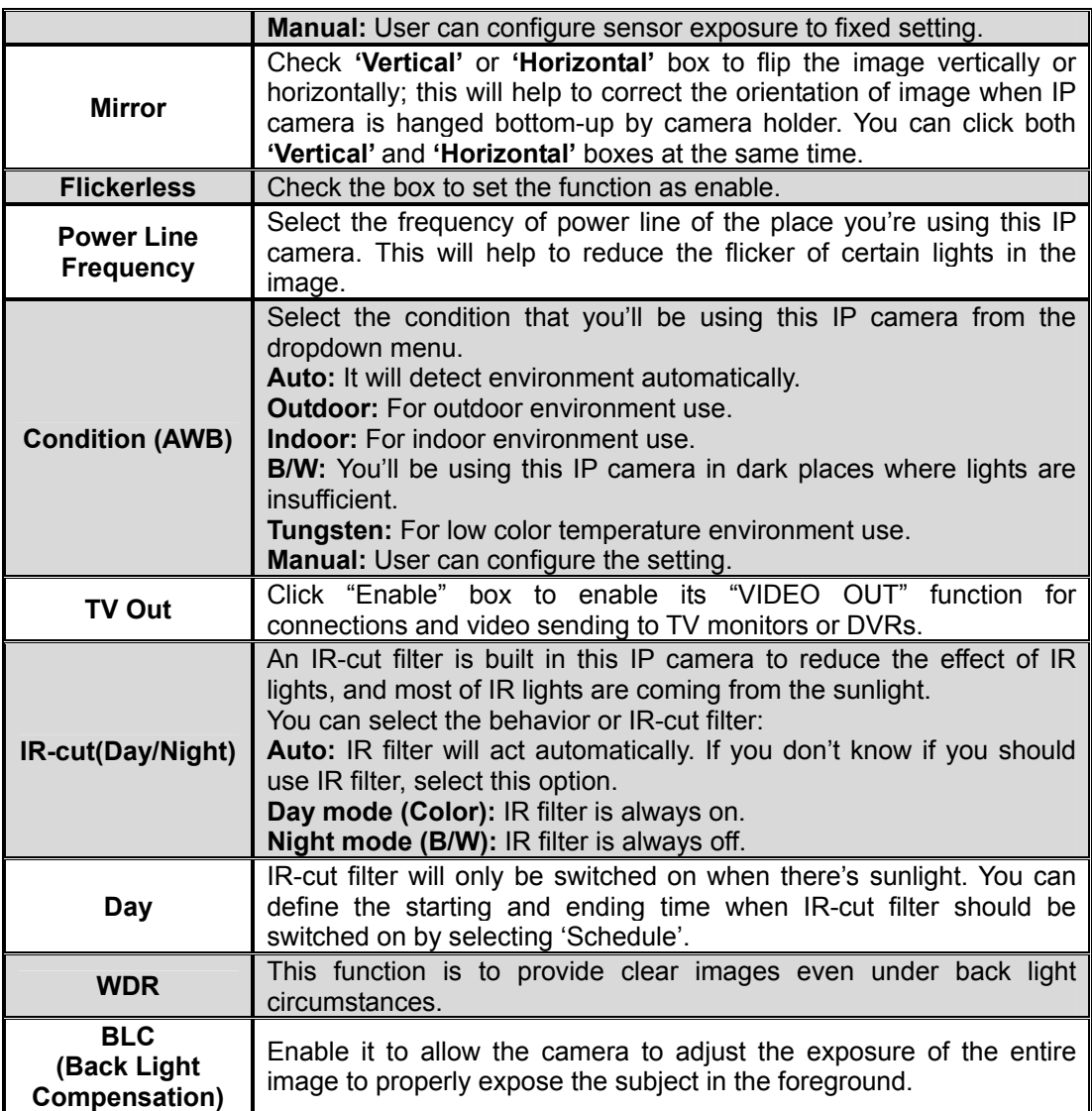

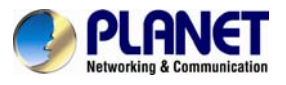

**v** Video Setting<br>**D** Video

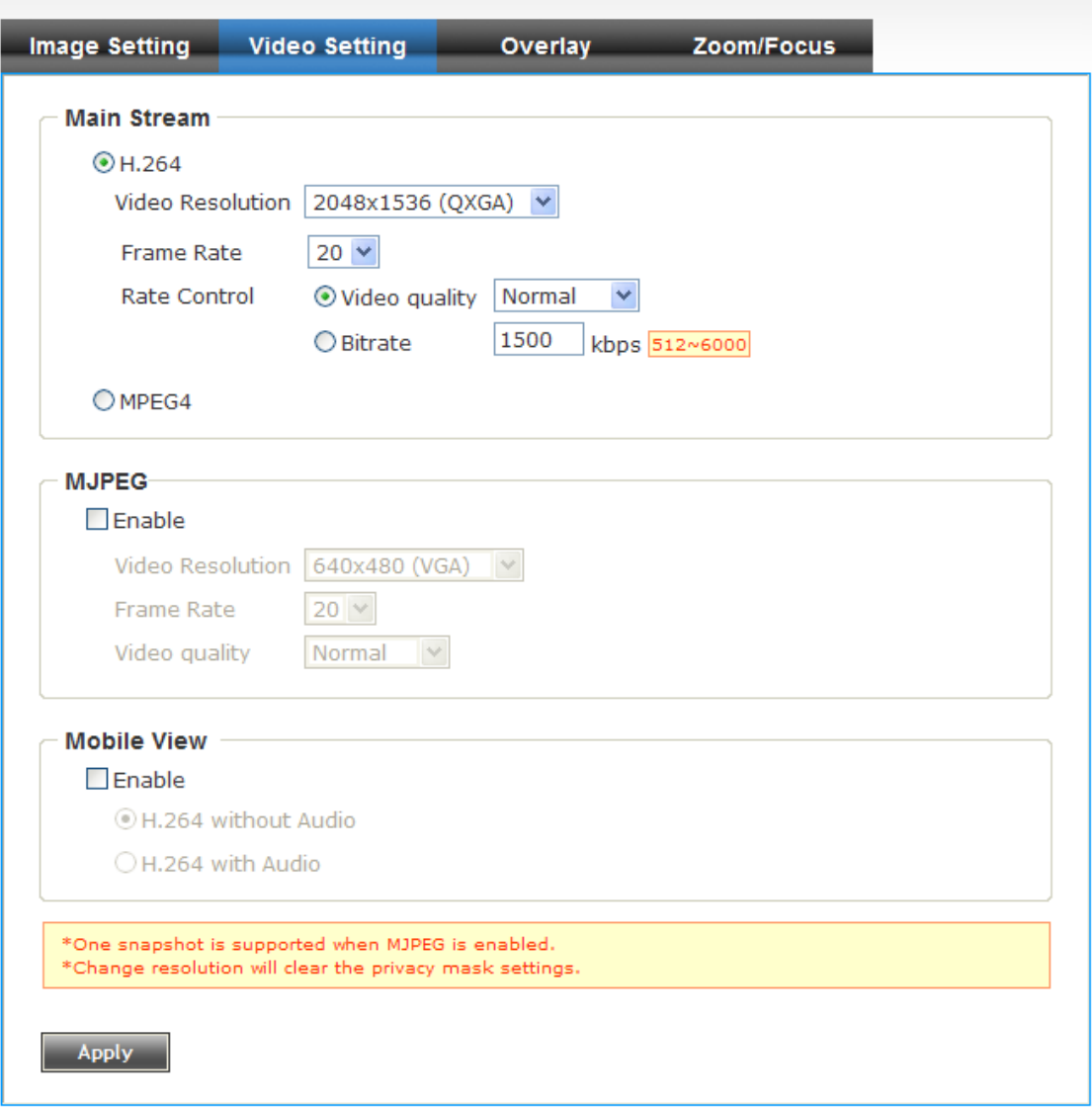

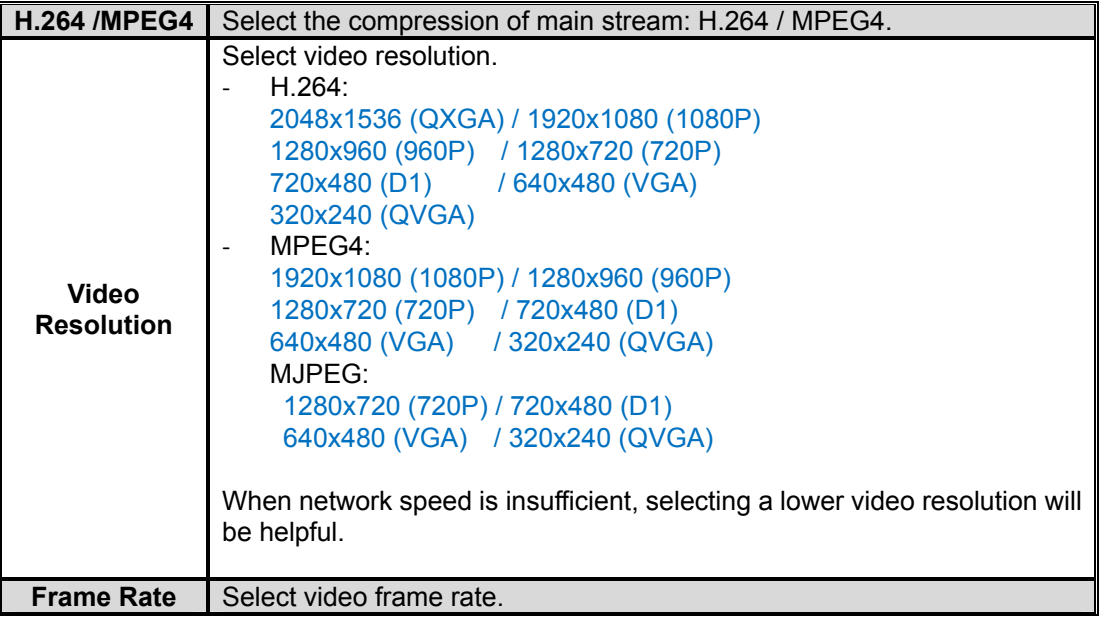

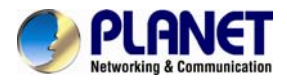

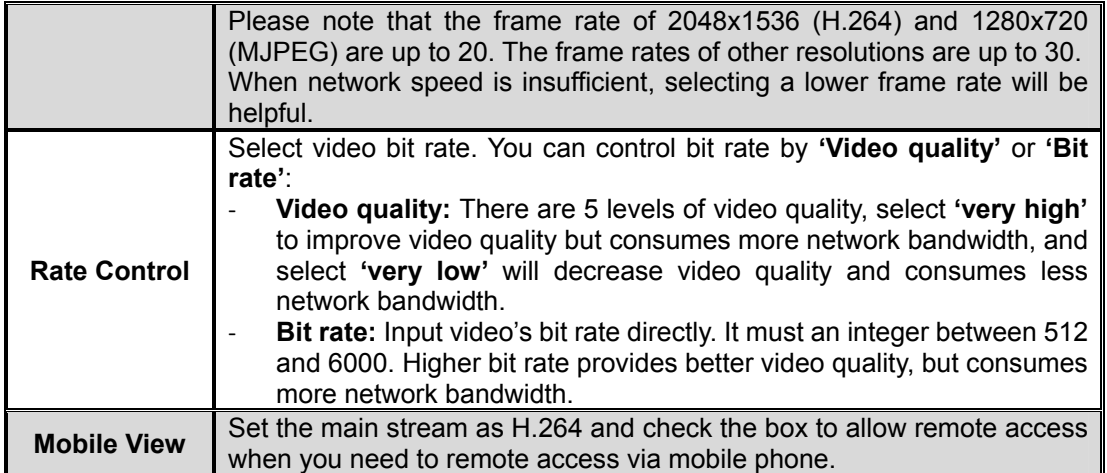

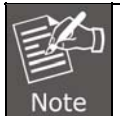

MJPEG options are only available for portable devices like cell phone.

## z **Overlay Setting**

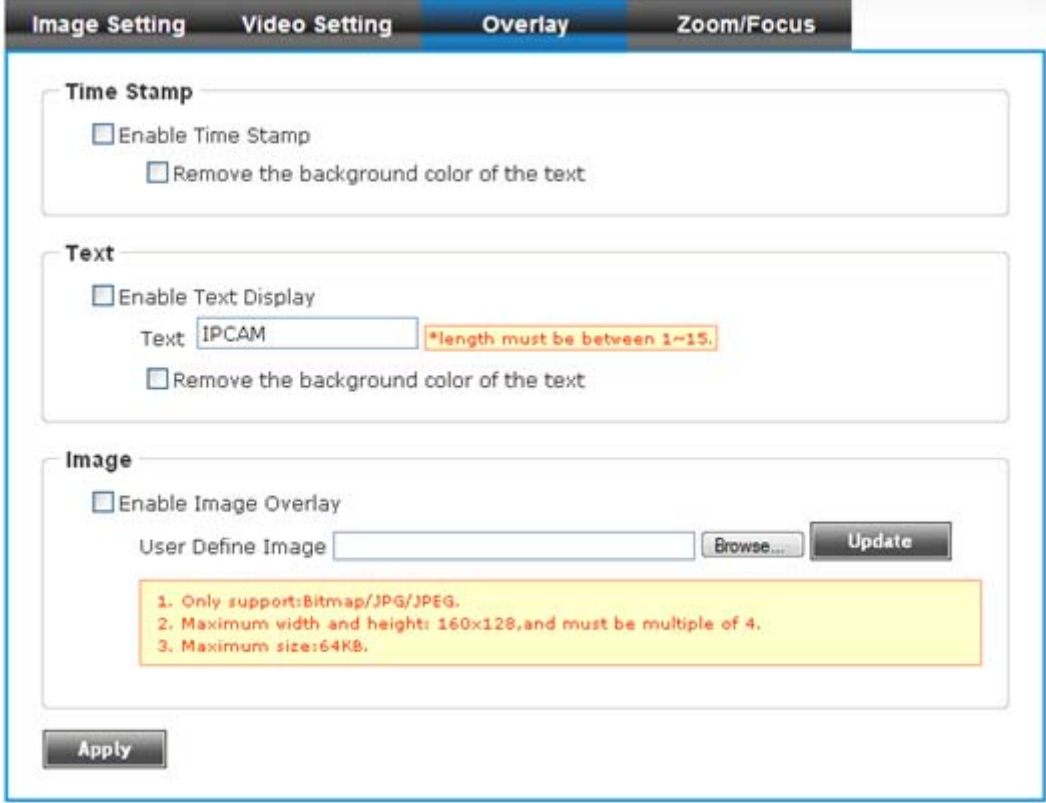

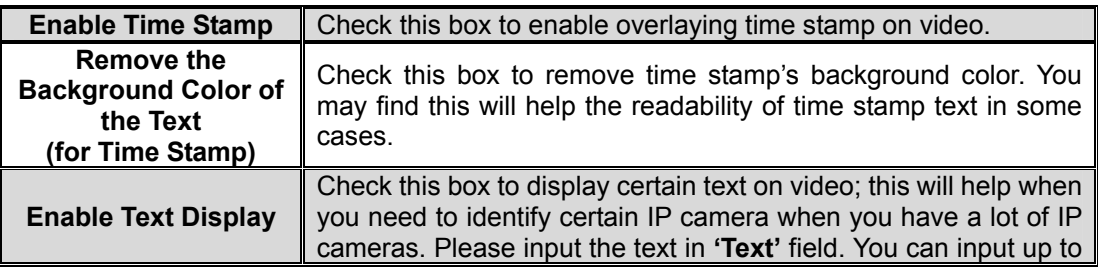

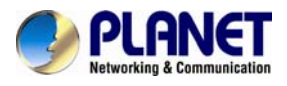

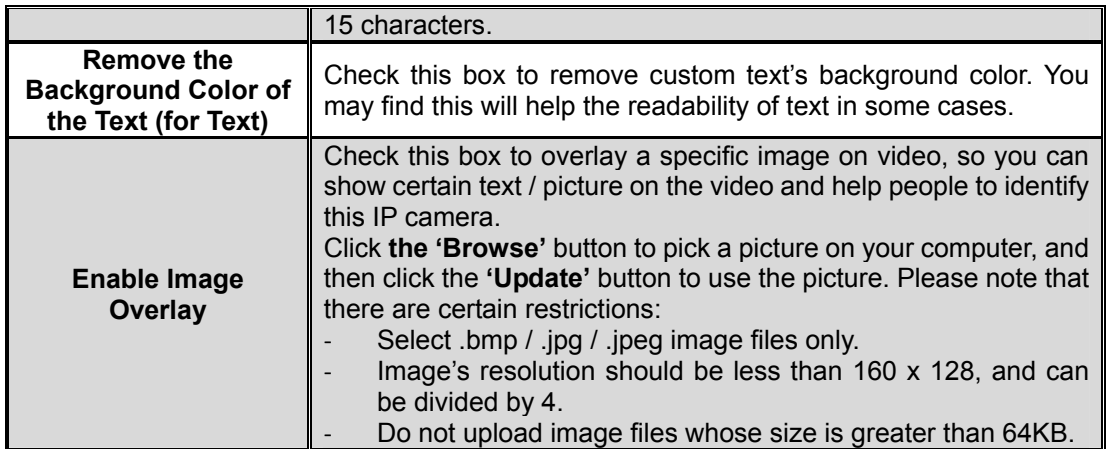

## z **Zoom/Focus Setting**

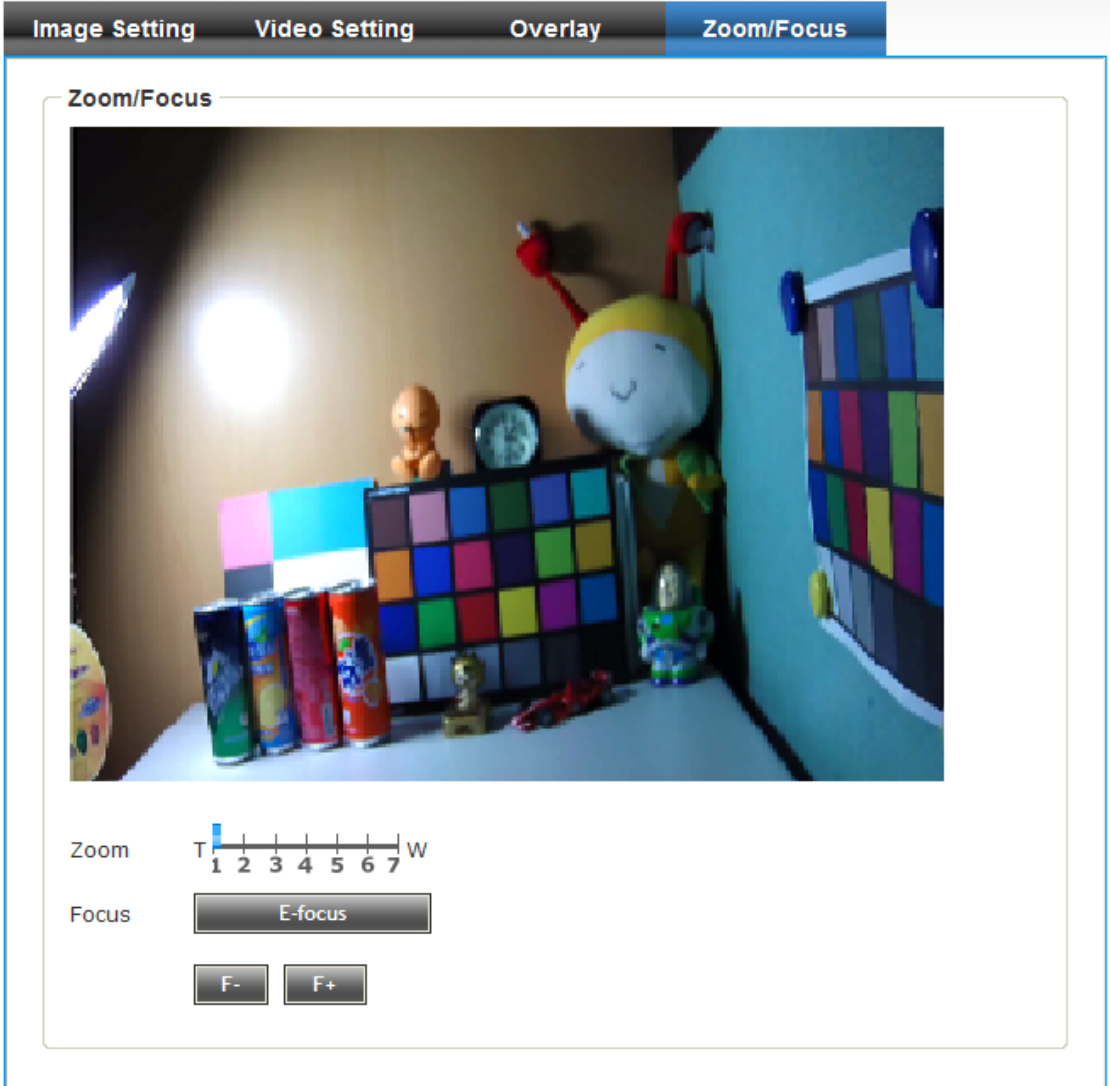

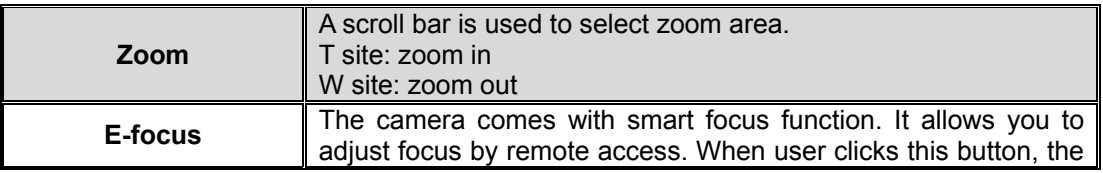

<span id="page-41-0"></span>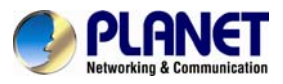

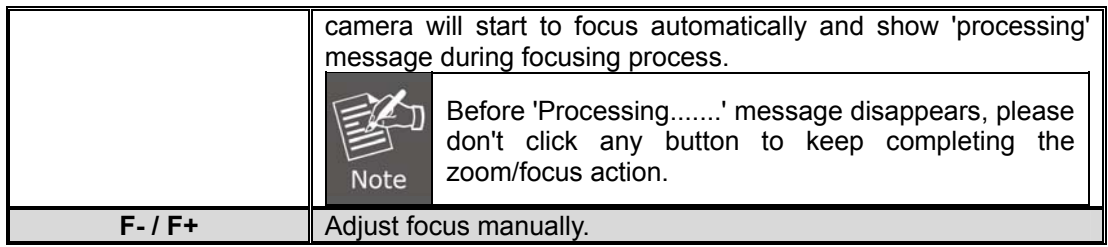

## **3.5.6 Audio**

You can adjust audio input / output parameters here. **D** Audio

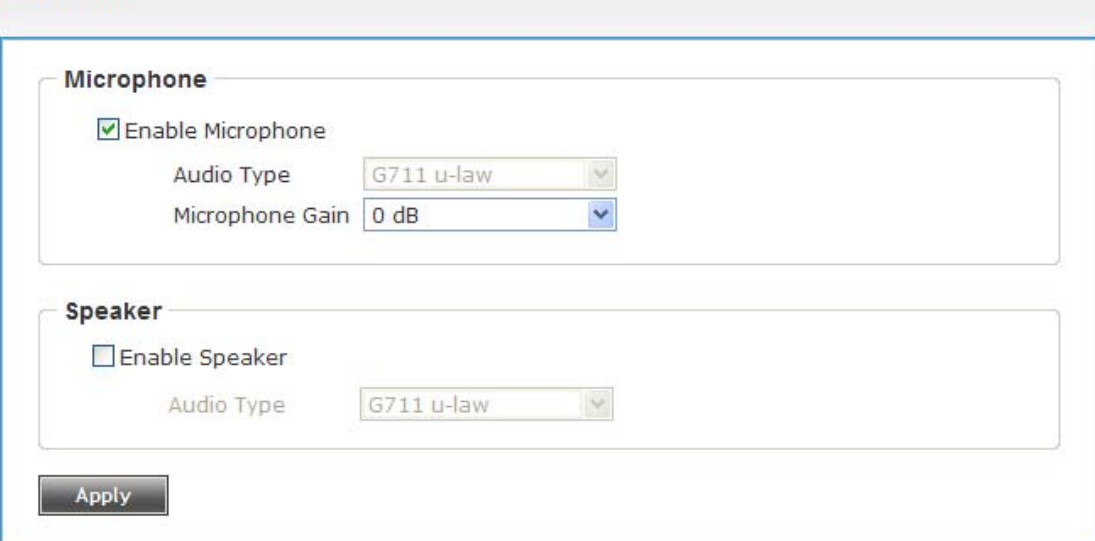

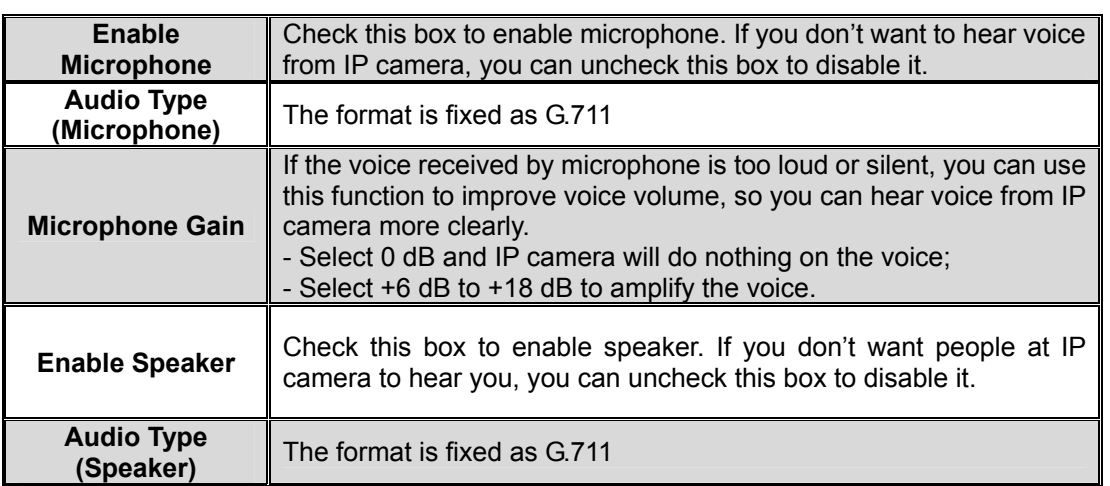

When you finish with the above settings, click the **'Apply'** button to save changes.

## **3.5.7 Motion**

This IP camera is capable to detect object's motion, so IP camera will only record when there's motion and save disk storage space.

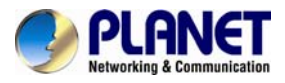

Motion detection is performed by examining the movement of objects in rectangular motion detection area. You can define up to 3 motion detection areas.<br>Dimetion

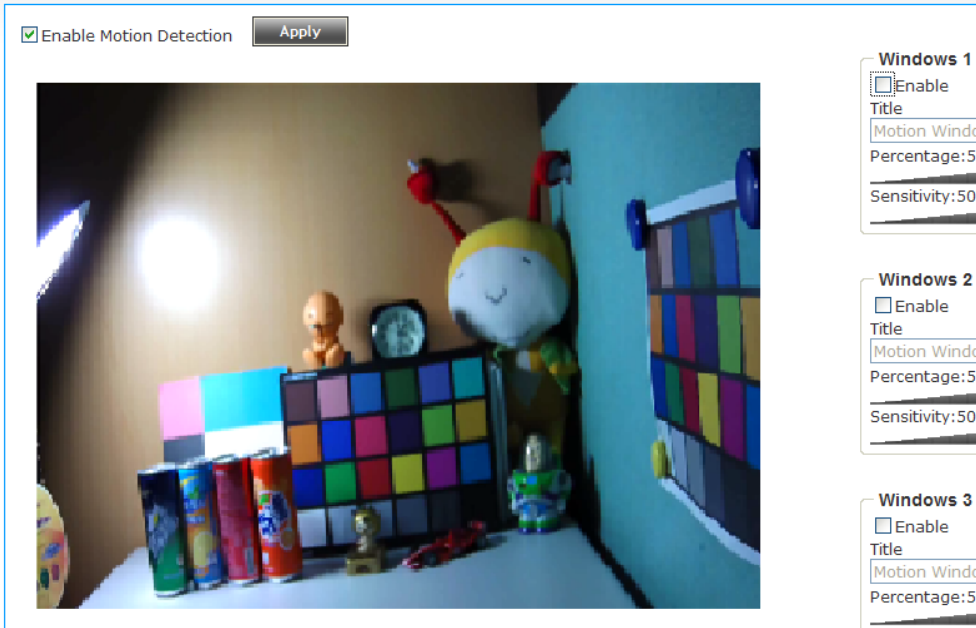

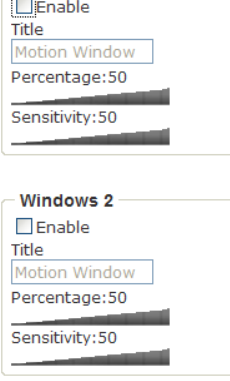

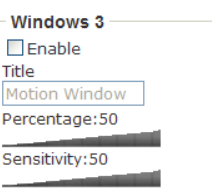

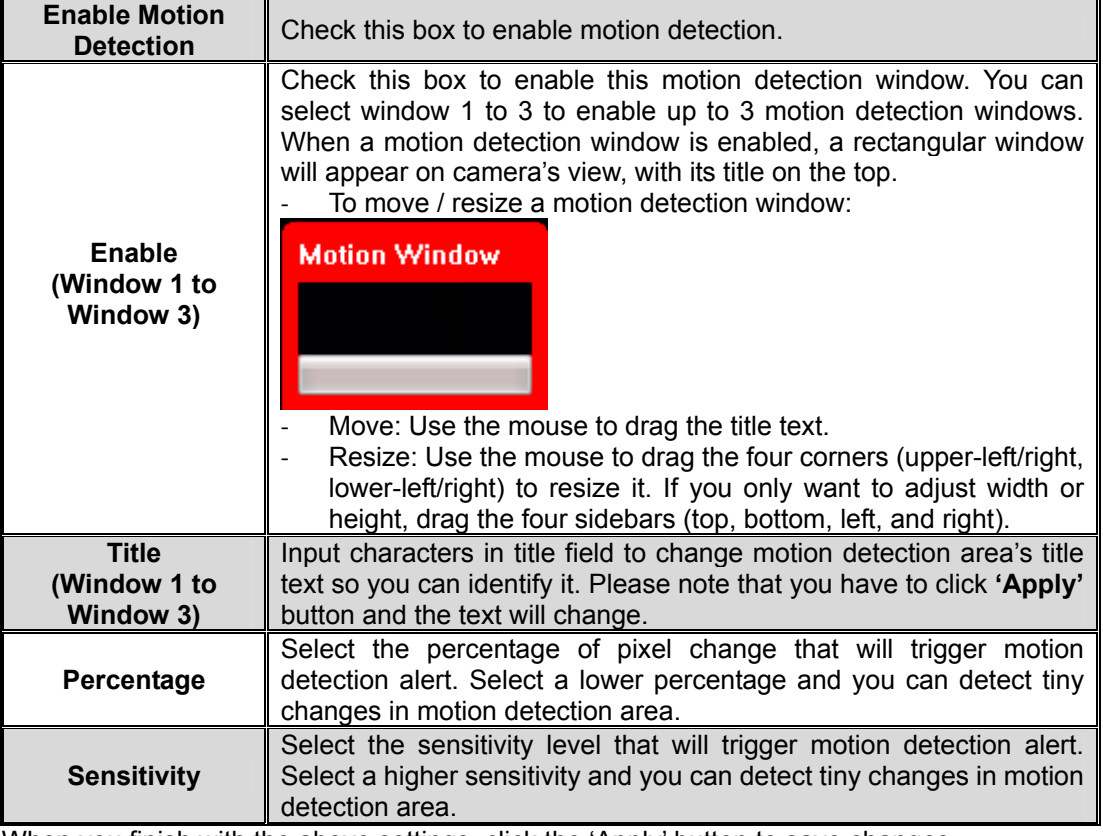

When you finish with the above settings, click the 'Apply' button to save changes

<span id="page-43-0"></span>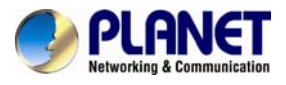

## **3.5.8 Privacy Mask**

For the security and privacy purposes, there are three areas that can be set up for privacy mask.

**Privacy Mask** 

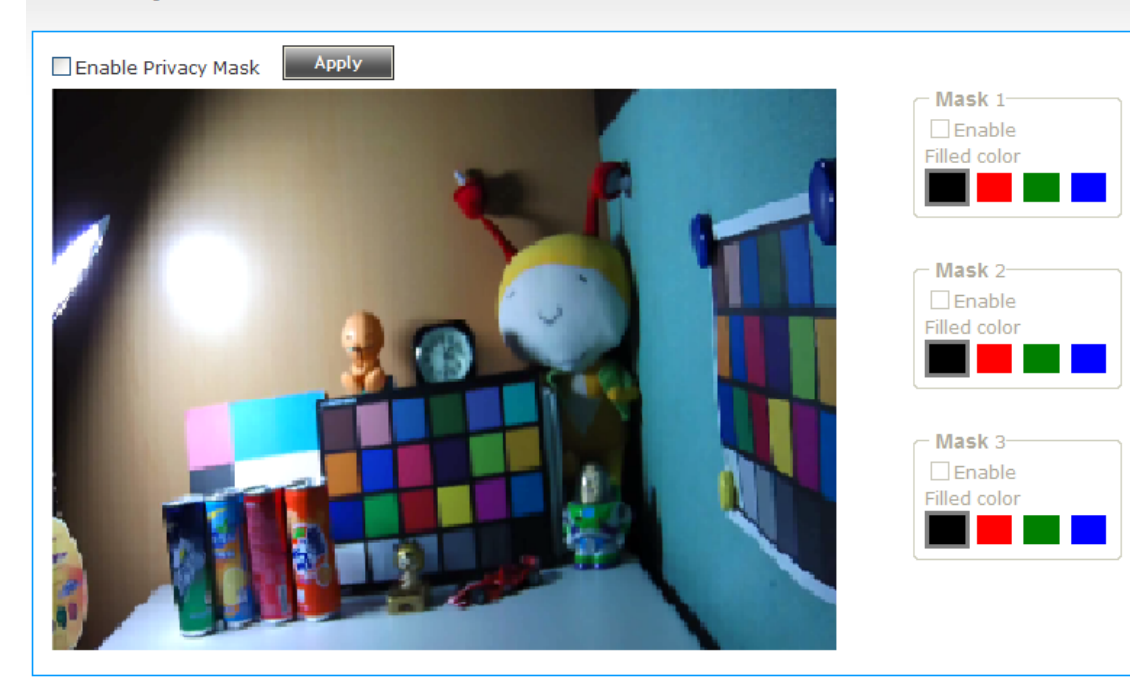

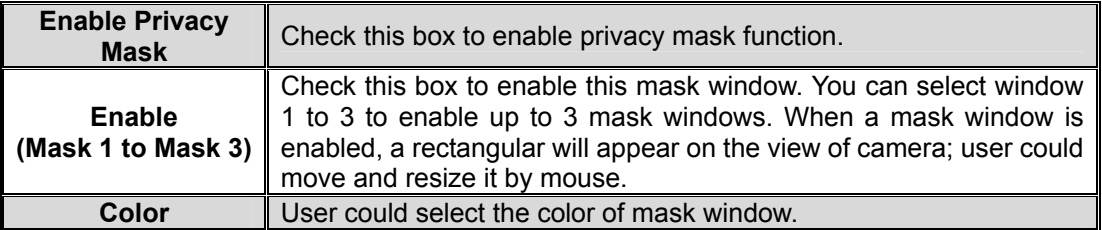

<span id="page-44-0"></span>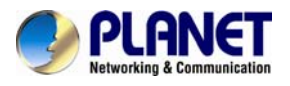

## **3.5.9 PTZ Control**

If you mount the IP camera on pan-tilt camera cradles that support pan-tilt control via RS-485 connection, you can use this function to control pan-tilt camera cradle so you can control the orientation of IP camera from remote place.

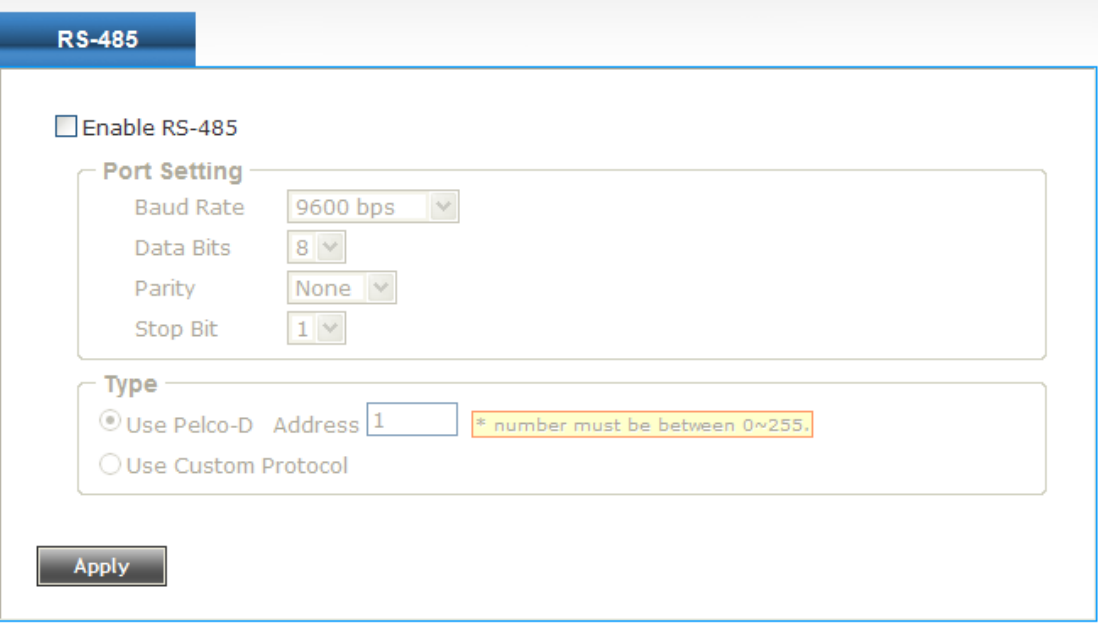

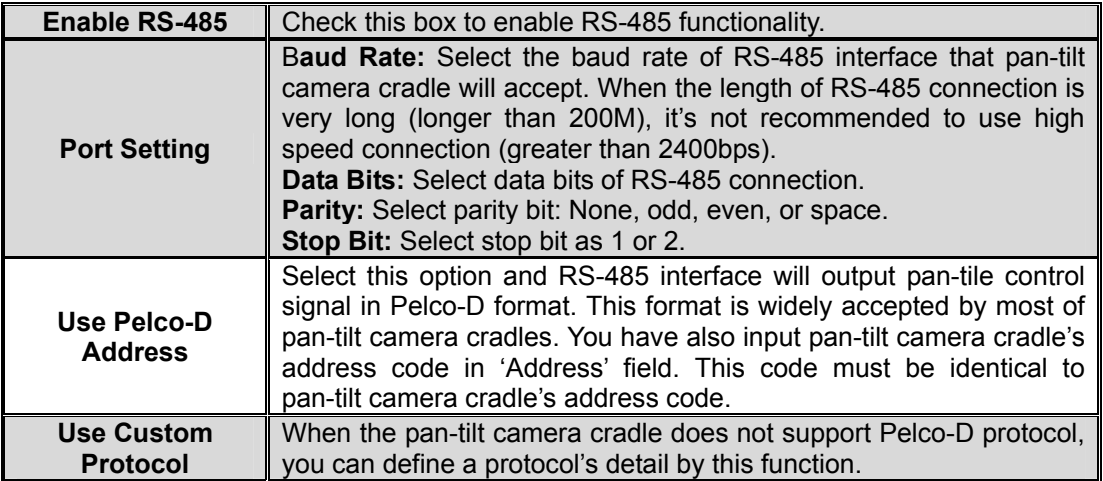

<span id="page-45-0"></span>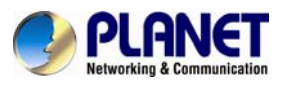

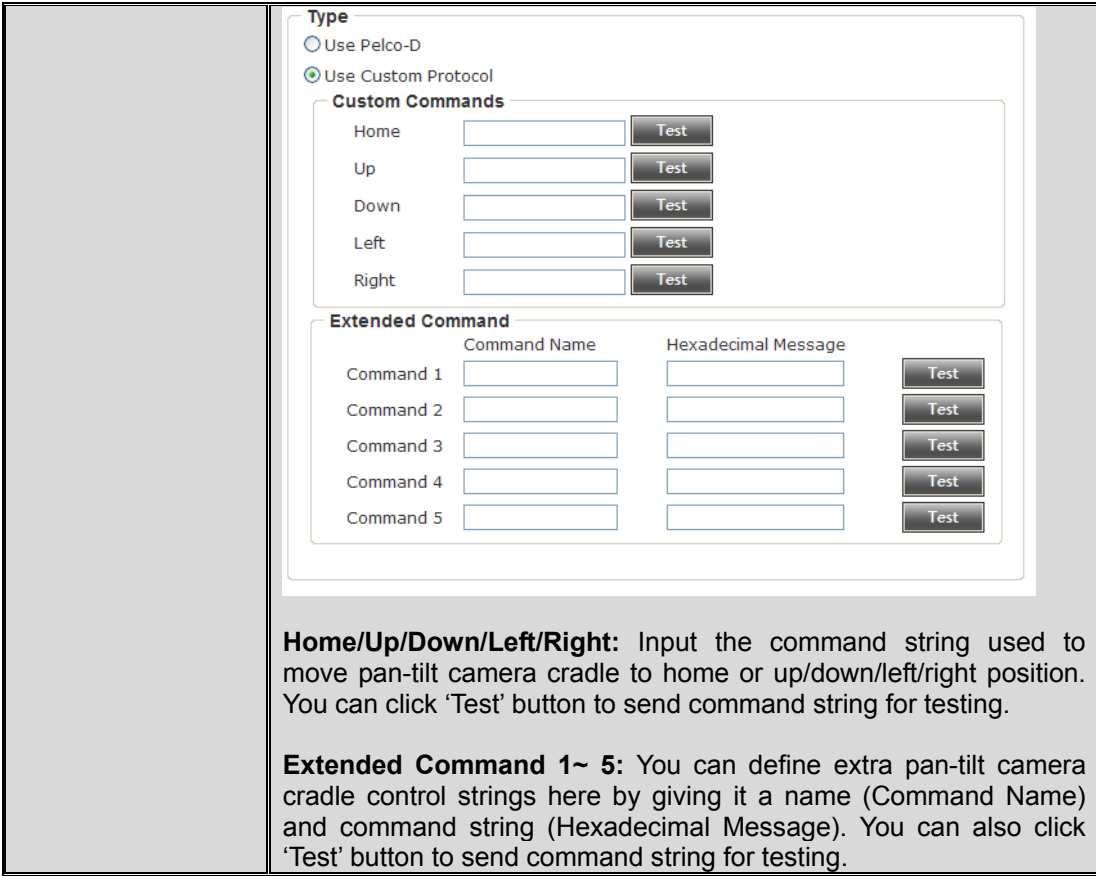

## **3.5.10 Event**

When there's an event, you can use this setup page to define what IP camera should do, like sending an Email or triggering digital output to activate external alarm.

## **D** Event

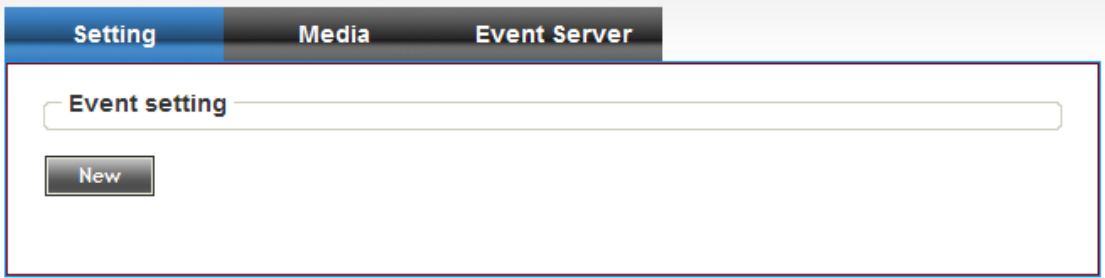

There are 3 sub-menus in this menu: **Setting, Media, and Event Server**, which can be accessed by tabs on the top.

#### $\bullet$  Setting

This page lists all the existing events. You can click the **'Modify'** button to edit an existing event, or **'Remove'** to delete an existing event.

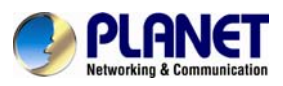

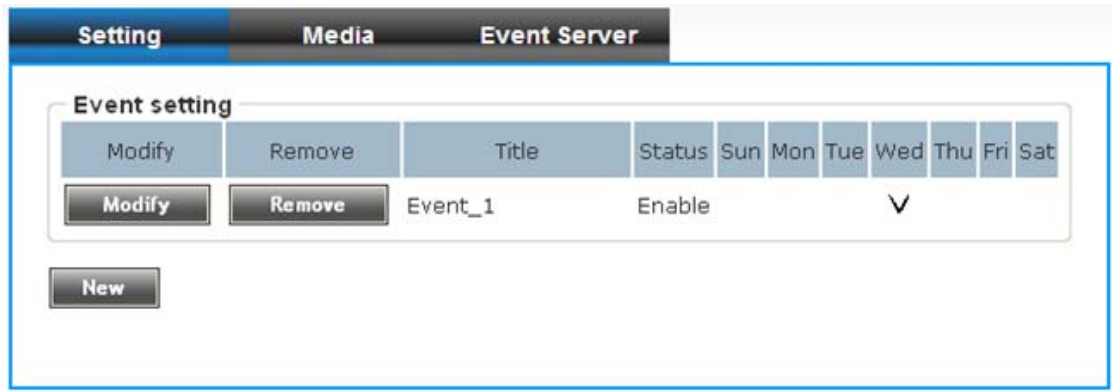

To create a new event, just click the **"New"** button to add an Event setting. The setting will be shown below:

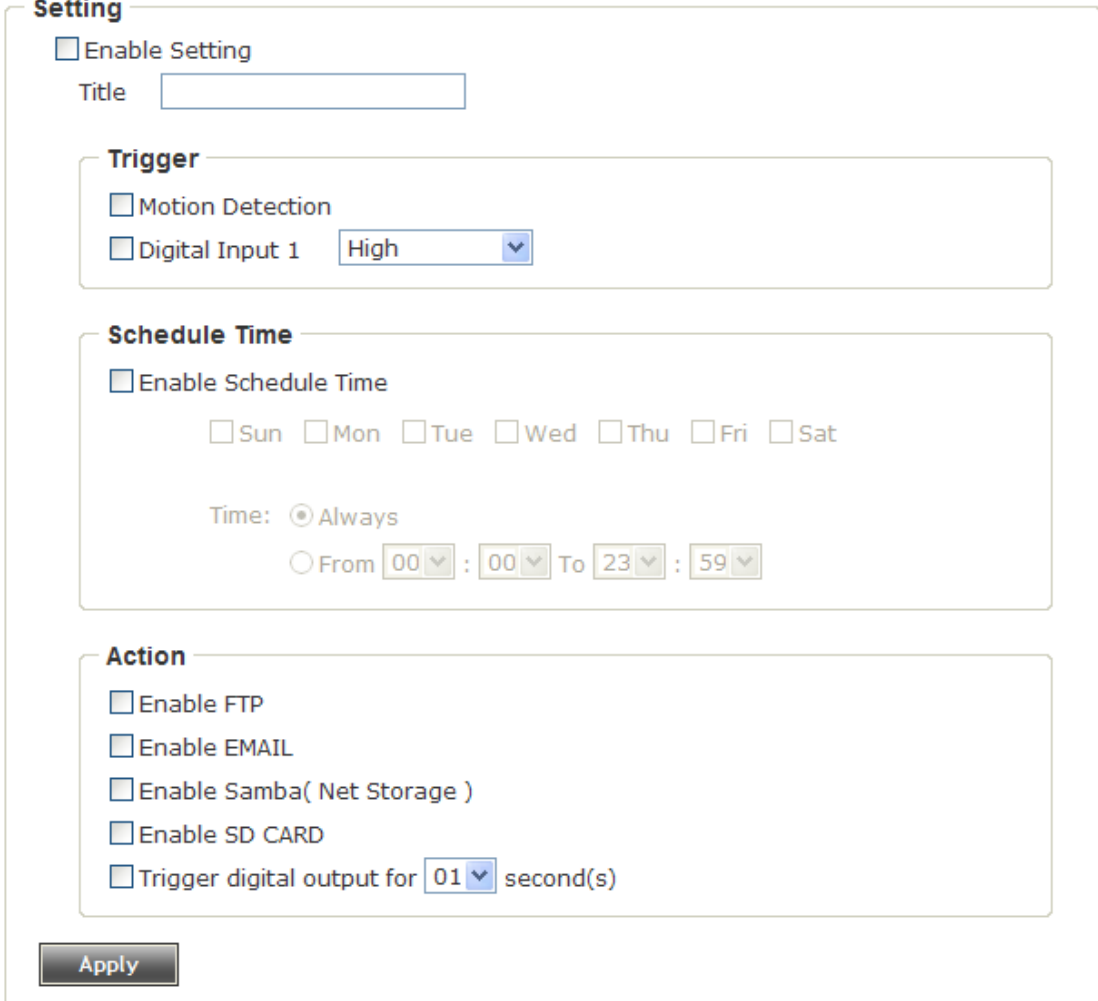

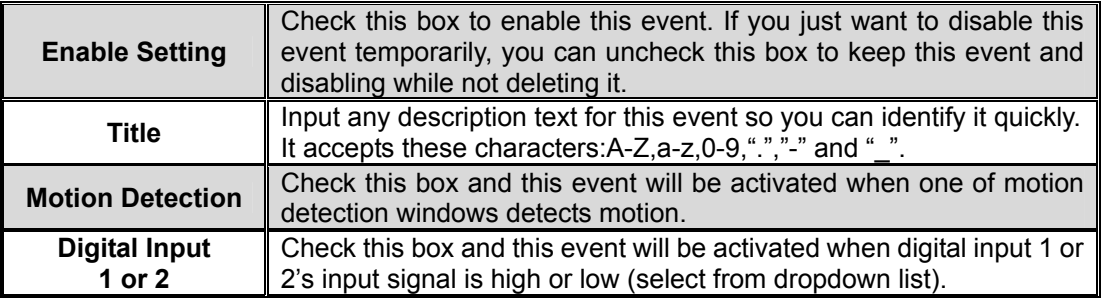

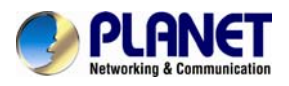

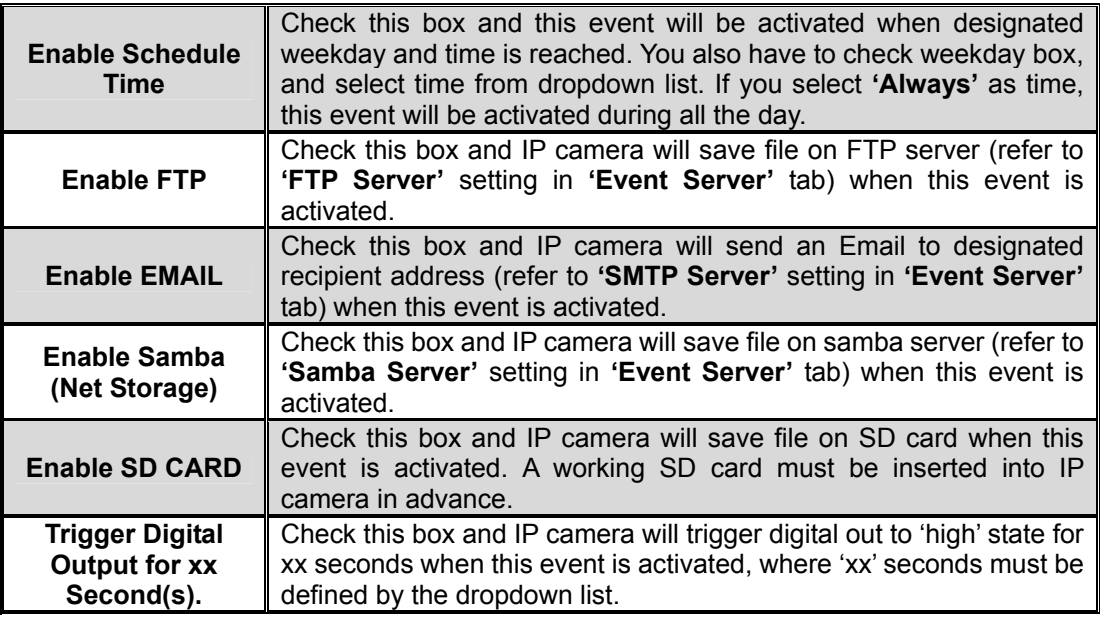

#### z **Media**

You can define what kind of media file should be saved on the designated media.

### **D** Event

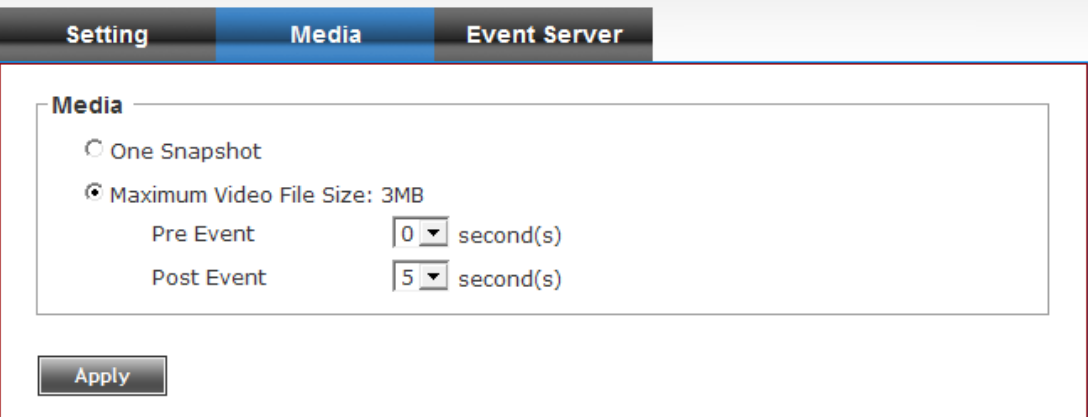

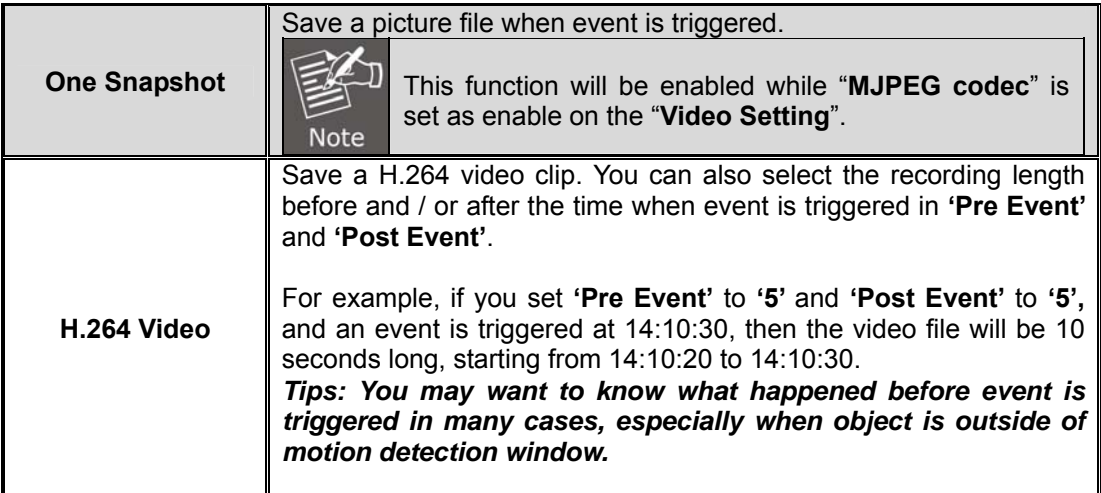

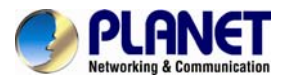

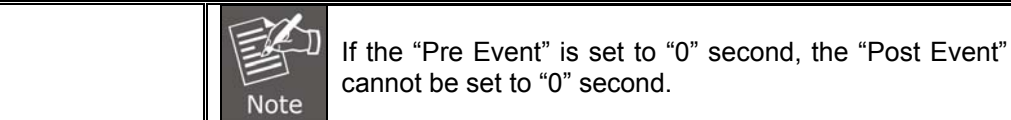

#### $\bullet$  Event Server

You can define the details of remote media server: FTP (File), SMTP (Email), and Samba (File).

*A Samba server can be any computer running windows operating system with network neighbor function enabled. Many stand-alone network file servers also support samba server function.* 

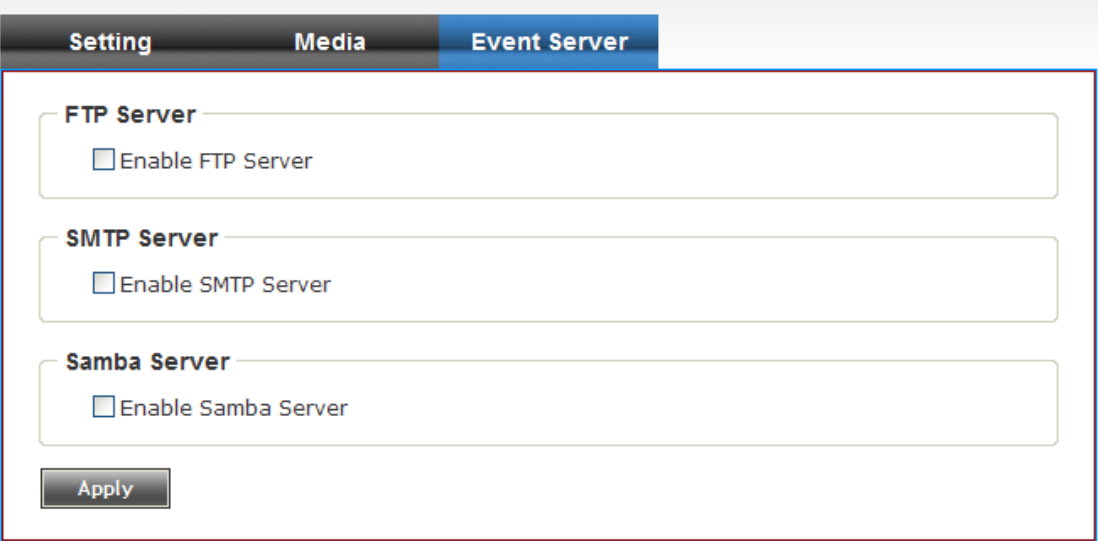

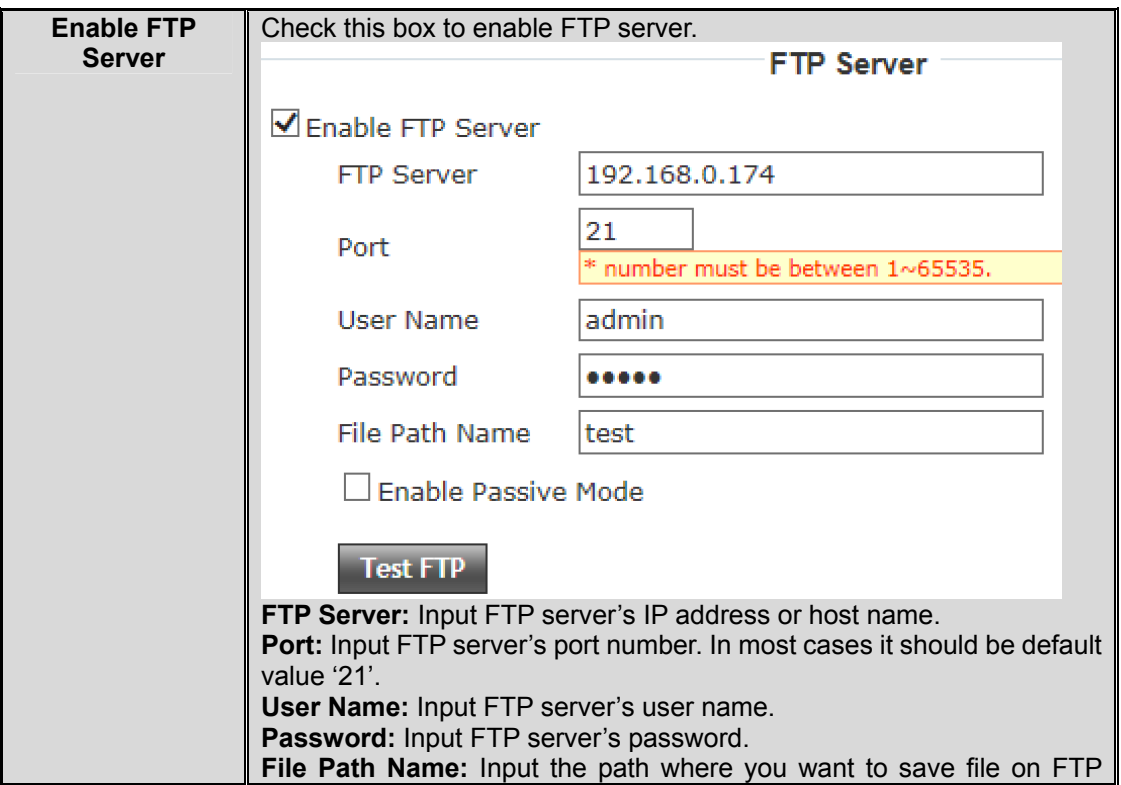

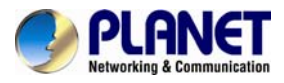

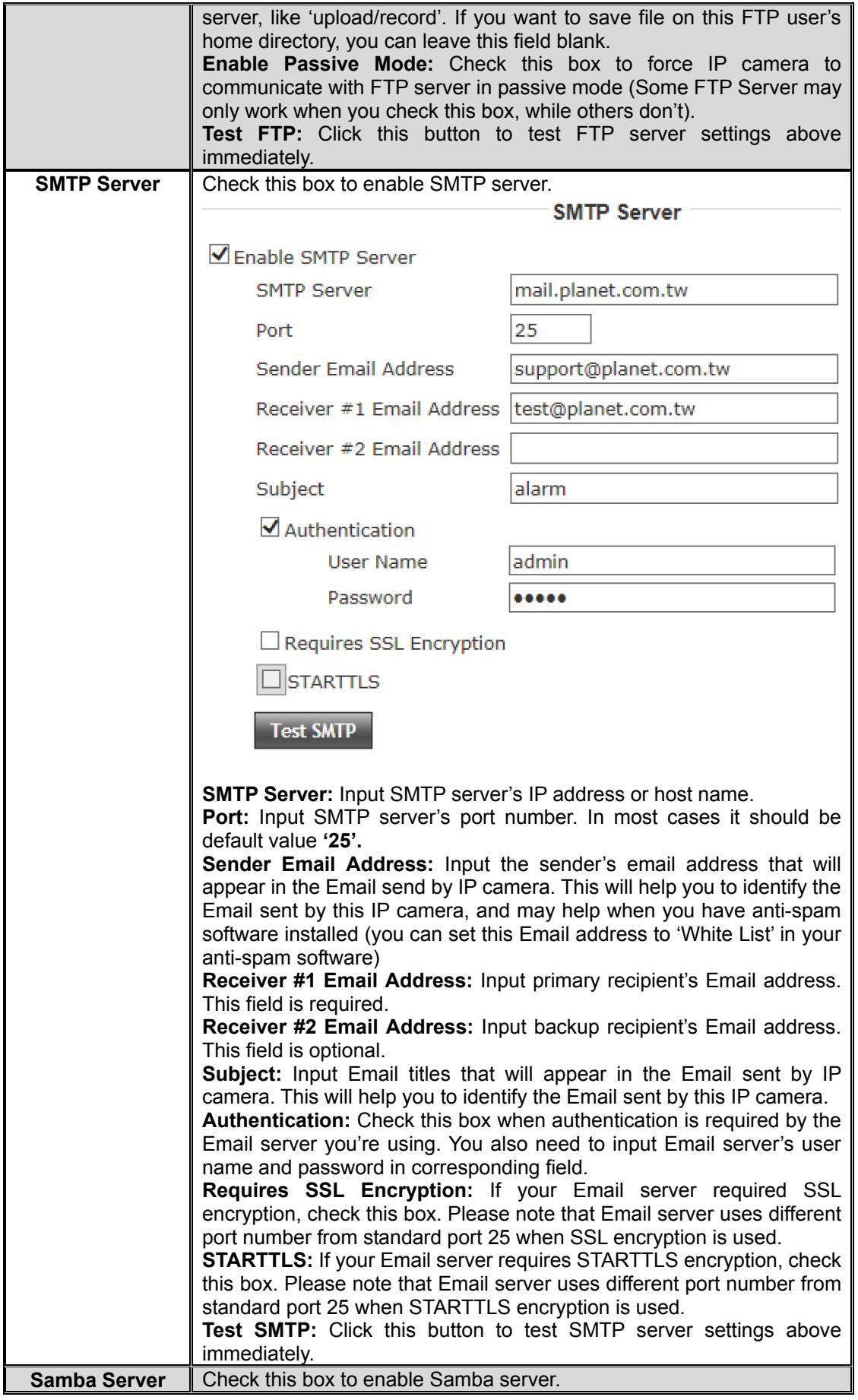

<span id="page-50-0"></span>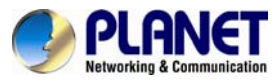

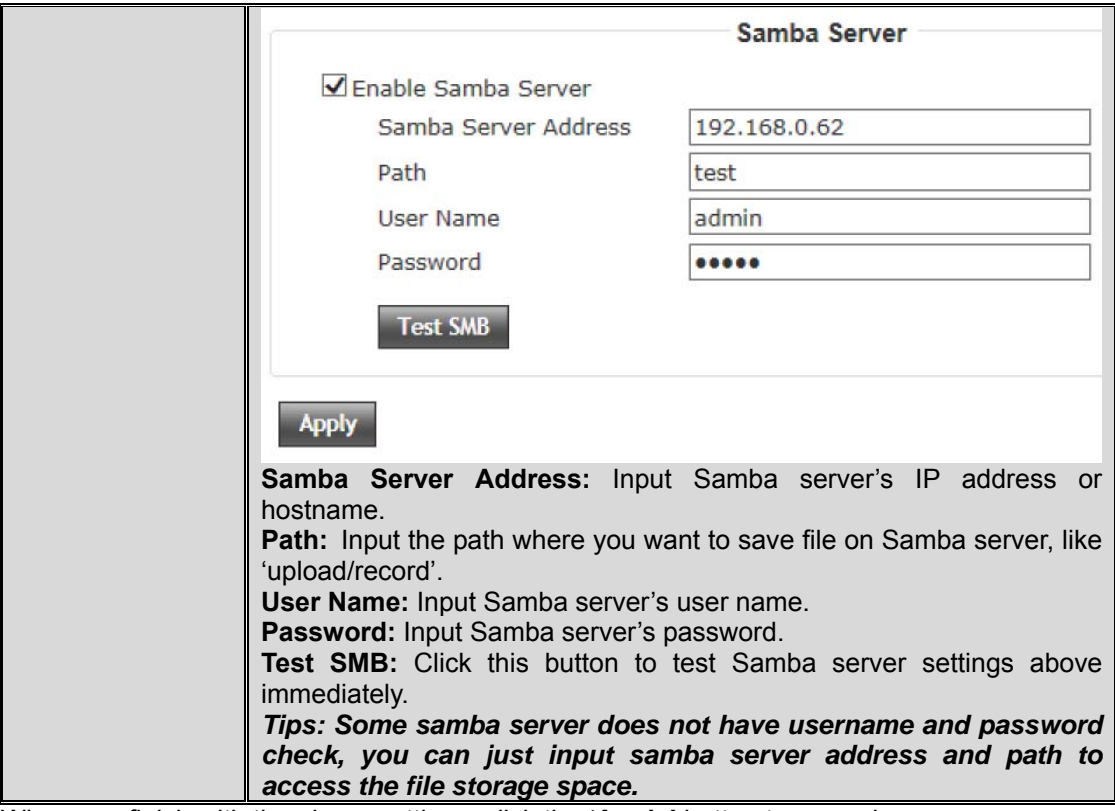

## **3.5.11 Recording**

You can save video files on SD card or Samba server.

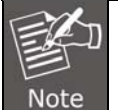

1. Be sure that the SD Card is formatted by this device.

2. Unlike motion detection, this function will record video at specified time period on selected weekday(s).

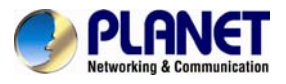

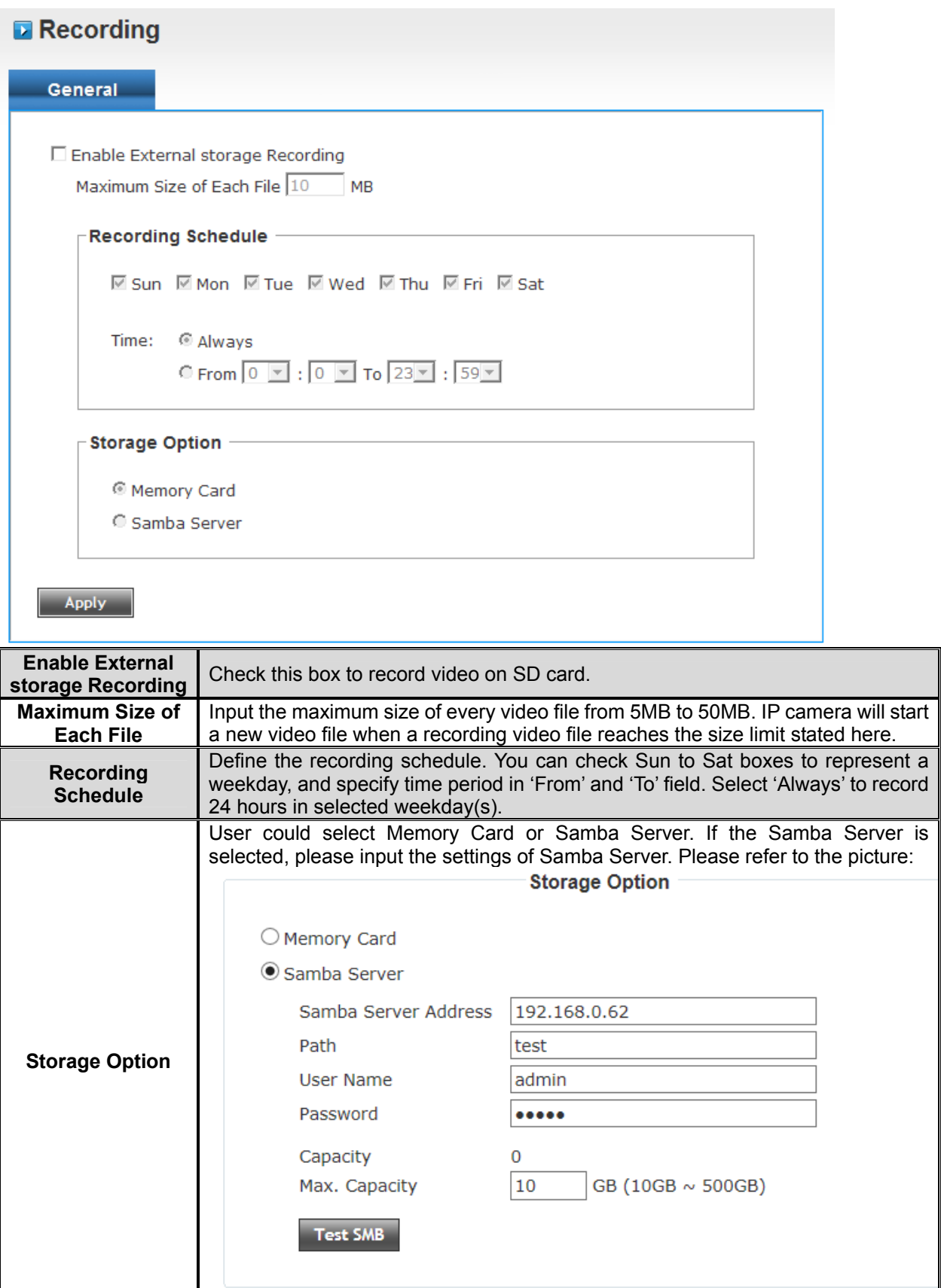

<span id="page-52-0"></span>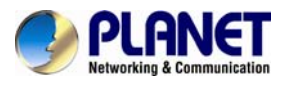

## **3.5.12 SDHC**

Users can implement local recording to the micro SD card up to 32GB. This page shows the capacity information of the micro SD card. Users can also format the SD card through the setting page. Please insert the SD card when the device is powered off, and then power it on.

#### z **Status**

Once the SD card is inserted, the UI will show the capacity of the micro SD card like the image hereunder.<br>COLOR

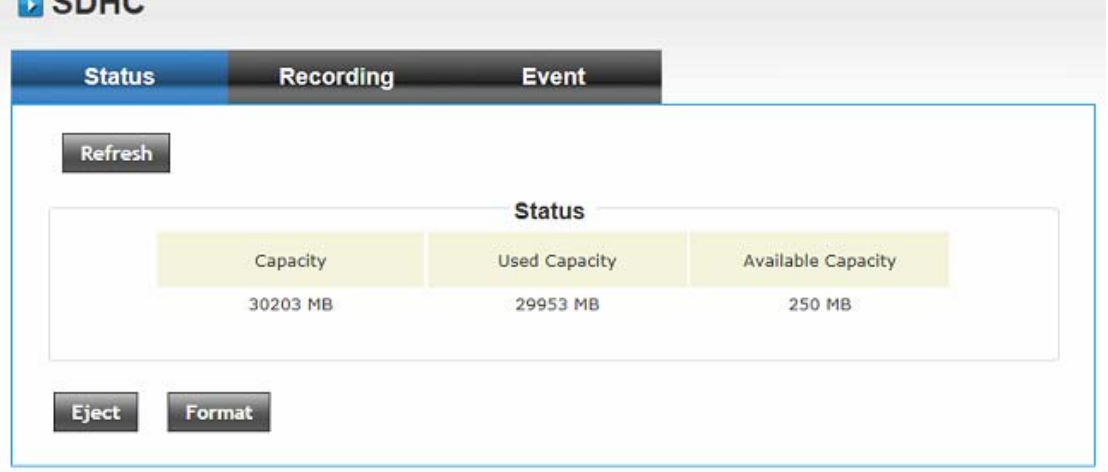

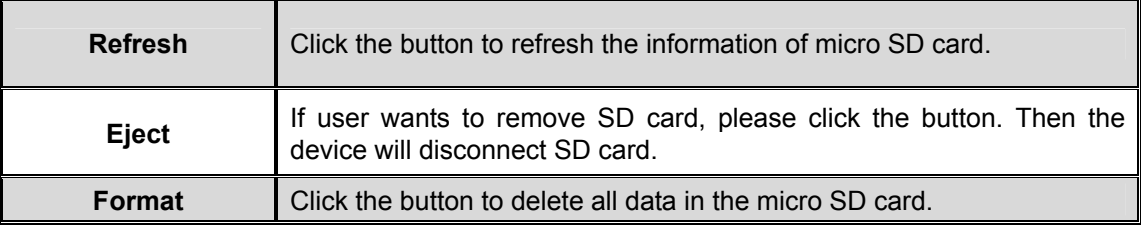

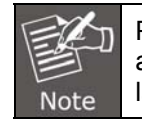

Please format the micro SD card when using for the first time. Formatting will also be required when a memory card is already being used on one camera and later transferred to another camera with a different software platform.

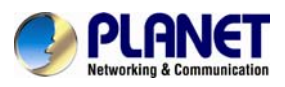

### **•** Recording

User could search the video which is recorded by schedule.

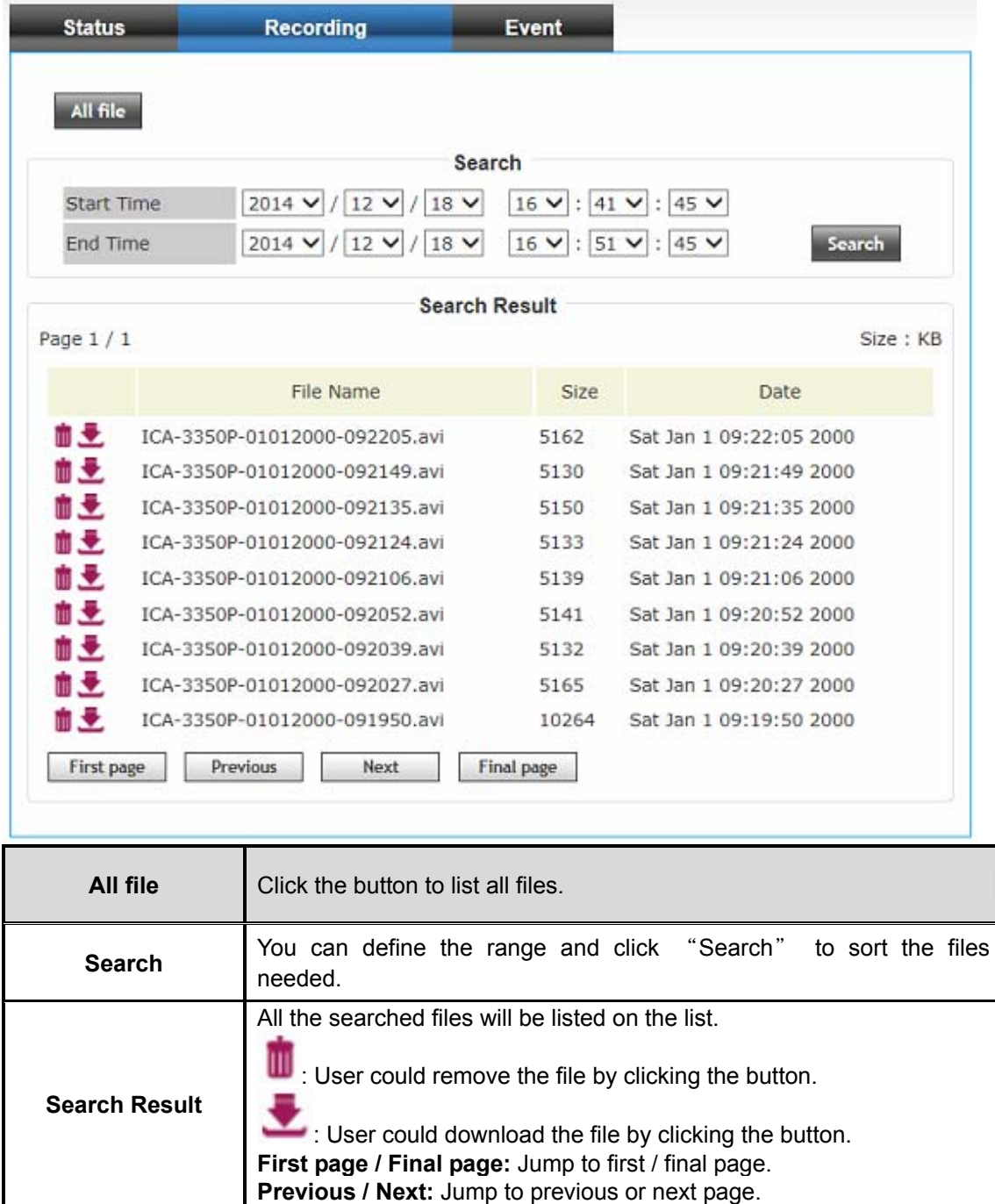

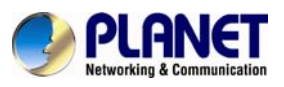

## Event

User could search the video which is recorded by event.

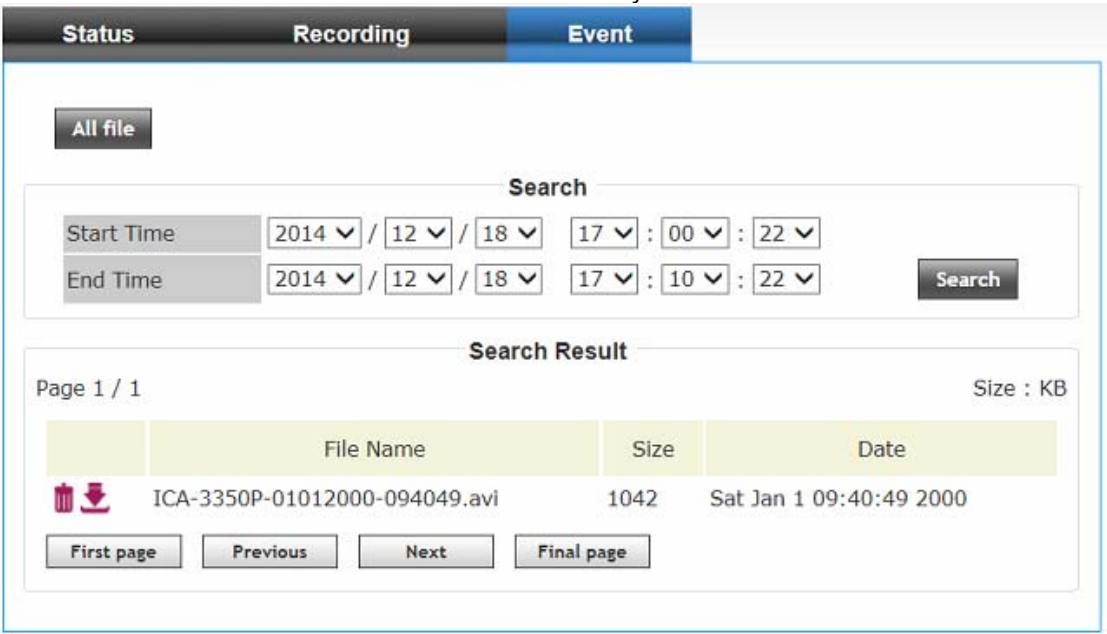

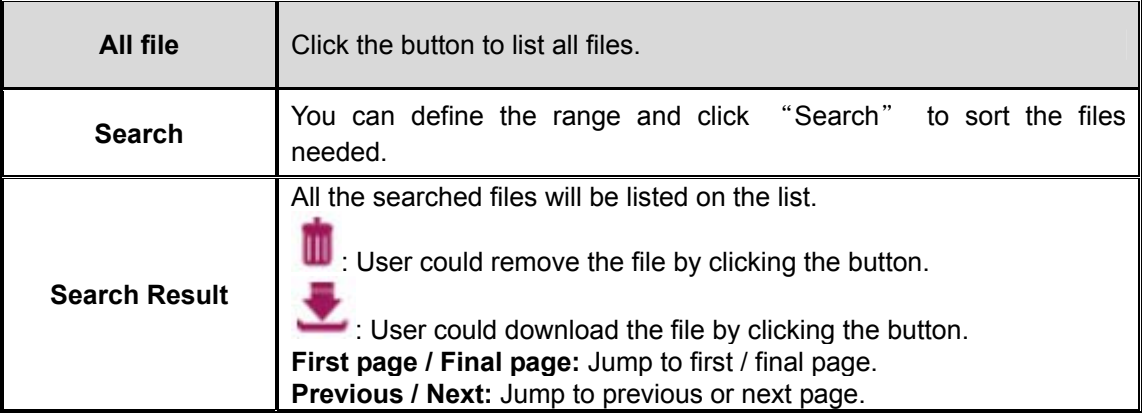

<span id="page-55-0"></span>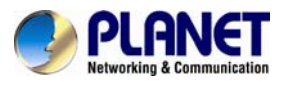

## **3.5.13 Log**

You can check the usage log of IP camera here.<br> **ALog** 

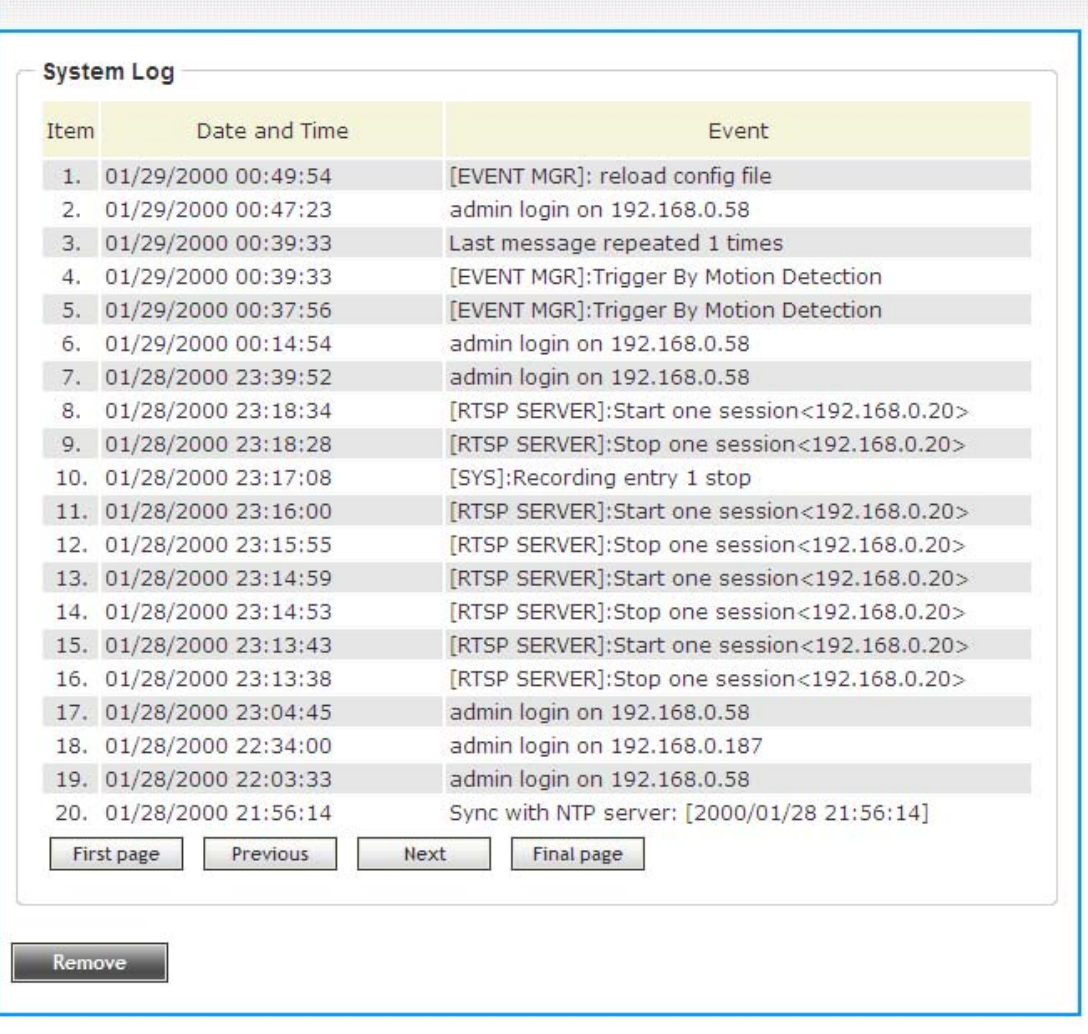

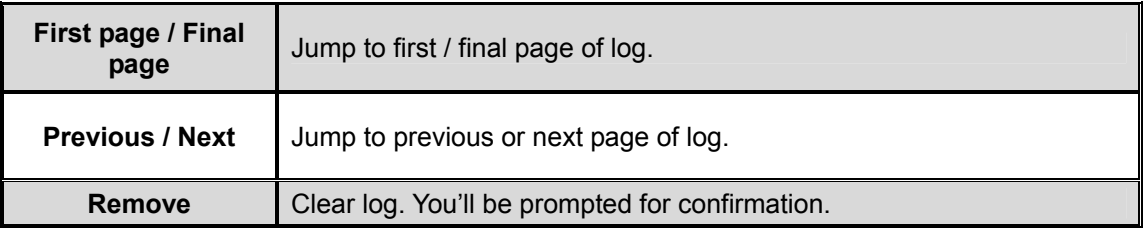

## **3.5.14 Device Info**

You can check the information and network settings of this IP camera. This information is very useful when you need to repair or fix the problem of this IP camera.

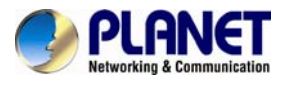

An example of device info page looks like this:

## **Device info**

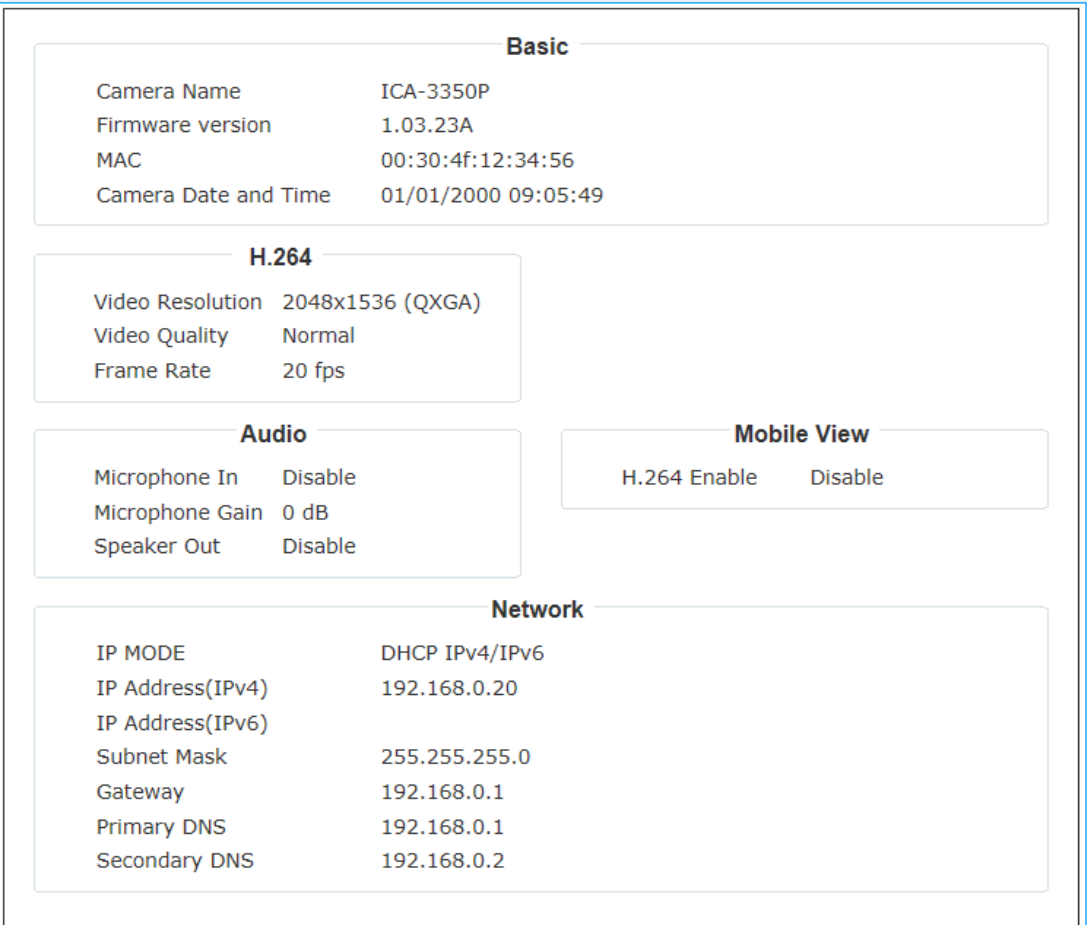

<span id="page-57-0"></span>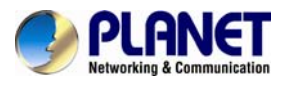

## **3.5.15 Maintenance**

You are able to upgrade firmware or reset this device to default setting on this page. **D** Maintenance

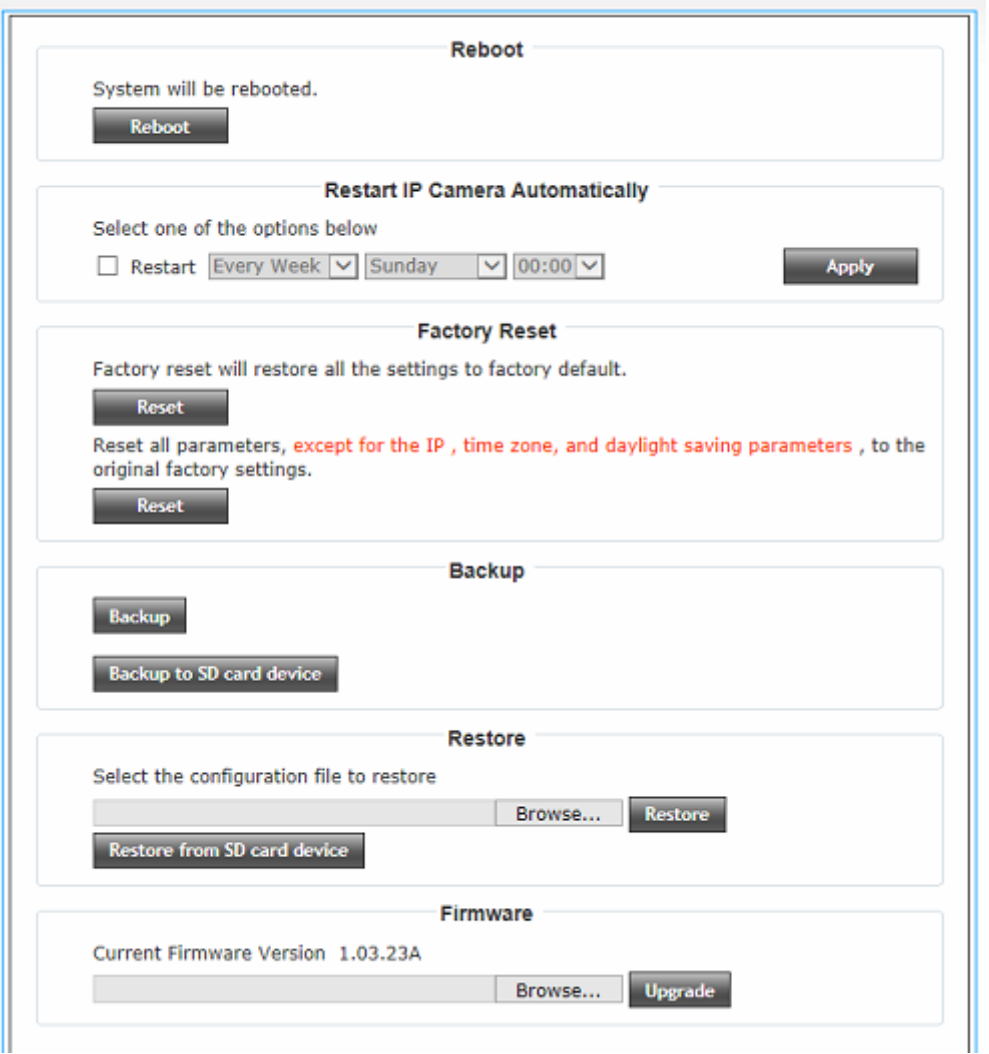

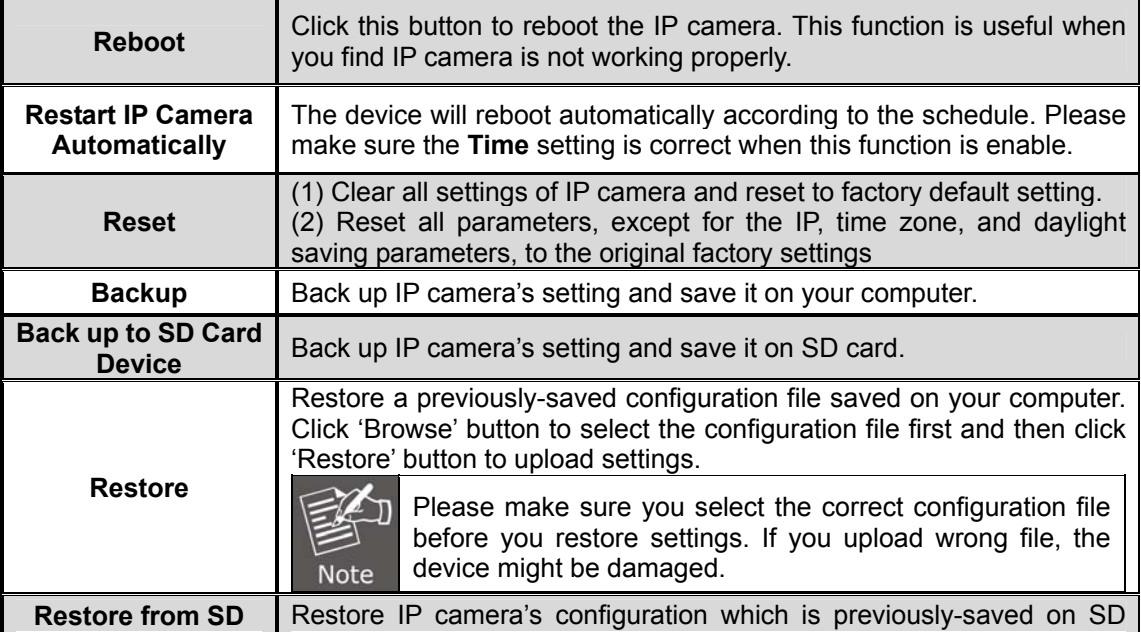

<span id="page-58-0"></span>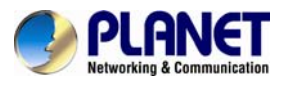

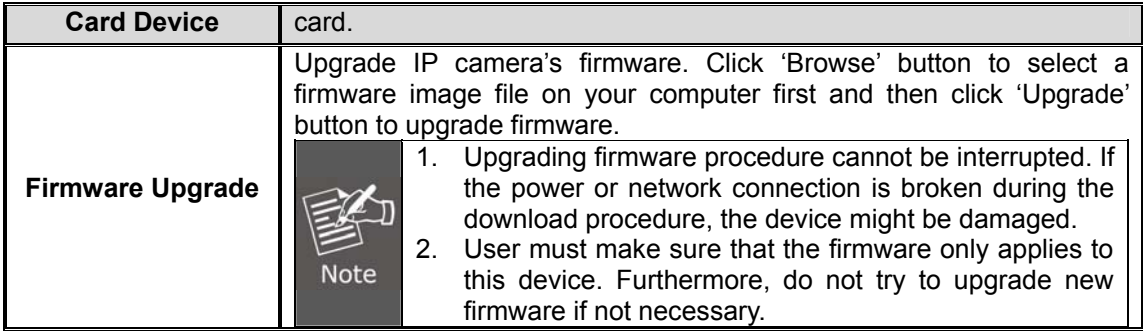

## **3.6 Language**

You can change the display language of web interface. Click **'Language'** button and select one language.

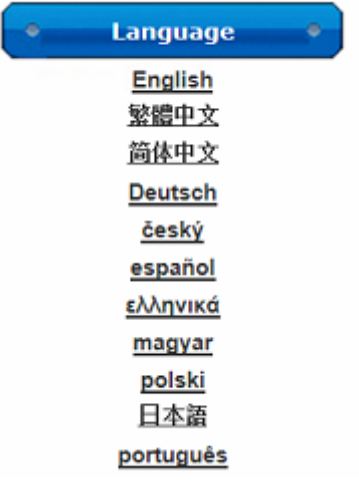

<span id="page-59-0"></span>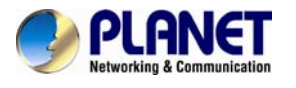

## **Appendix A. Ping IP Address**

The ping (stands for Packet Internet Groper) command is used to detect whether a specific IP address is accessible by sending a packet to the specific address and waiting for a reply. It's also a very useful tool to confirm whether or not Internet camera is installed or if the IP address conflicts with any other device over the network.

If you want to make sure the IP address of Internet camera, utilize the ping command as follows:

- Start a DOS window.
- Type ping x.x.x.x, where x.x.x.x is the IP address of the Internet camera.

The replies, as illustrated below, will provide an explanation to the problem.

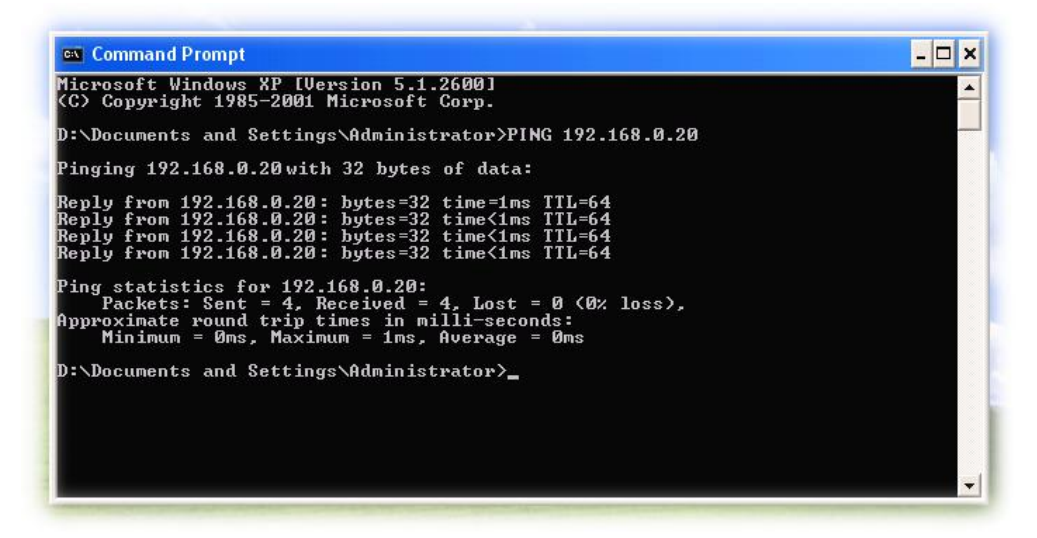

If you want to detect any other device that conflicts with the IP address of Internet camera, you also can utilize the ping command but you must disconnect the Internet camera from the network first.

<span id="page-60-0"></span>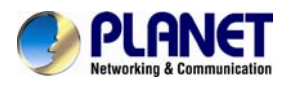

## **Appendix B. Configuring Port Forwarding Manually**

The device can be used with a router. If the device wants to be accessed from the WAN, its IP address needs to be set up as a fixed IP address. The port forwarding or Virtual Server function of router also needs to be set up. This device supports UPnP traversal function. Therefore, user could use this feature to configure port forwarding of NAT router first. However, if user needs to configure port forwarding manually, please follow the steps below:

Manually installing the device with a router on your network is an easy 3–step procedure as follows:

- 1. Assign a local/fixed IP address to your device
- 2. Access the Router with Your Web browser
- 3. Open/Configure Virtual Server Ports of your Router

#### **1. Assign a local/fixed IP address to your device**

The device must be assigned a local and fixed IP Address that allows it to be recognized by the router. Manually set up the device with a fixed IP address, for example, *192.168.0.100*.

#### **2. Access the Router with your Web browser**

The following steps generally apply to any router that you have on your network. PLANET Wireless Router is used as an example to clarify the configuration process. Configure the initial settings of the router by following the steps outlined in the router's **Quick Installation Guide**.

If you have cable or DSL service, you will most likely have a dynamically assigned WAN IP address. 'Dynamic' means that your router's WAN IP address can change from time to time depending on your ISP. A dynamic WAN IP address identifies your router on the public network and allows it to access the Internet. To find out what your router's WAN IP address is, go to the **Status** screen on your router and locate the WAN information for your router. As shown on the following page the WAN IP address will be listed. This will be the address that you will need to type in your web browser to view your camera over the Internet. Be sure to uncheck the **Reset IP address at next boot** button at the top of the screen after modifying the IP address. Failure to do so will reset the IP address when you restart your computer.

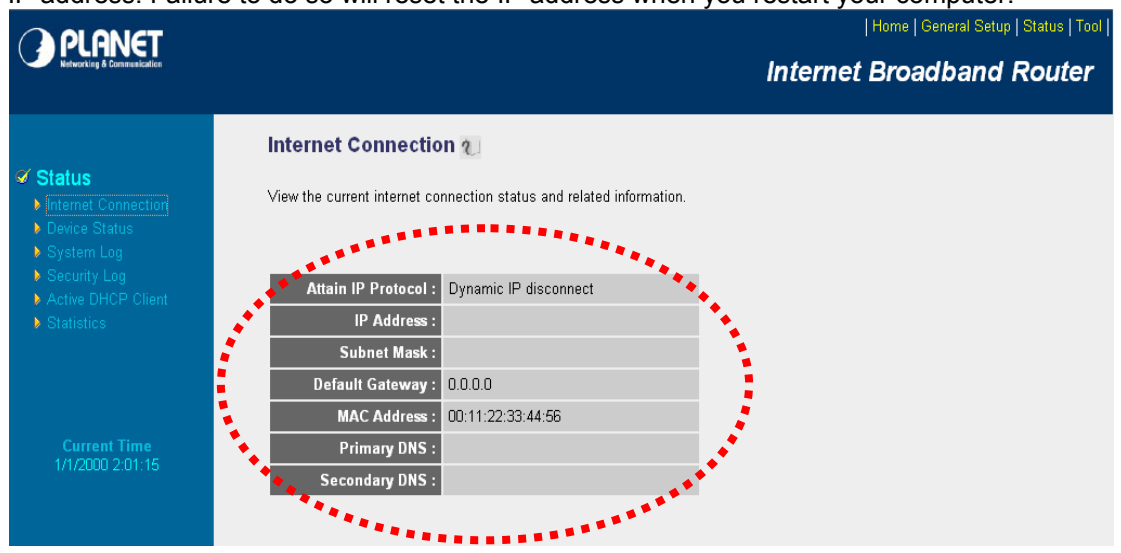

Your WAN IP Address will be listed here.

#### **3. Open/set Virtual Server Ports to enable remote image viewing**

The firewall security features built into the router and most routers prevent users from

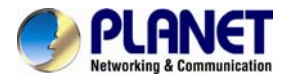

accessing the video from the device over the Internet. The router connects to the Internet over a series of numbered ports. The ports normally used by the device are blocked from access over the Internet. Therefore, these ports need to be made accessible over the Internet. This is accomplished using the **Virtual Server** function on the router. The Virtual Server ports used by the camera must be opened through the router for remote access to your camera.

Follow these steps to configure your router's Virtual Server settings

- <sup>z</sup> Click **Enabled**.
- Enter a unique name for each entry.
- <sup>z</sup> Select **Both** under **Protocol Type** (**TCP** and **UDP**)
- <sup>z</sup> Enter your camera's local IP address (e.g., **192.168.0.100**) in the **Private IP** field.
- <sup>z</sup> If you are using the default camera port settings, enter **80** into the **Public** and **Private Port** section and click **Add**.

A checkmark appearing before the entry name will indicate that the ports are enabled.

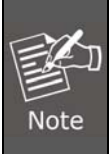

Some ISPs block access to port 80. Be sure to check with your ISP so that you can open the appropriate ports accordingly. If your ISP does not pass traffic on port 80, you will need to change the port the camera uses from 80 to something else, such as 8080. Not all routers are the same, so refer to your user manual for specific instructions on how to open ports.

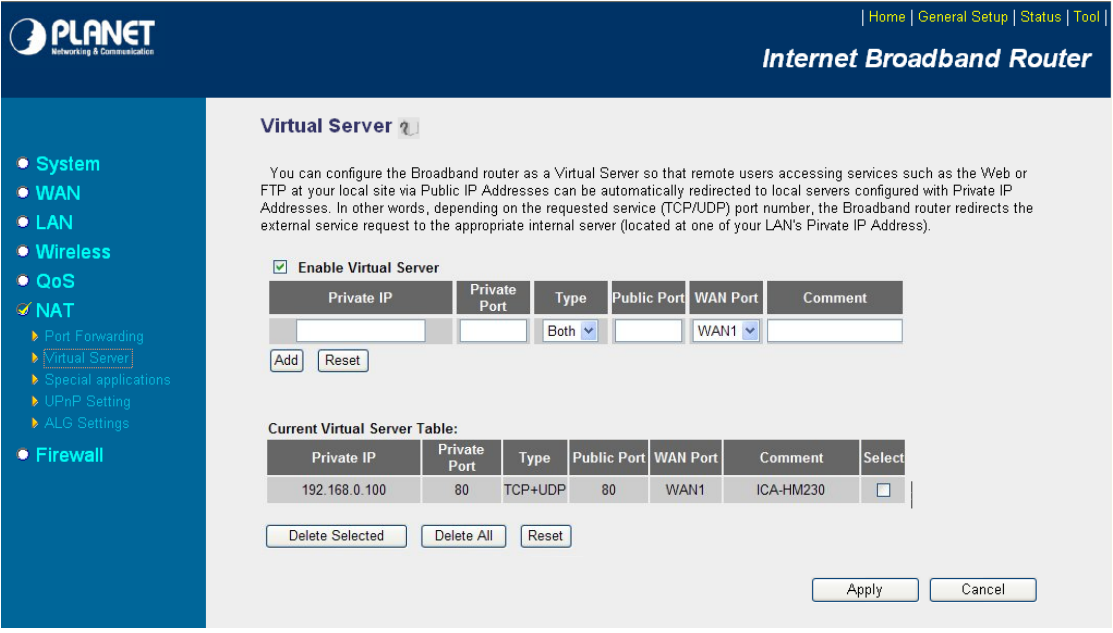

Enter valid ports in the **Virtual Server** section of your router. Please make sure to check the box on this line to enable settings. Then the device can be accessed from WAN by the router's WAN IP address.

By now, you have finished your entire PC configuration for this device.

<span id="page-62-0"></span>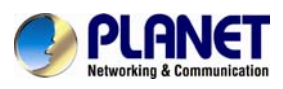

## **Appendix C. Troubleshooting & Frequently Asked Questions**

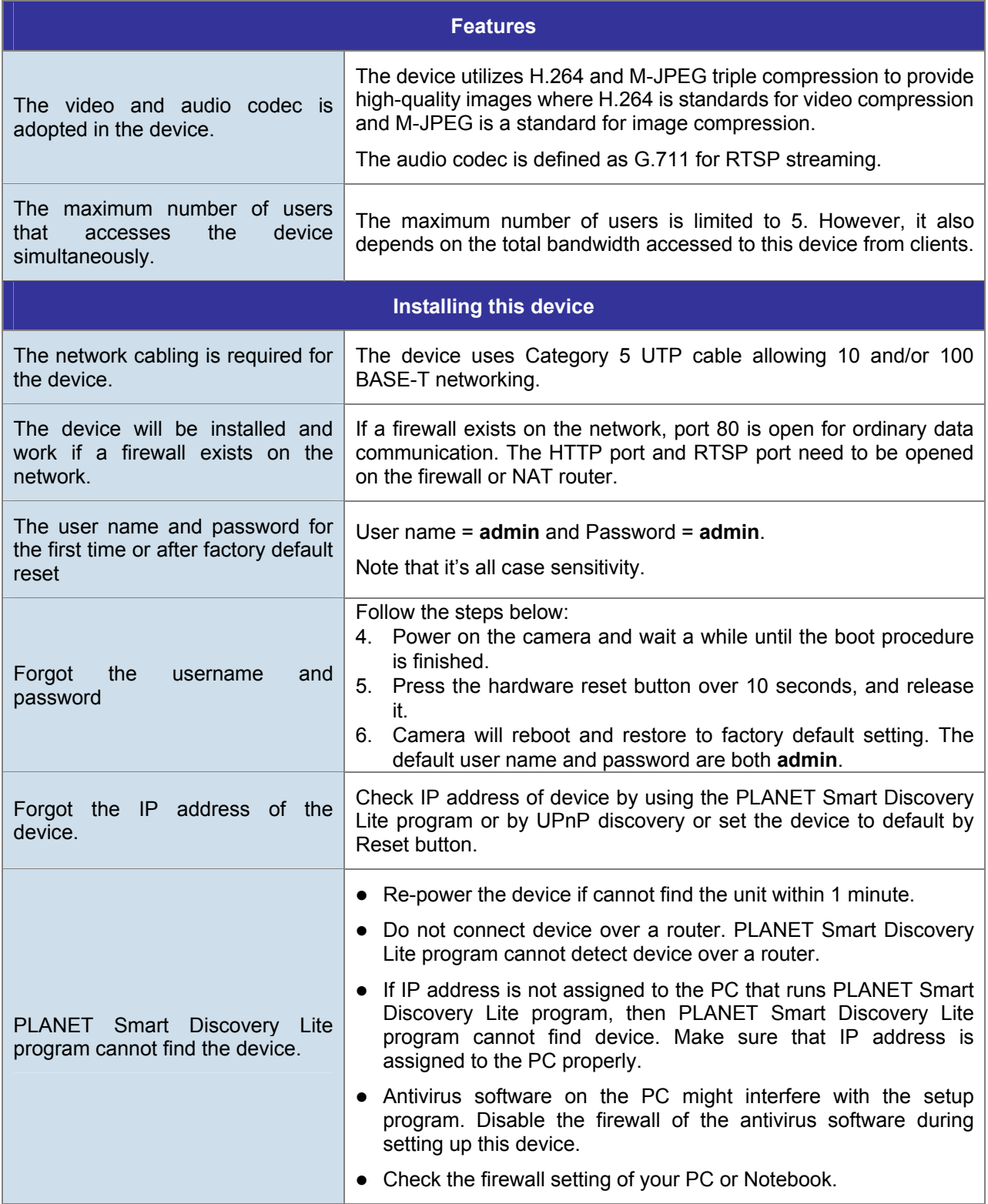

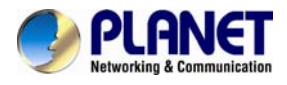

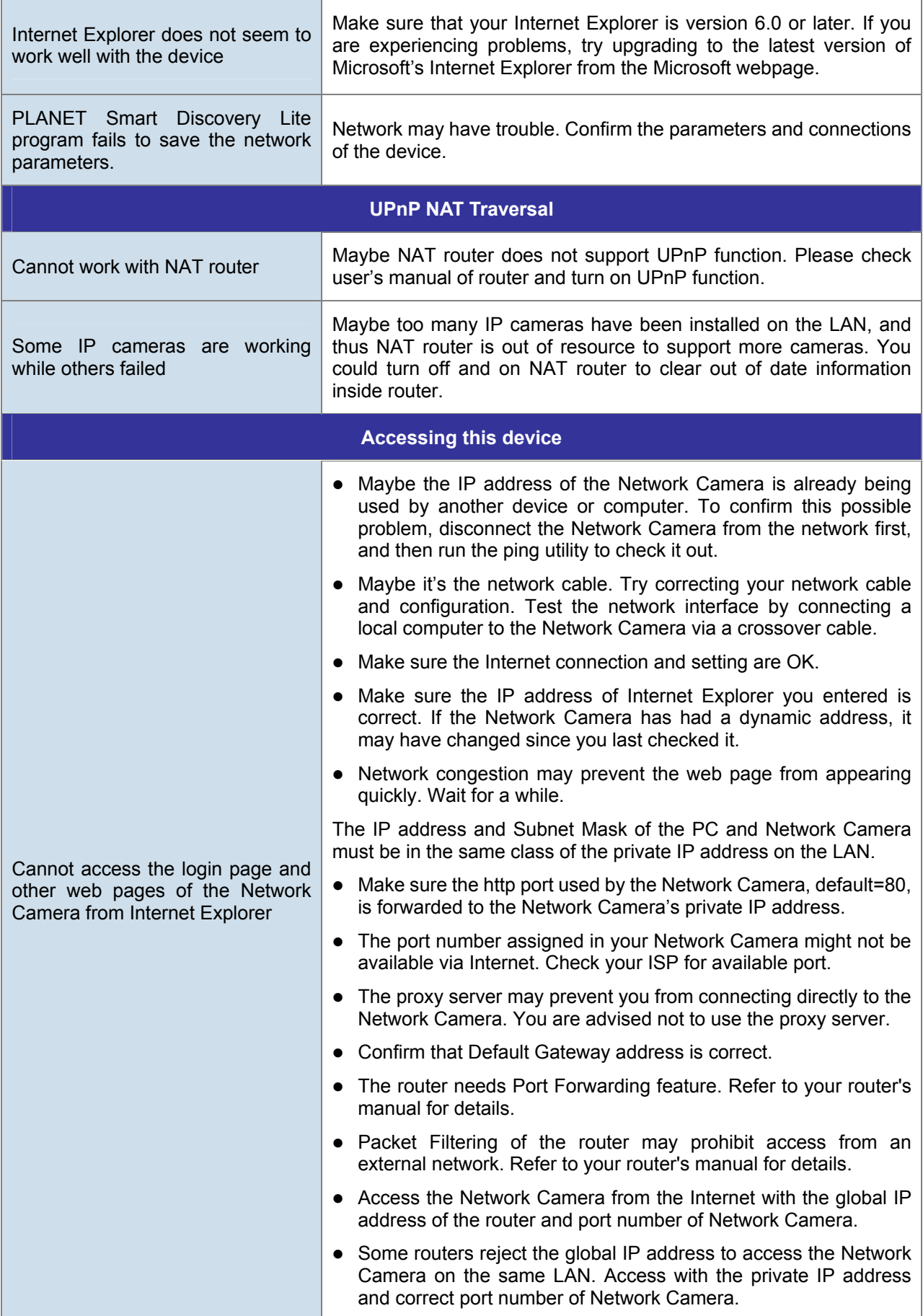

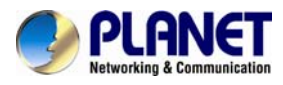

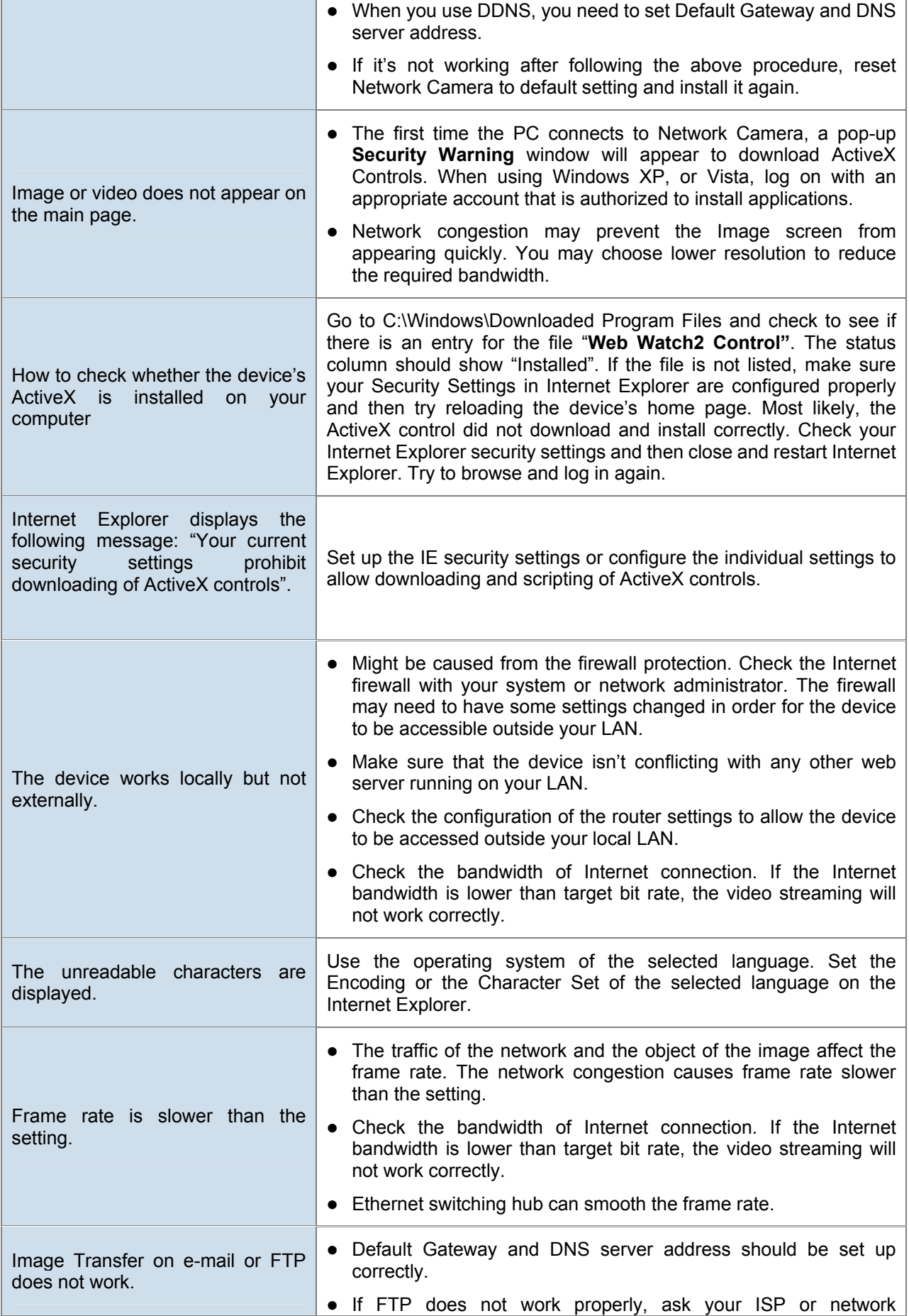

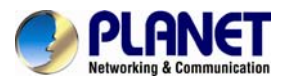

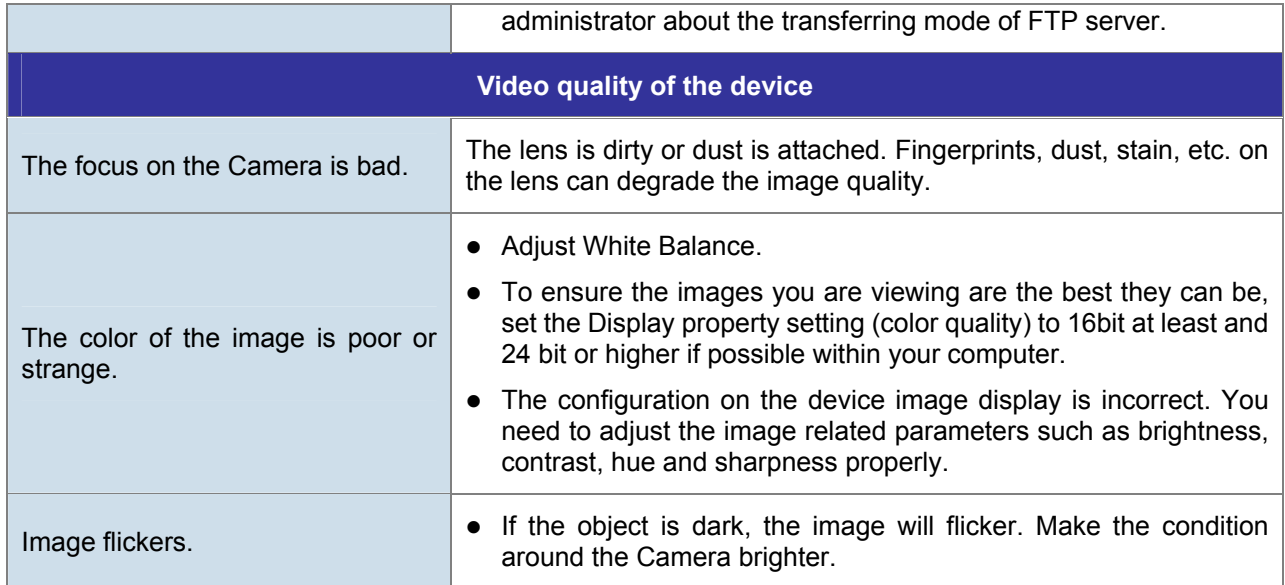

<span id="page-66-0"></span>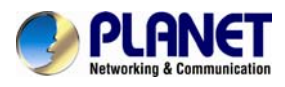

## **Appendix D. Micro SD Card Compatibility**

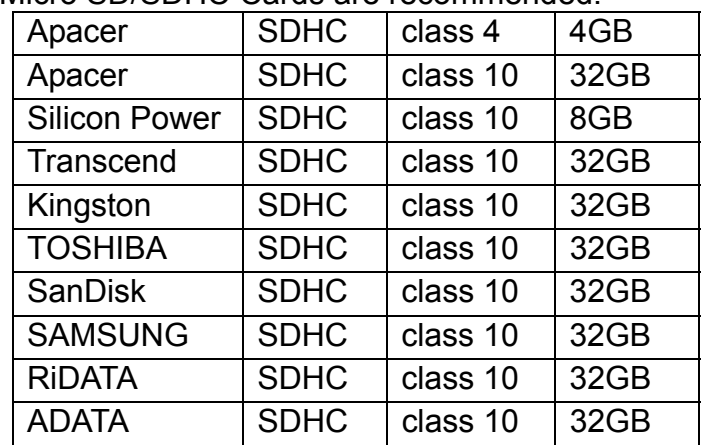

The following Micro SD/SDHC Cards are recommended: